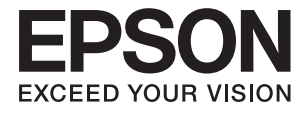

# **L382 Series Посібник користувача**

## <span id="page-1-0"></span>**Авторське право**

Ніяку частину цієї публікації не дозволяється відтворювати, зберігати в пошуковій системі або передавати в будь-якій формі або будь-яким способом – електронним, механічним, фотокопіюванням, записом, тощо, без попередньої згоди корпорації Seiko Epson. На використання інформації, що міститься в цьому документі, не розповсюджуються патентні зобов'язання. Також на неї не розповсюджуються зобов'язання, передбачені в разі збитків, завданих використанням цієї інформації. Інформація, що міститься в цьому документі, призначена лише для використання з виробом Epson. Компанія Epson не несе відповідальності за використання цієї інформації з іншими виробами.

Ані корпорація Seiko Epson, ані її філії не несуть відповідальності за шкоду, збитки, витрати або видатки покупця цього виробу чи третіх осіб внаслідок нещасного випадку, неправильного або неналежного використання цього виробу, його несанкціонованої модифікації, ремонту чи внесення змін, або ж (за винятком США) недотримання інструкцій з експлуатації й технічного обслуговування, наданих корпорацією Seiko Epson.

Корпорація Seiko Epson та її філії не несуть відповідальності за будь-яку шкоду або проблеми, що виникнуть у результаті використання будь-яких параметрів або будь-яких продуктів споживання, відмінних від тих, які призначені корпорацією Seiko Epson як Original Epson Products (оригінальні продукти Epson) або Epson Approved Products (продукти, затверджені корпорацією Epson).

Корпорація Seiko Epson не несе відповідальності за будь-яку шкоду, завдану електромагнітним впливом будь-якого інтерфейсного кабелю, використаного у будь-який спосіб, якщо цей кабель не є продуктом, затвердженим корпорацією Seiko Epson.

© 2016 Seiko Epson Corporation. All rights reserved.

Зміни до змісту даного керівництва з експлуатації та до технічних характеристик даного продукту можуть бути внесені без попереднього повідомлення.

## <span id="page-2-0"></span>**Торгові марки**

- ❏ EPSON® зареєстрована торгова марка, а EPSON EXCEED YOUR VISION або EXCEED YOUR VISION — торгові марки корпорації Seiko Epson.
- ❏ PRINT Image Matching™ та логотип PRINT Image Matching це торгові марки корпорації Seiko Epson. Copyright © 2001 Seiko Epson Corporation. All rights reserved.
- ❏ Epson Scan 2 software is based in part on the work of the Independent JPEG Group.
- ❏ libtiff

Copyright © 1988-1997 Sam Leffler

Copyright © 1991-1997 Silicon Graphics, Inc.

Permission to use, copy, modify, distribute, and sell this software and its documentation for any purpose is hereby granted without fee, provided that (i) the above copyright notices and this permission notice appear in all copies of the software and related documentation, and (ii) the names of Sam Leffler and Silicon Graphics may not be used in any advertising or publicity relating to the software without the specific, prior written permission of Sam Leffler and Silicon Graphics.

THE SOFTWARE IS PROVIDED "AS-IS" AND WITHOUT WARRANTY OF ANY KIND, EXPRESS, IMPLIED OR OTHERWISE, INCLUDING WITHOUT LIMITATION, ANY WARRANTY OF MERCHANTABILITY OR FITNESS FOR A PARTICULAR PURPOSE.

IN NO EVENT SHALL SAM LEFFLER OR SILICON GRAPHICS BE LIABLE FOR ANY SPECIAL, INCIDENTAL, INDIRECT OR CONSEQUENTIAL DAMAGES OF ANY KIND, OR ANY DAMAGES WHATSOEVER RESULTING FROM LOSS OF USE, DATA OR PROFITS, WHETHER OR NOT ADVISED OF THE POSSIBILITY OF DAMAGE, AND ON ANY THEORY OF LIABILITY, ARISING OUT OF OR IN CONNECTION WITH THE USE OR PERFORMANCE OF THIS SOFTWARE.

❏ Microsoft®, Windows®, and Windows Vista® are registered trademarks of Microsoft Corporation.

- ❏ Apple, Macintosh, Mac OS, OS X are trademarks of Apple Inc., registered in the U.S. and other countries.
- ❏ Adobe and Adobe Reader are either registered trademarks or trademarks of Adobe Systems Incorporated in the United States and/or other countries.
- ❏ Intel® is a registered trademark of Intel Corporation.
- ❏ Загальне зауваження: інші назви продуктів, використані тут, призначені лише для ідентифікації і можуть бути торговими марками відповідних власників. Компанія Epson відмовляється від жодного та всіх прав на ці торгові марки.

## *Зміст*

### *[Авторське право](#page-1-0)*

### *[Торгові марки](#page-2-0)*

### *[Про посібник з експлуатації](#page-6-0)*

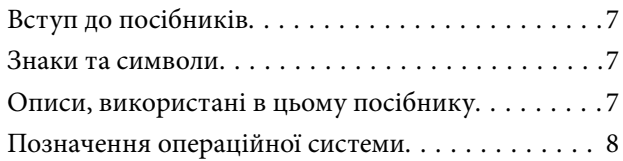

### *[Важливі інструкції](#page-8-0)*

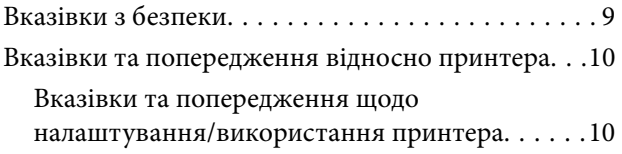

### *[Основні параметри принтера](#page-11-0)*

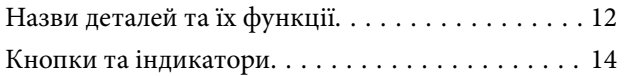

### *[Завантаження паперу](#page-15-0)*

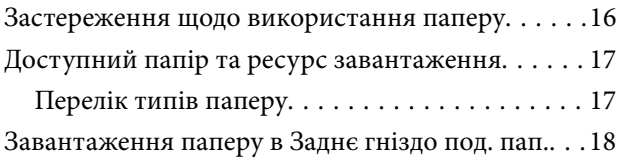

### *[Розміщення оригіналів на Скло](#page-20-0)  [сканера](#page-20-0)*

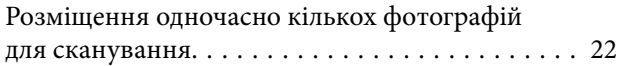

## *[Друкування](#page-22-0)*

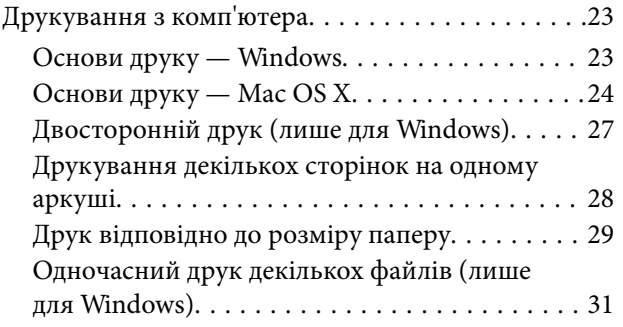

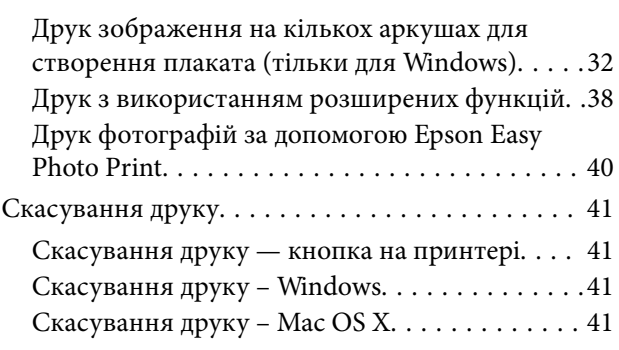

### *[Копіювання](#page-42-0)*

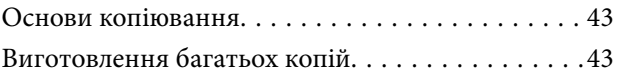

## *[Сканування](#page-43-0)*

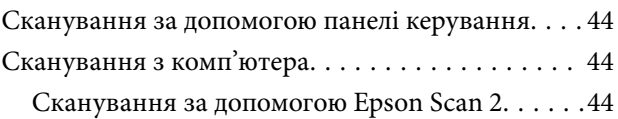

### *[Заправляння чорнил](#page-50-0)*

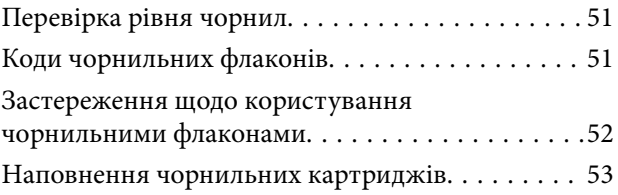

## *[Обслуговування принтера](#page-56-0)*

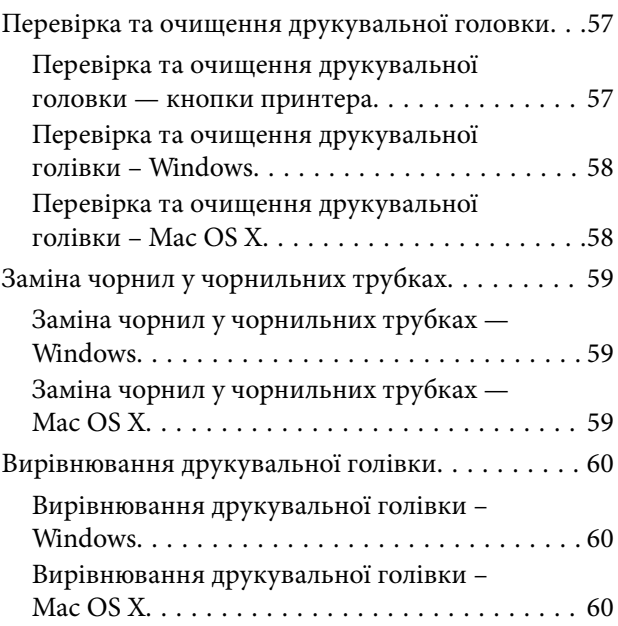

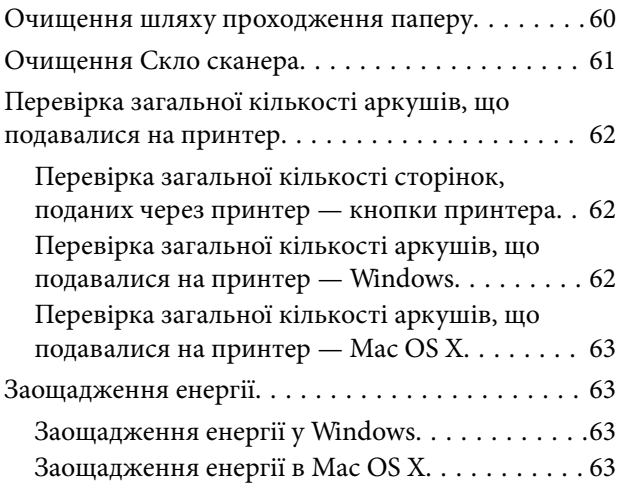

## *[Інформація про програмне](#page-63-0)  [забезпечення](#page-63-0)*

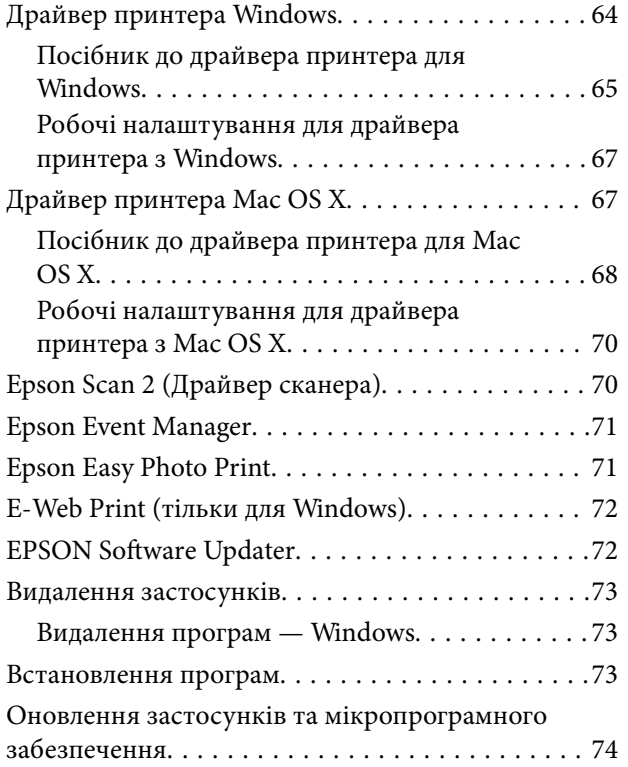

## *[Вирішення проблем](#page-74-0)*

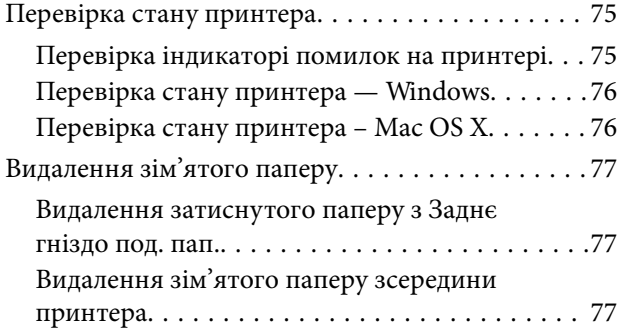

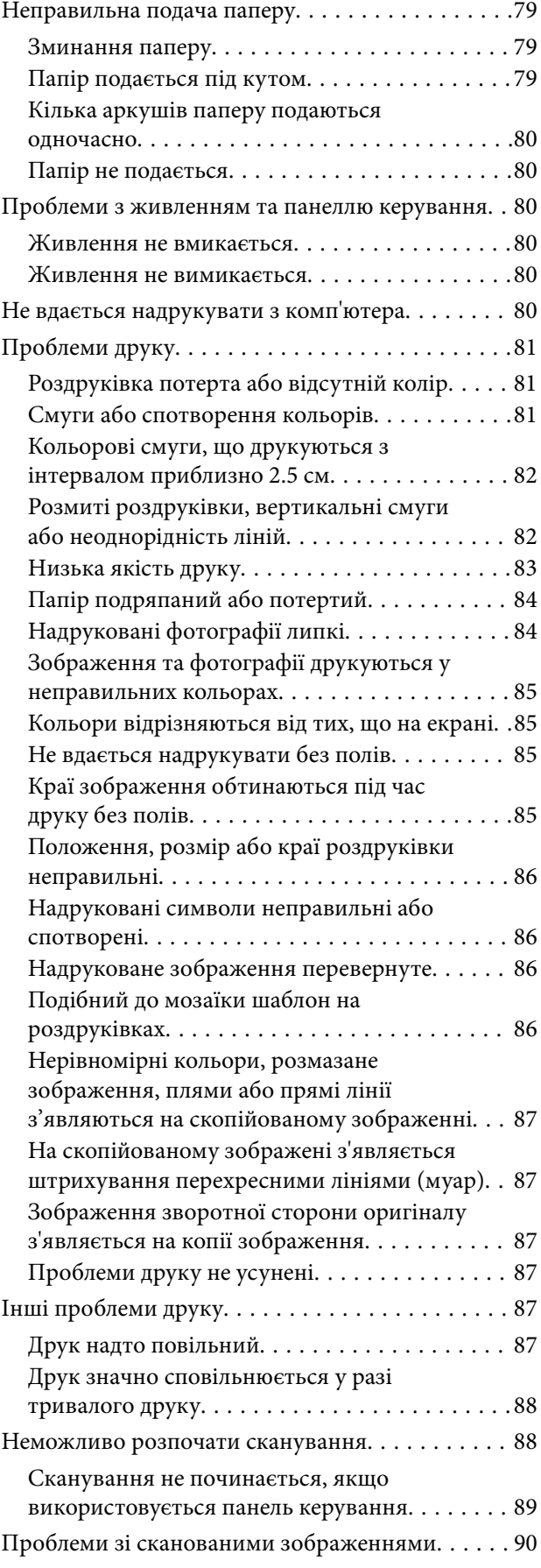

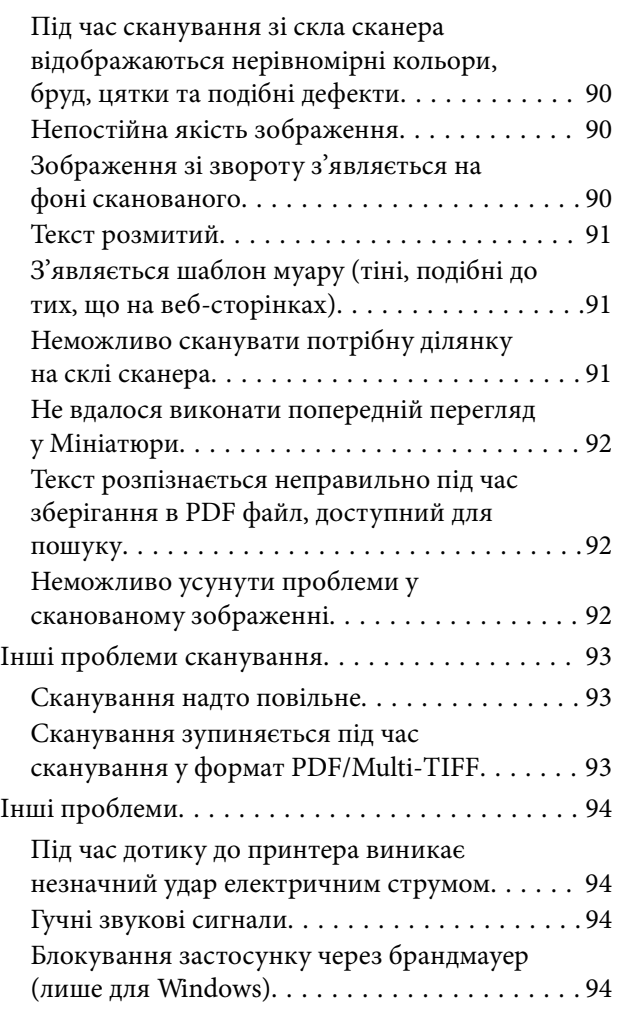

## *[Додаток](#page-94-0)*

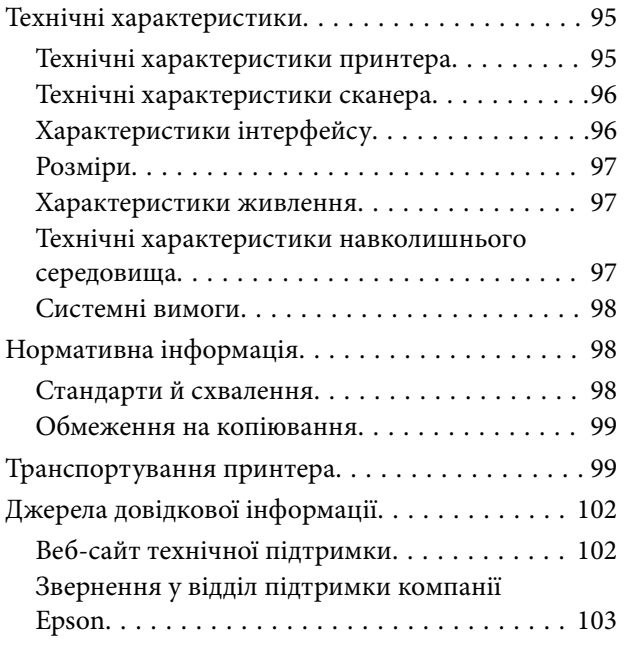

## <span id="page-6-0"></span>**Про посібник з експлуатації**

## **Вступ до посібників**

Останні версії перелічених нижче посібників доступні на сайті підтримки Epson.

[http://www.epson.eu/Support](HTTP://WWW.EPSON.EU/SUPPORT) (Європа)

[http://support.epson.net/](HTTP://SUPPORT.EPSON.NET/) (за межами Європи)

❏ Встановлення (паперовий посібник)

Надає інформацію про налаштування принтера, встановлення програмного забезпечення, базове використання принтера, вирішення проблем тощо.

❏ Посібник користувача (посібник у PDF)

Цей посібник. Надає загальну інформацію про користування принтером та вирішення проблем.

Окрім згаданих вище посібників, див. також довідку, що міститься у різних програмах програмного забезпечення Epson.

## **Знаки та символи**

### !*Застереження.*

Інструкції, яких необхідно ретельно дотримуватися, щоб уникнути тілесних ушкоджень.

### **C** Важливо

Інструкції, яких треба дотримуватись, щоб уникнути пошкоджень устаткування.

#### *Примітка.*

У цьому документі наведена додаткова інформація та довідкові відомості.

& Пов'язані відомості

Посилання на відповідні розділи.

## **Описи, використані в цьому посібнику**

- ❏ Знімки екранів драйвера принтера та Epson Scan 2 (драйвера сканера) наведені з Windows 10 або Mac OS X v10.11.x. Зміст, що відображається на екранах, може різнитись в залежності від моделі та ситуації.
- ❏ Малюнки, використані в цьому посібнику, наведені тільки для прикладу. Хоча в залежності від моделі можуть спостерігатися певні відмінності, спосіб експлуатації буде той самий.

## <span id="page-7-0"></span>**Позначення операційної системи**

#### **Windows**

У цьому посібнику терміни «Windows 10», «Windows 8.1», «Windows 8», «Windows 7», «Windows Vista» і «Windows XP» позначають наведені нижче операційні системи. Крім того термін «Windows» використовується для позначення всіх версій.

- ❏ Операційні система Microsoft® Windows® 10
- ❏ Операційні система Microsoft® Windows® 8.1
- ❏ Операційні система Microsoft® Windows® 8
- ❏ Операційні система Microsoft® Windows® 7
- ❏ Операційні система Microsoft® Windows Vista®
- ❏ Операційні система Microsoft® Windows® XP
- ❏ Операційні система Microsoft® Windows® XP Professional x64 Edition

#### **Mac OS X**

У цьому посібнику термін «Mac OS X v10.11.x» використовується для позначення OS X El Capitan, «Mac OS X v10.10.x» для позначення OS X Yosemite, «Mac OS X v10.9.x» для OS X Mavericks, а «Mac OS X v10.8.x» для OS X Mountain Lion. Крім того, термін «Mac OS X» використовується для позначення «Mac OS X v10.11.x», «Mac OS X v10.10.x», «Mac OS X v10.9.x», «Mac OS X v10.8.x», «Mac OS X v10.7.x» і «Mac OS X v10.6.8».

## <span id="page-8-0"></span>**Важливі інструкції**

## **Вказівки з безпеки**

Прочитайте й дотримуйтеся цих вказівок, щоб безпечно користуватися принтером. Збережіть цей посібник для довідки. Крім того, обов'язково дотримуйтеся всіх попереджень та вказівок, позначених на принтері.

❏ Деякі нанесені на принтер символи використовуються для безпеки та належного використання принтера. Значення символів див. на веб-сайті.

<http://support.epson.net/symbols>

- ❏ Необхідно використовувати шнур живлення, що постачається в комплекті з принтером, та не використовувати його для іншого обладнання. Використання інших шнурів з цим принтером або використання шнура живлення, що постачається в комплекті з цим принтером, для іншого обладнання може призвести до пожежі або ураження електричним струмом.
- ❏ Переконайтеся, що шнур живлення змінного струму відповідає місцевим стандартам безпеки.
- ❏ Ніколи самостійно на розбирайте, не вносьте жодних змін і не намагайтеся самостійно відремонтувати шнур живлення, штепсель, принтер, сканер або додаткові пристрої за винятком випадків, описаних у посібниках з експлуатації принтера.
- ❏ У разі виникнення описаних нижче проблем, відключіть прилад від електричної мережі та зверніться за допомогою до кваліфікованих спеціалістів:

Пошкодження шнура живлення або штепселя; потрапляння рідини у принтер; падіння принтеру або пошкодження корпусу; неналежна робота принтера або суттєва зміна його експлуатаційних характеристик. Не користуйтеся засобами керування, що не описані в інструкції з експлуатації.

- ❏ Принтер слід розташувати біля розетки, щоб його було легко відключити від електричної мережі.
- ❏ Не слід розміщувати або зберігати принтер надворі, поблизу бруду, пилу або води, біля джерел опалення, у місцях, що піддаються струсам або вібрації, а також у місцях з високою температурою або вологістю.
- ❏ Слід бути обережним, щоб не пролити рідину на принтер та не торкатись принтера мокрими руками.
- ❏ Будьте обережні не торкайтеся чорнил під час роботи з чорнильними контейнерами, кришками від них, а також із чорнильними флаконами та кришками.
	- ❏ У разі потрапляння чорнила на шкіру ретельно змийте його водою з милом.
	- ❏ У разі потрапляння чорнила в очі негайно змийте його водою. Якщо після ретельного промивання залишаються неприємні відчуття або погіршується зір, негайно зверніться до лікаря.
	- ❏ Якщо чорнило потрапило до рота, негайно зверніться до лікаря.
- ❏ Не нахиляйте і не струшуйте флакони з чорнилами після того, як з них знято ущільнювач. Це може призвести до протікання чорнил.
- ❏ Зберігайте чорнильні флакони та блок чорнильних картриджів поза межами досяжності дітей. Слідкуйте, щоб діти не випили чорнило і не гралися з чорнильними флаконами та кришками до них.

## <span id="page-9-0"></span>**Вказівки та попередження відносно принтера**

Щоб уникнути пошкоджень принтера та майна, слід уважно прочитати дані інструкції та дотримуватись їх. Дане керівництво слід зберігати для подальшого використання.

## **Вказівки та попередження щодо налаштування/використання принтера**

- ❏ Не перекривайте та не закривайте вентиляційні та інші отвори в принтері.
- ❏ Використовуйте джерело живлення лише того типу, що вказаний на маркуванні принтеру.
- ❏ Уникайте використання розеток тієї самої мережі, до якої підключено фотокопіювальні пристрої або кондиціонери, що постійно вмикаються та вимикаються.
- ❏ Слід уникати використання розеток, керованих настінними вимикачами або автоматичними таймерами.
- ❏ Слід тримати комп'ютерну систему на безпечній відстані від можливих джерел випромінювання електромагнітних полів, таких як динаміки або бази бездротових телефонів.
- ❏ Шнури живлення слід розташовувати так, щоб уникати їх стирання, порізів, зношування, стискання й утворення вузлів. Не слід ставити предмети на шнур живлення, згинати або наступати на нього. З особливою обережністю необхідно слідкувати за тим, щоб усі шнури живлення були прямими на кінцях і в точках входу в трансформатор та виходу з нього.
- ❏ Якщо для підключення принтеру використовується подовжувач, слід переконатись, що загальний номінальний струм пристроїв, увімкнутих у цей подовжувач, не перевищує номінальні характеристики подовжувача. Також слід переконатись, що загальний номінальний струм пристроїв, увімкнутих у розетку, не перевищує номінальні характеристики розетки.
- ❏ Якщо планується використовувати принтер у Німеччині, мережа живлення у приміщенні повинна бути захищена автоматичним вимикачем на 10 А або 16 А в якості запобіжного заходу на випадок короткого замикання або надмірного струму.
- ❏ Під час підключення принтеру до комп'ютера або іншого пристрою за допомогою кабелю, слід дотримуватись правильної орієнтації роз'ємів. Кожен роз'єм має лише одну правильну орієнтацію. Неправильне підключення роз'єму може призвести до пошкодження обох пристроїв, підключених до кабелю.
- ❏ Принтер слід встановлювати на рівну стійку поверхню, розміри якої перевищують габарити принтеру. Принтер не буде працювати нормально, якщо він встановлений на похилій поверхні.
- ❏ Під час зберігання або транспортування принтера не нахиляйте, не ставте вертикально та не перевертайте його, інакше чорнила можуть витекти з картриджів.
- ❏ Слід забезпечити достатньо місця зверху над принтером, щоб кришка для документів повністю відкривалася.
- ❏ Перед принтером має бути достатньо місця, щоб аркуші могли вільно виходити після друку.
- ❏ Слід уникати місць зі швидкими змінами температури та вологості. Не слід піддавати принтер впливу прямого сонячного проміння, потужних джерел світла або тепла.
- ❏ Не слід встромляти сторонні предмети в отвори принтеру.
- ❏ Не слід встромляти руки всередину принтеру під час друкування.
- ❏ Не торкайтеся плаского білого кабелю та чорнильних трубок всередині принтера.
- ❏ Не слід застосовувати всередині принтеру або поряд із ним аерозолі, що містять легкозаймисті гази. Це може призвести до виникнення пожежі.
- ❏ Не переміщуйте друкувальну головку руками, оскільки так можна пошкодити принтер.
- ❏ Слід бути обережним, щоб не затиснути пальці, закриваючи блок сканера.
- ❏ Не слід тиснути надто сильно на скло сканера, коли розміщуєте оригінали документів.
- ❏ Якщо чорнило в будь-якому з картриджів не дотягує до нижньої лінії, негайно наповніть його чорнилом. Безперервне використання принтера, на якому рівень чорнил опустився нижче вказаної на картриджі лінії, може призвести до пошкодження пристрою.
- $\Box$  Обов'язково вимикайте принтер за допомогою кнопки  $\mathcal O$ . Не витягайте штепсель шнура живлення принтера з розетки та не вимикайте живлення розетки доти, доки індикатори  $\mathsf{\mathcal{O}}$  не перестануть блимати.
- ❏ Перед транспортуванням принтера слід обов'язково переконатись, що друкувальна головка знаходиться у вихідному положенні (крайнє праворуч).
- ❏ Якщо планується тривала перерва у використанні принтеру, слід відключити його шнур живлення від розетки електричної мережі.

## <span id="page-11-0"></span>**Основні параметри принтера**

## **Назви деталей та їх функції**

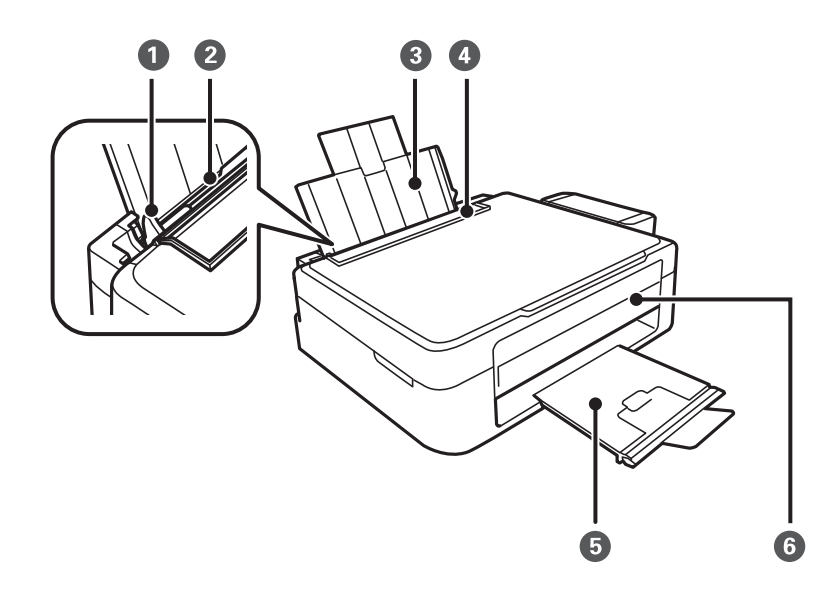

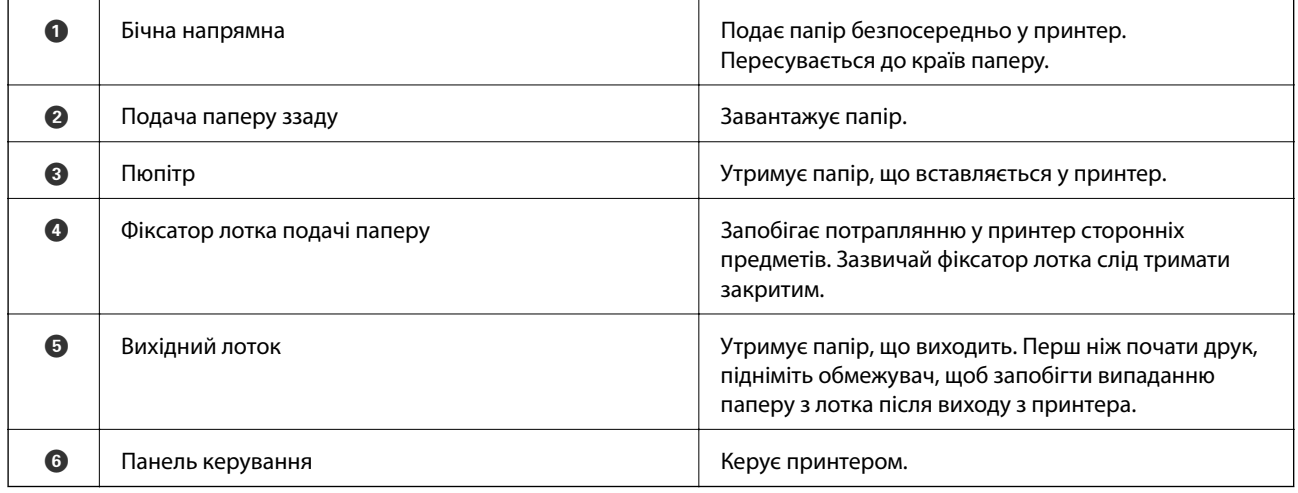

#### **Основні параметри принтера**

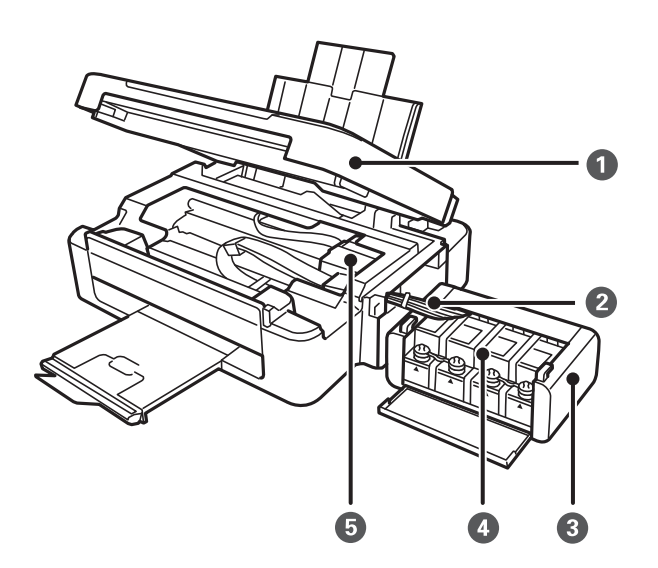

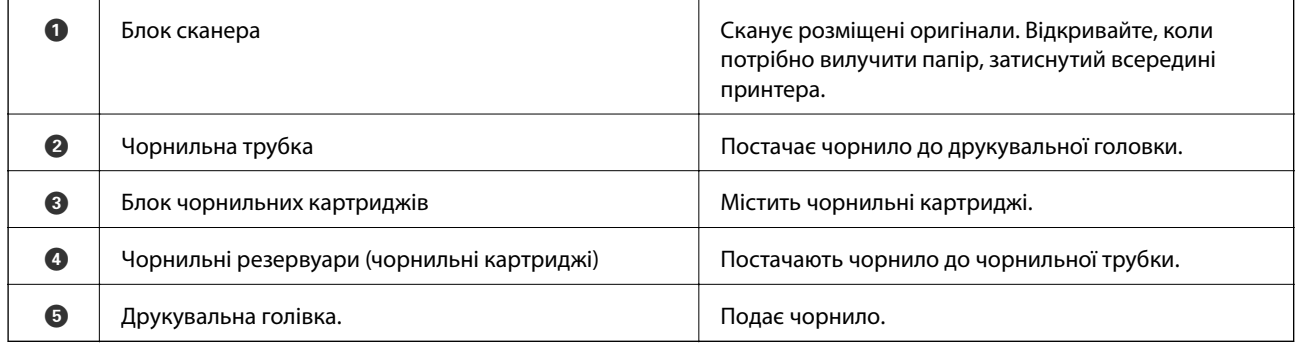

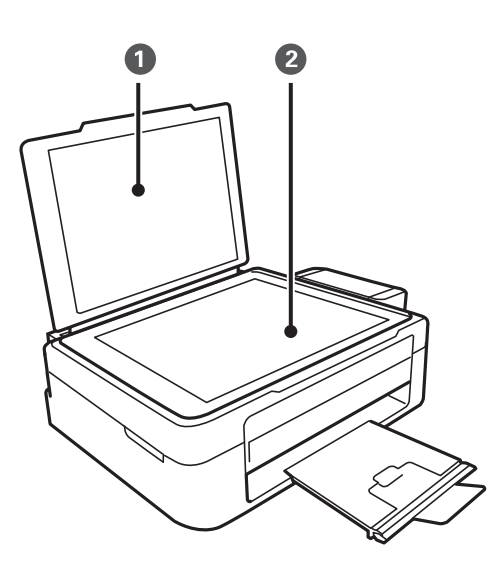

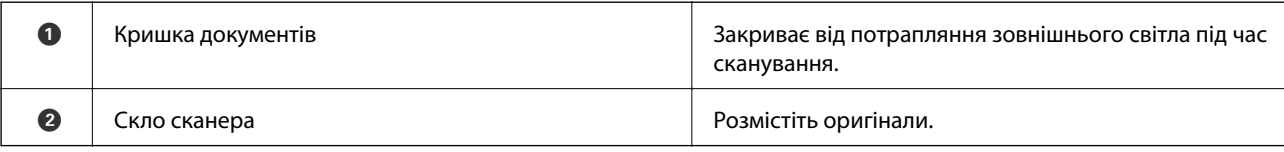

#### **Основні параметри принтера**

<span id="page-13-0"></span>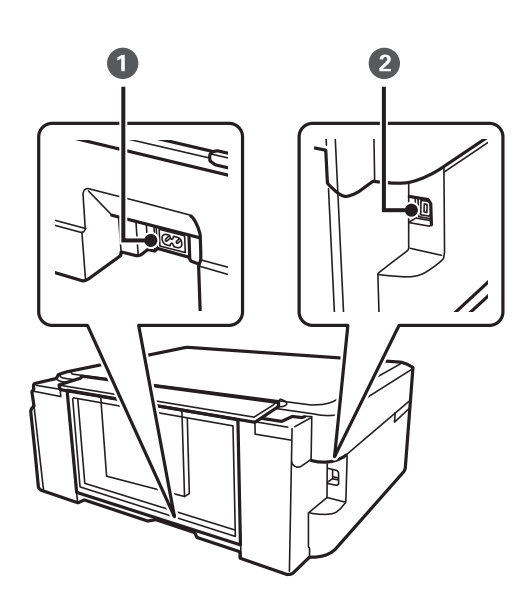

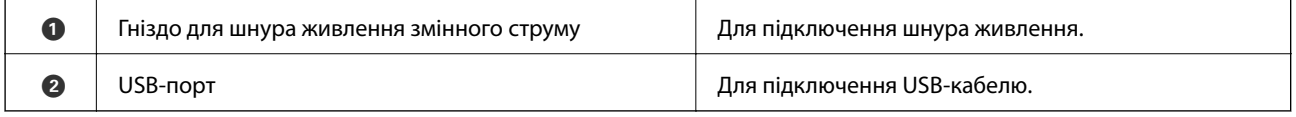

## **Кнопки та індикатори**

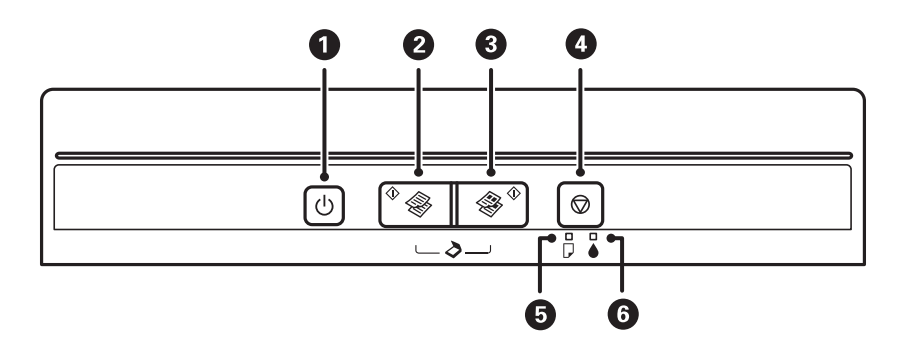

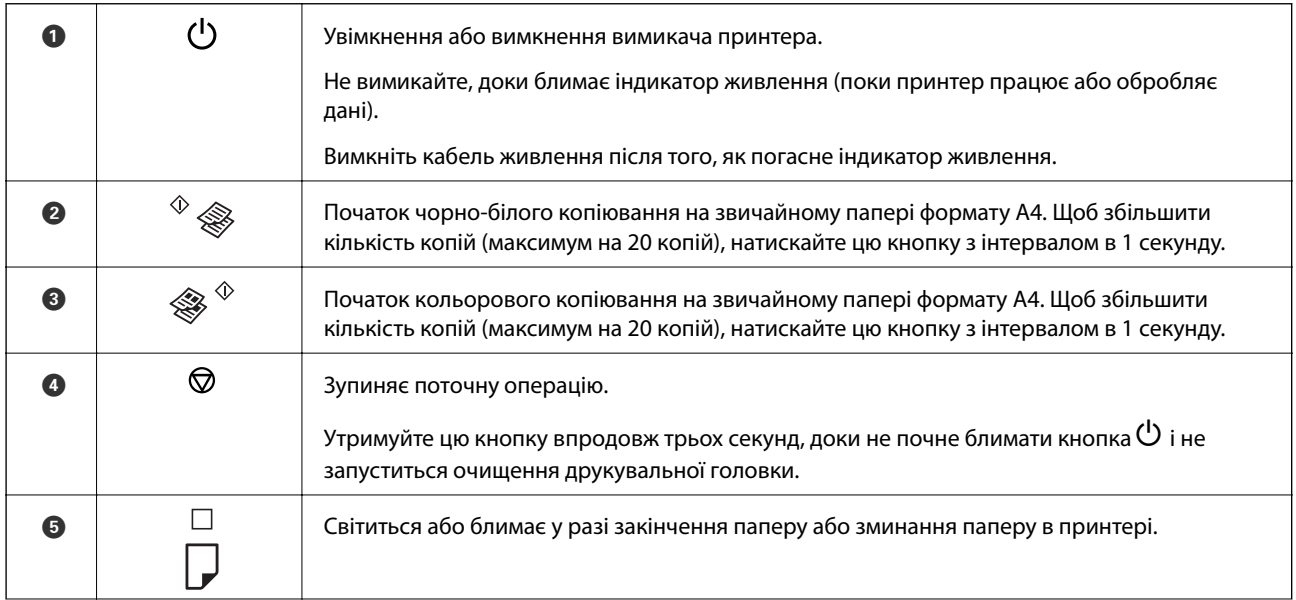

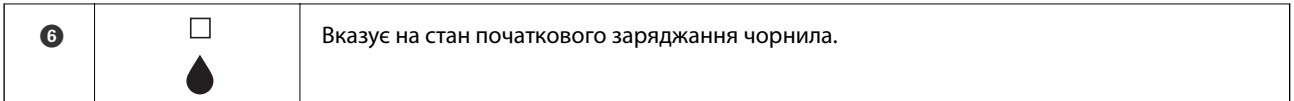

Додаткові функції доступні з різними комбінаціями кнопок.

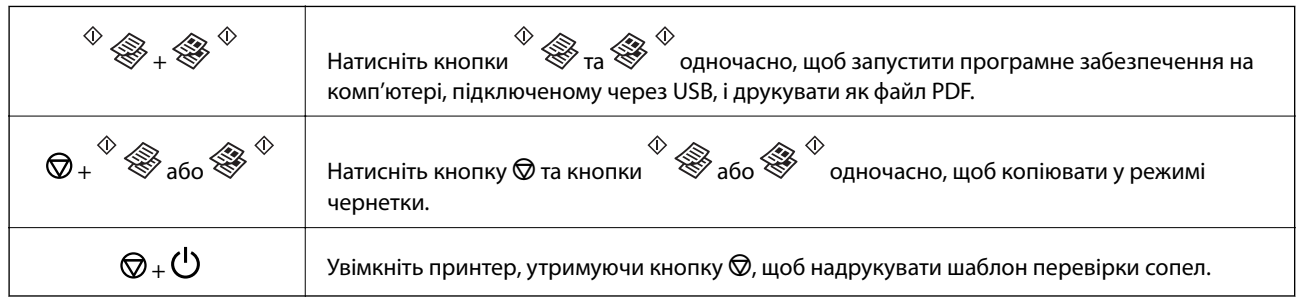

#### **Пов'язані відомості**

& [«Перевірка індикаторі помилок на принтері» на сторінці 75](#page-74-0)

## <span id="page-15-0"></span>**Завантаження паперу**

## **Застереження щодо використання паперу**

- ❏ Прочитайте аркуші з інструкціями, що постачаються з папером.
- ❏ Розвійте, а тоді вирівняйте краї паперу,перш ніж завантажити. Не потрібно обмахувати чи скручувати фотопапір. Це може призвести до пошкодження лицьової сторони.

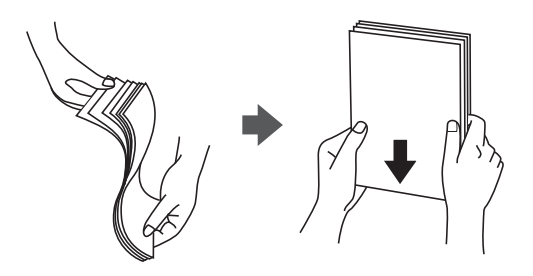

❏ Якщо папір закрутився, розпрямте його або злегка скрутіть у зворотному напрямку перш ніж завантажувати. Друк на закрученому папері може призвести до зминання паперу або змазування роздруківок.

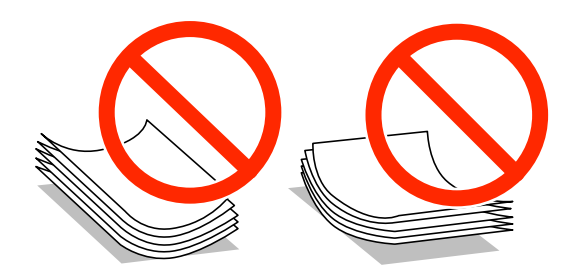

- ❏ Не використовуйте папір, що зім'явся хвилями, надірвався, складався, є надто тонким або надто щільним, або якщо до нього приклеїлися етикетки. Використання такого паперу може призвести до зминання або змазування роздруківок.
- ❏ Розвійте, а тоді вирівняйте краї конвертів, перш ніж завантажити. Коли пачка конвертів обвіється повітрям, натисніть на них, що випрямити перед завантаженням.

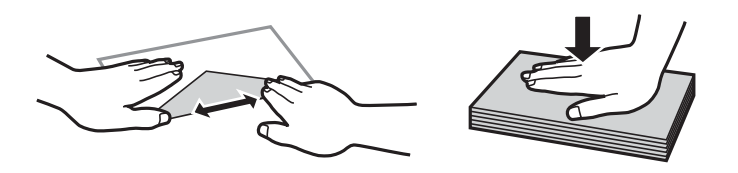

- ❏ Не використовуйте конверти, що загорнулися чи були складені. Використання таких конвертів може призвести до зминання або змазування роздруківок.
- ❏ Не використовуйте конверти із клейкою поверхнею клапана або конверти з віконцем.
- ❏ Уникайте використання надто тонких конвертів, оскільки вони можуть закрутитися під час друку.

#### **Пов'язані відомості**

& [«Технічні характеристики принтера» на сторінці 95](#page-94-0)

## <span id="page-16-0"></span>**Доступний папір та ресурс завантаження**

Компанія Epson рекомендує використовувати справжній папір Epson, щоб досягти найвищої якості друку.

#### **Оригінальний папір Epson**

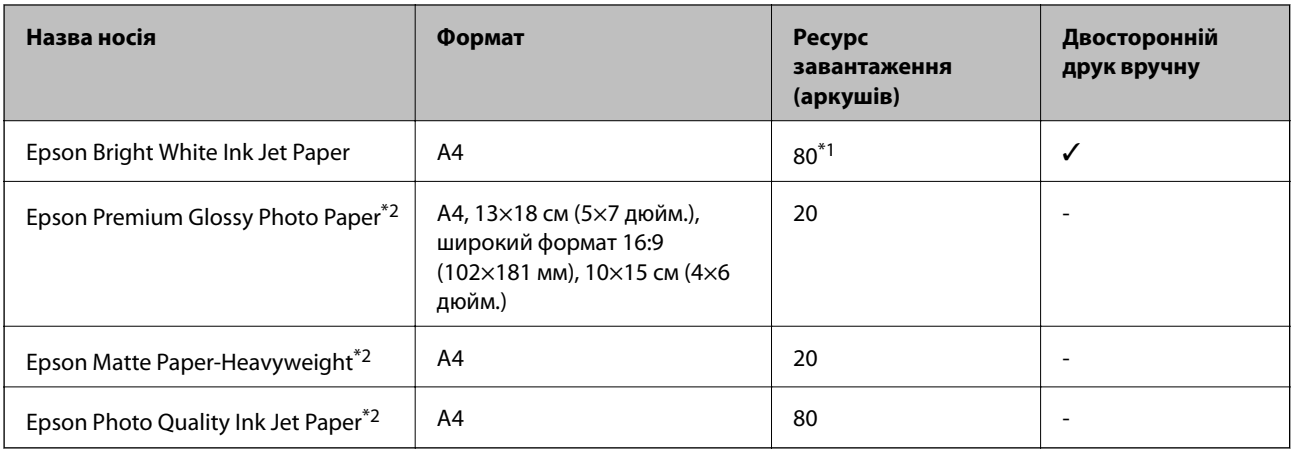

\*1 Для двостороннього друку вручну можна завантажити до 30 аркушів паперу із однією надрукованою стороною.  $*1$ 

Доступний тільки друк з комп'ютера.

#### *Примітка.*

Наявність паперу відрізняється в залежності від регіону. Для найсвіжішої інформації про доступний у вашому регіоні папір зверніться до контактної особи Epson.

#### **Папір, наявний у продажу**

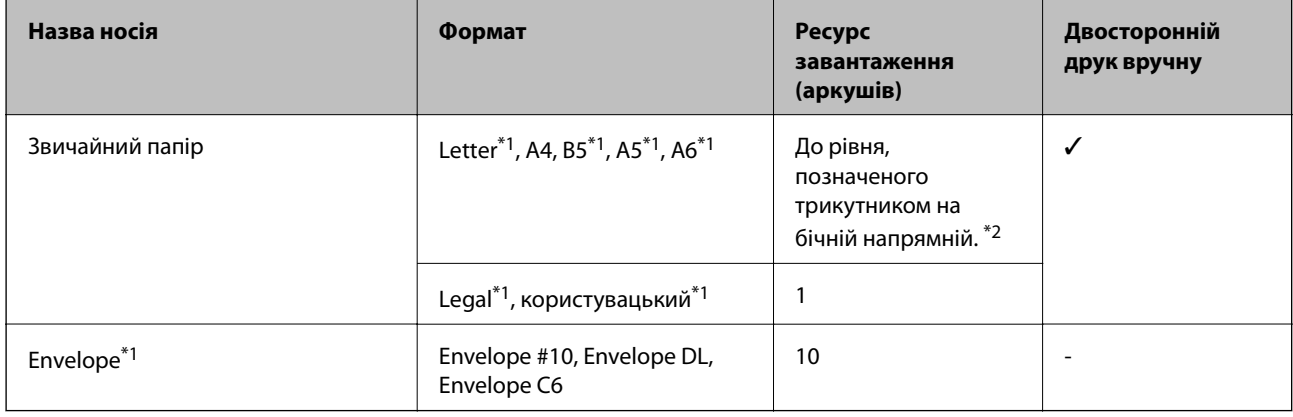

\*1 Доступний тільки друк з комп'ютера.

\*2 Для двостороннього друку вручну можна завантажити до 30 аркушів паперу із однією надрукованою стороною.

#### **Пов'язані відомості**

& [«Веб-сайт технічної підтримки» на сторінці 102](#page-101-0)

## **Перелік типів паперу**

Для отримання оптимальних результатів друку слід обрати такий тип паперу, що буде йому відповідати.

<span id="page-17-0"></span>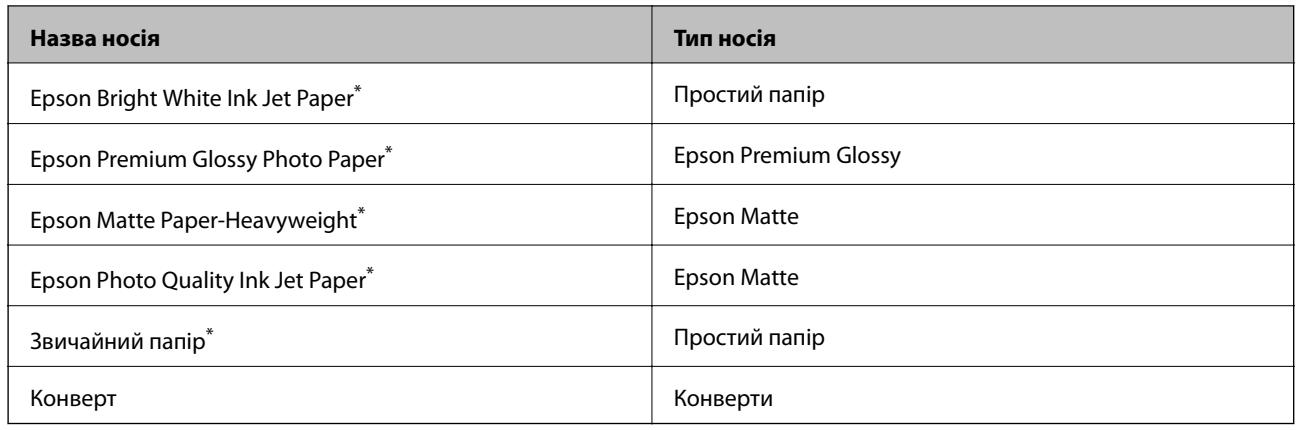

 $\ast$ , у разіну з другу з драйвера принтера, ці типи паперу сумісні з сумісною з Exif Print збо PBINT Image Matching<br>Ці типи паперу сумісні для детальнішо постаналася з фотокамерою, сумісною з Exif Print збо PBINT Image Matchi інформації див.документацію, що постачалася з фотокамерою, сумісною з Exif Print або PRINT Image Matching.

## **Завантаження паперу в Заднє гніздо под. пап.**

1. Відкрийте фіксатор лотка подачі паперу, витягніть пюпітр, а тоді відігніть його назад.

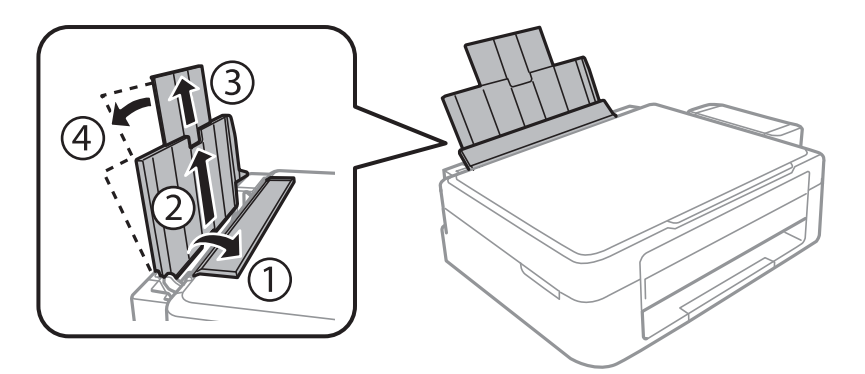

2. Відведіть бічну напрямну вліво.

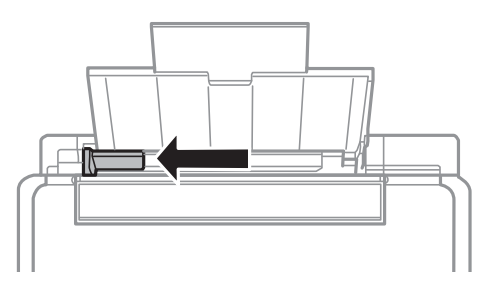

3. Завантажте вертикально папір уздовж правої частини подача паперу ззаду лицьовою стороною догори.

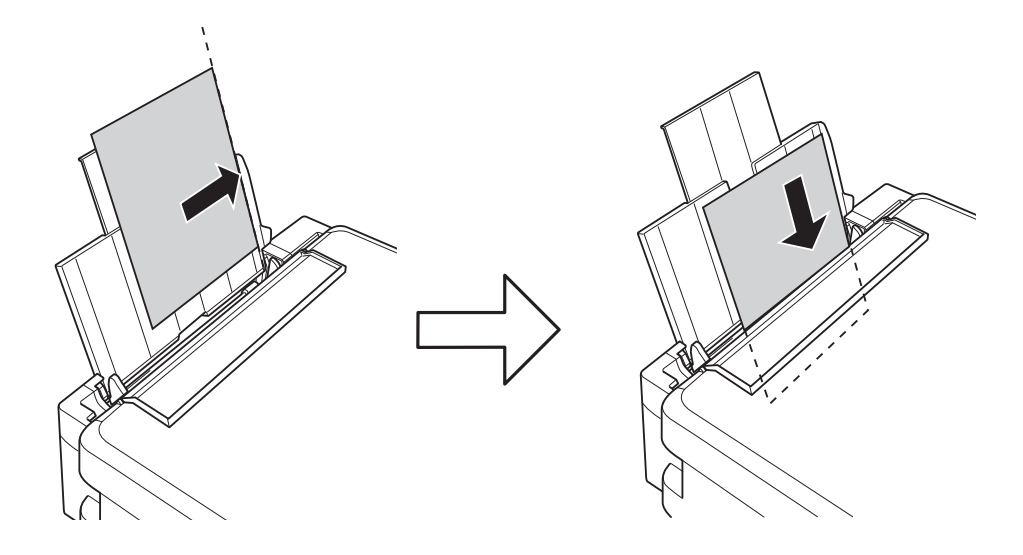

#### c*Важливо*

Не перевищуйте максимальну дозволену кількість аркушів паперу, вказану для даного типу паперу. При завантаженні звичайного паперу не перевищуйте лінію, позначену трикутником на бічній напрямній.

#### ❏ Конверти

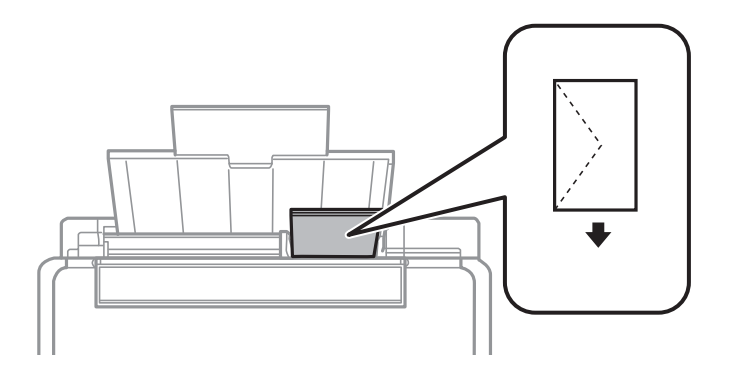

#### ❏ Перфорований папір

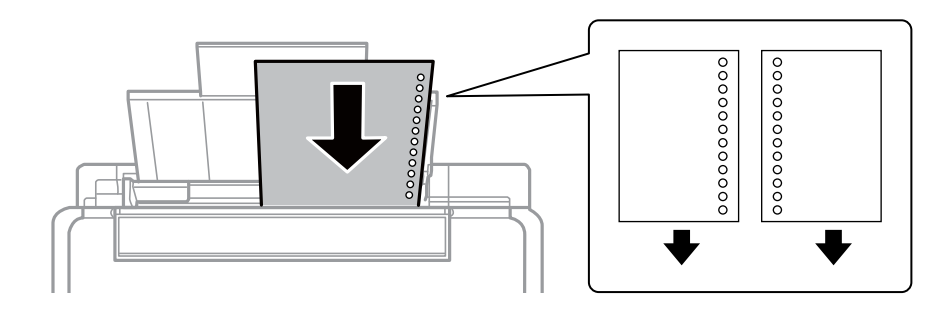

#### *Примітка.*

- ❏ Завантажте один аркуш паперу без перфорації, розмістивши його зверху або знизу.
- ❏ Відрегулюйте позицію друку у вашому файлі з метою уникнення роздруковування поверх отворів.
- 4. Притягніть бічну напрямну до краю паперу, а тоді закрийте фіксатор лотка.

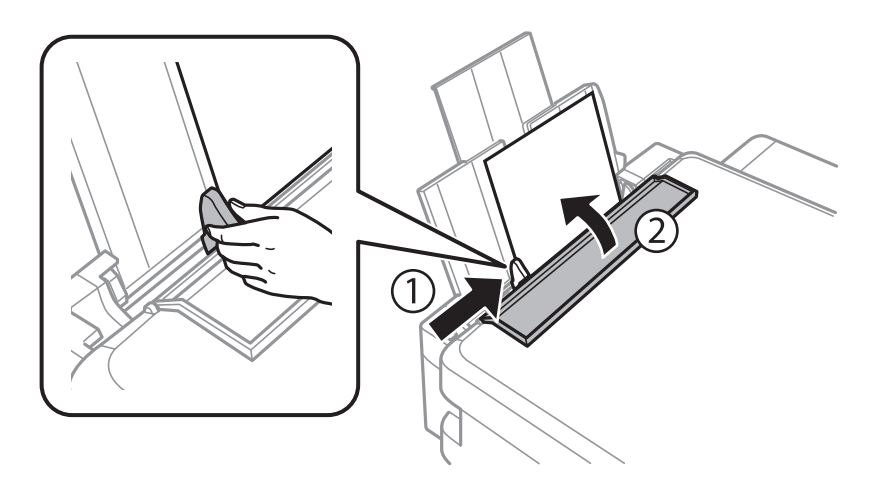

5. Витягніть вихідний лоток.

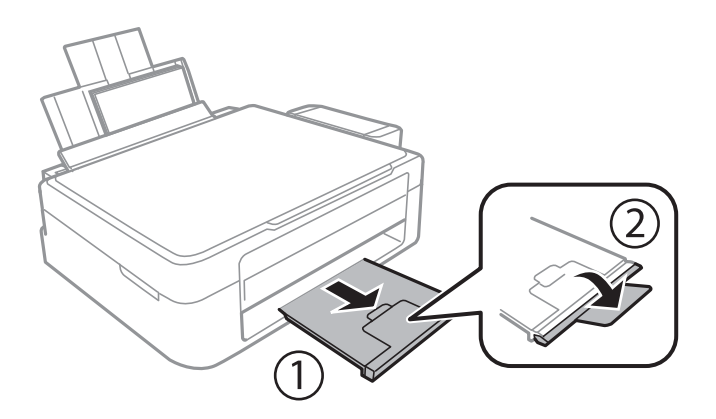

#### *Примітка.*

Покладіть решту паперу назад в упаковку. Якщо залишити його в принтері, папір може скрутитися або якість друку погіршиться.

- & [«Застереження щодо використання паперу» на сторінці 16](#page-15-0)
- & [«Доступний папір та ресурс завантаження» на сторінці 17](#page-16-0)

## <span id="page-20-0"></span>**Розміщення оригіналів на Скло сканера**

#### c*Важливо*

У разі розміщення об'ємних оригіналів, таких як книги, уникайте потрапляння променів світла прямо на скло сканера.

1. Відкрийте кришку для документів.

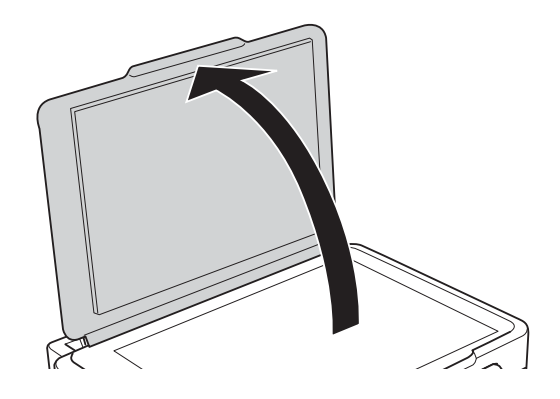

- 2. Очистіть скло сканера від пилу та плям.
- 3. Встановіть оригінал лицьовою стороною вниз і просуньте його до кутового значка.

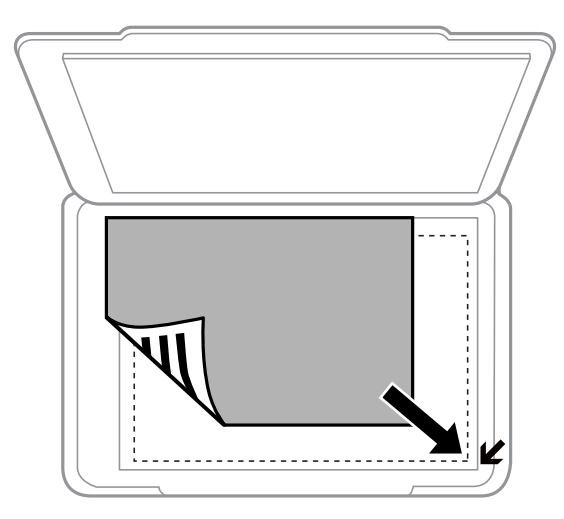

#### *Примітка.*

У діапазоні 1,5 мм від краю скло сканера зображення не сканується.

- 4. Обережно закрийте кришку.
- 5. Після сканування обережно вийміть оригінали.

#### *Примітка.*

Якщо оригінали залишаться на скло сканера протягом деякого часу, вони можуть приклеїтись до поверхні скла.

## <span id="page-21-0"></span>**Розміщення одночасно кількох фотографій для сканування**

Можна одночасно сканувати декілька фотографій та зберігати їх окремо у режимі **Режим фото** програми Epson Scan 2, якщо зі списку вгорі вікна попереднього перегляду вибрати **Мініатюри**. Розмістіть фотографії на відстані 4,5 мм від горизонтальних та вертикальних країв скло сканера, а тоді поставте їх щонайменше на відстані 20 мм одна від одної. Фотографії повинні перевищувати розмір 15×15 мм.

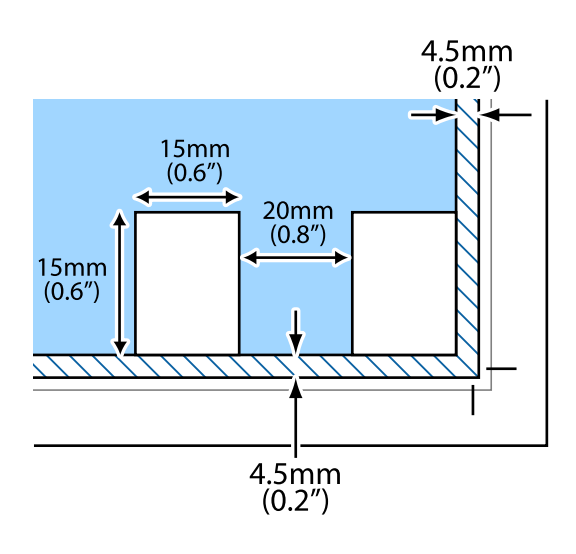

## <span id="page-22-0"></span>**Друкування**

## **Друкування з комп'ютера**

## **Основи друку — Windows**

#### *Примітка.*

- ❏ Для докладнішої інформації щодо елементів налаштувань див. електронну довідку. Клацніть правою кнопкою миші на пункті і виберіть *Довідка*.
- ❏ Дії можуть відрізнятися в залежності від програми. Докладнішу інформацію див. у електронній довідці застосунку.
- 1. Завантажте папір у принтер.
- 2. Відкрийте файл, який потрібно надрукувати.
- 3. Оберіть **Друк** або **Параметри друку** з меню **Файл**.
- 4. Виберіть свій принтер.
- 5. Оберіть **Обране** або **Властивості**, щоб отримати доступ до вікна драйвера принтера.

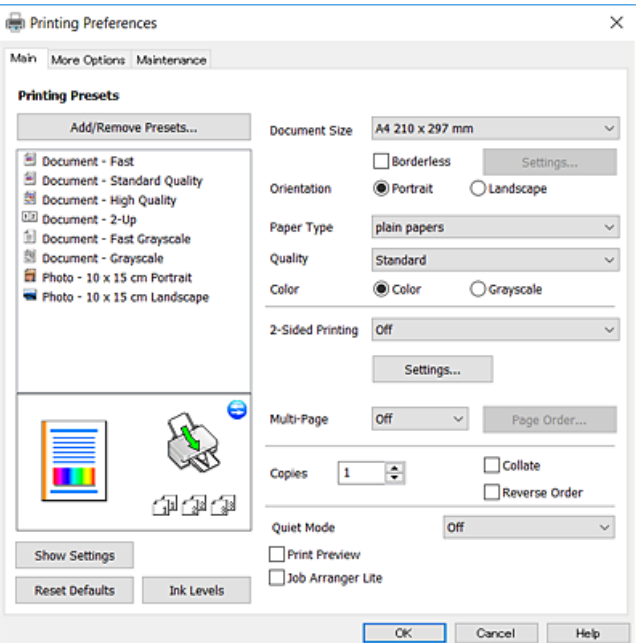

- 6. Внесіть вказані нижче налаштування.
	- ❏ Розмір документа: виберіть розмір паперу, завантаженого у принтер.
	- ❏ Без полів: виберіть друк без полів довкола зображення.
		- Під час друку без полів роздруковані дані трохи виходять за межі розміру паперу, а довкола країв паперу не друкуються поля. Клацніть **Настройки**, щоб вибрати масштаб збільшення.

#### **Друкування**

- <span id="page-23-0"></span>❏ Орієнтація: виберіть орієнтацію, встановлену у програмі.
- ❏ Тип паперу: виберіть тип паперу, завантаженого у принтер.
- ❏ Якість: виберіть якість друку.
	- Вибір опції **Висока** забезпечує вищу якість друку, однак швидкість друку може бути нижчою.
- ❏ Кольоровий: виберіть **Відтінки сірого**, якщо потрібен чорно-білий друк або друк у відтінках сірого.

#### *Примітка.*

Під час друку на конвертах встановіть значення *Альбомна* для параметра *Орієнтація*.

- 7. Клацніть **OK** щоб закрити вікно драйвера принтера.
- 8. Клацніть **Друк**.

#### **Пов'язані відомості**

- & [«Доступний папір та ресурс завантаження» на сторінці 17](#page-16-0)
- & [«Завантаження паперу в Заднє гніздо под. пап.» на сторінці 18](#page-17-0)
- & [«Посібник до драйвера принтера для Windows» на сторінці 65](#page-64-0)
- & [«Перелік типів паперу» на сторінці 17](#page-16-0)

## **Основи друку — Mac OS X**

#### *Примітка.*

У поясненнях у цьому розділі використовується TextEdit як приклад. Дії та вигляд екрана можуть відрізнятися в залежності від програми. Докладнішу інформацію див. у електронній довідці застосунку.

- 1. Завантажте папір у принтер.
- 2. Відкрийте файл, який потрібно надрукувати.

3. Оберіть пункт **Друк** у меню **Файл** чи іншу команду, щоб відкрити діалогове вікно друку.

Щоб розширити вікно друку, натисніть **Показати деталі** або ▼.

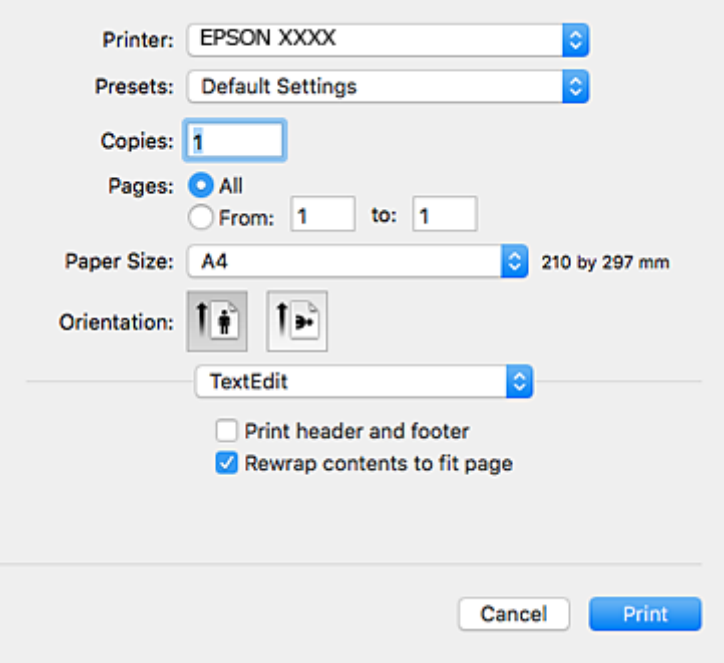

- 4. Внесіть вказані нижче налаштування.
	- ❏ Принтер: виберіть свій принтер.
	- ❏ Попередні налаштування: оберіть, якщо потрібно використовувати зареєстровані налаштування.
	- ❏ Розмір паперу: виберіть розмір паперу, завантаженого у принтер.

Для друку без полів оберіть розмір паперу «Без полів».

❏ Орієнтація: виберіть орієнтацію, встановлену у програмі.

#### *Примітка.*

- ❏ Якщо вказані вище параметри меню не відображаються, закрийте вікно друку, виберіть *Параметри сторінки* у меню *Файл*, а тоді внесіть налаштування.
- ❏ У разі друку на конвертах, виберіть альбомну орієнтацію.

5. У спливаючому меню оберіть **Настройки друку**.

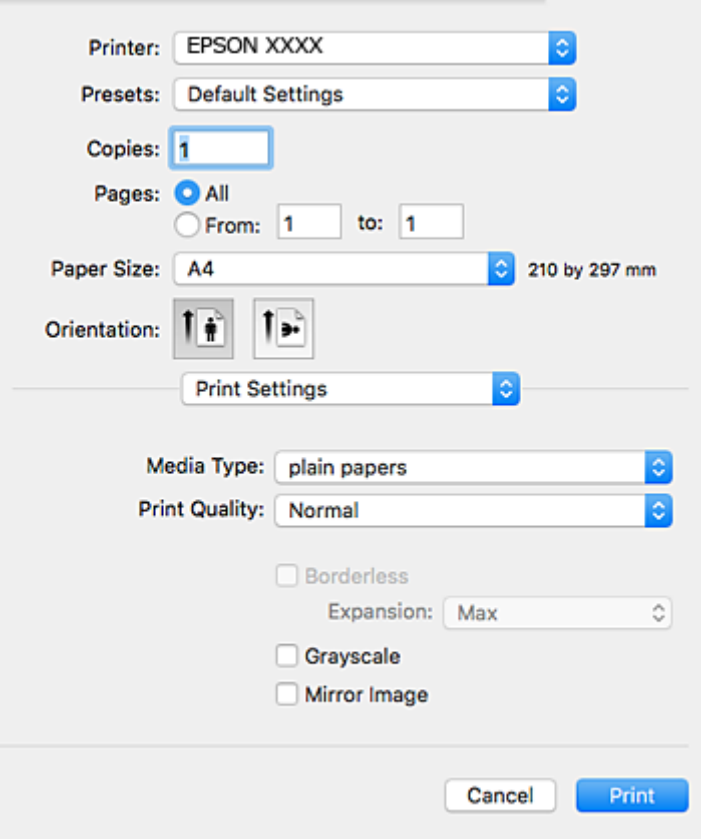

#### *Примітка.*

В ОС Mac OS X v10.8.x або пізнішої версії, якщо не відображається меню *Настройки друку*, це означає, що драйвер принтера Epson встановлено неправильно.

Оберіть пункт *Обрані налаштування системи* у меню > *Принтери та сканери* (або *Друк і сканування*, *Друк і факс*), видаліть принтер і знову додайте його. Щоб додати принтер, див. інструкції нижче.

#### [http://epson.sn](http://epson.sn/?q=2)

- 6. Внесіть вказані нижче налаштування.
	- ❏ Тип носія: виберіть тип паперу, завантаженого у принтер.
	- ❏ Якість друку: виберіть якість друку.

Вибір опції **Висока** забезпечує вищу якість друку, однак швидкість друку може бути нижчою.

❏ Розширити: доступно, якщо вибрати розмір паперу «Без полів».

Під час друку без полів роздруковані дані трохи виходять за межі розміру паперу, а довкола країв паперу не друкуються поля. Оберіть відсоток збільшення.

- ❏ Відтінки сірого: виберіть чорно-білий друк або друк у відтінках сірого.
- 7. Клацніть **Друк**.

#### **Пов'язані відомості**

& [«Доступний папір та ресурс завантаження» на сторінці 17](#page-16-0)

- <span id="page-26-0"></span>& [«Завантаження паперу в Заднє гніздо под. пап.» на сторінці 18](#page-17-0)
- & [«Посібник до драйвера принтера для Mac OS X» на сторінці 68](#page-67-0)
- & [«Перелік типів паперу» на сторінці 17](#page-16-0)

## **Двосторонній друк (лише для Windows)**

Драйвер принтера друкує, автоматично розділяючи парні й непарні сторінки. Після того, як принтер завершить друк непарних сторінок, переверніть папір, дотримуючись вказівок для друку парних сторінок. Також існує можливість роздрукувати буклет, який можна створити, склавши роздрукований матеріал вдвоє.

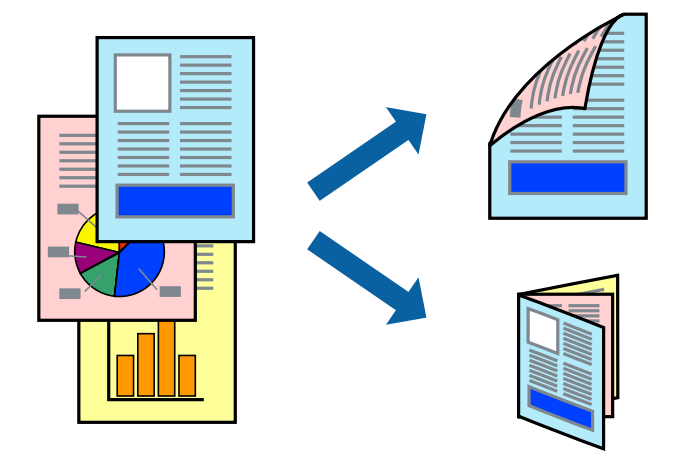

#### *Примітка.*

- ❏ Для друку з обрізаними краями ця функція недоступна.
- ❏ Якщо використовується папір, не призначений для двостороннього друку, може погіршитися якість друку і виникнути зминання паперу.
- ❏ У залежності від паперу й даних друку, чорнило може просочуватися на іншу сторону паперу.
- ❏ Якщо параметр *EPSON Status Monitor 3* відключено, відкрийте драйвер принтера, клацніть *Розширені параметри* на вкладці *Сервіс*, а потім оберіть *Увімкнути EPSON Status Monitor 3*.
- ❏ Двосторонній друк може бути недоступний, якщо доступ до принтера відбувається через мережу або якщо він використовується як спільний принтер.
- 1. Завантажте папір у принтер.
- 2. Відкрийте файл, який потрібно надрукувати.
- 3. Відкрийте вікно драйвера принтера.
- 4. Оберіть **Вручну (переплетення по довгому краю)** або **Вручну (переплетення по короткому краю)** із пункту **Двосторонній друк** у вкладці **Головне**.
- 5. Натисніть **Настройки**, виконайте необхідні налаштування та клацніть **OK**.

#### *Примітка.*

Щоб надрукувати брошуру, натисніть *Буклет*.

6. Налаштуйте інші елементи в розділі **Головне** та вкладках **Додаткові настройки**, якщо необхідно, та клацніть **OK**.

<span id="page-27-0"></span>7. Клацніть **Друк**.

Після завершення друку однієї сторони, на комп'ютері відобразиться спливаюче вікно. Дотримуйтеся вказівок на екрані.

#### **Пов'язані відомості**

- & [«Доступний папір та ресурс завантаження» на сторінці 17](#page-16-0)
- & [«Завантаження паперу в Заднє гніздо под. пап.» на сторінці 18](#page-17-0)
- & [«Основи друку Windows» на сторінці 23](#page-22-0)

## **Друкування декількох сторінок на одному аркуші**

На одному аркуші паперу можна друкувати дві або чотири сторінки даних.

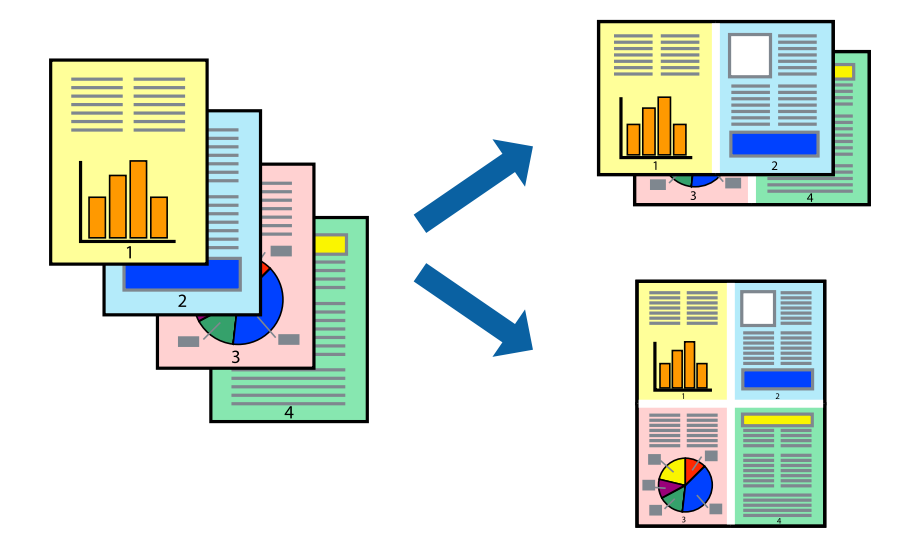

### **Друкування декількох сторінок на одному аркуші – Windows**

#### *Примітка.*

Для друку з обрізаними краями ця функція недоступна.

- 1. Завантажте папір у принтер.
- 2. Відкрийте файл, який потрібно надрукувати.
- 3. Відкрийте вікно драйвера принтера.
- 4. Оберіть **2 на сторінці** або **4 на сторінці** в якості налаштування **Багато сторінок** на вкладці **Головне**.
- 5. Клацніть **Порядок сторінок**, виконайте відповідні налаштування, а потім, щоб закрити вікно, клацніть **OK**.
- 6. Налаштуйте інші елементи в розділі **Головне** та вкладках **Додаткові настройки**, якщо необхідно, та клацніть **OK**.
- 7. Клацніть **Друк**.

#### **Друкування**

#### <span id="page-28-0"></span>**Пов'язані відомості**

- & [«Завантаження паперу в Заднє гніздо под. пап.» на сторінці 18](#page-17-0)
- & [«Основи друку Windows» на сторінці 23](#page-22-0)

### **Друкування декількох сторінок на одному аркуші – Mac OS X**

- 1. Завантажте папір у принтер.
- 2. Відкрийте файл, який потрібно надрукувати.
- 3. Відкрийте діалогове вікно друку.
- 4. Оберіть у спливаючому меню значення параметра **Макет**.
- 5. Встановіть кількість сторінок за допомогою параметрів **Сторінок на аркуші**, **Напрямок макету** (порядок сторінок) та **Границі**.
- 6. Налаштуйте інші елементи за необхідністю.
- 7. Клацніть **Друк**.

#### **Пов'язані відомості**

- & [«Завантаження паперу в Заднє гніздо под. пап.» на сторінці 18](#page-17-0)
- & [«Основи друку Mac OS X» на сторінці 24](#page-23-0)

## **Друк відповідно до розміру паперу**

Можна здійснювати друк відповідно до розміру завантаженого паперу.

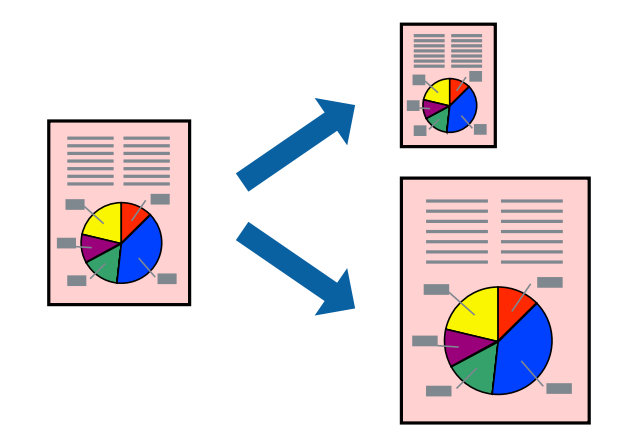

### **Друк відповідно до розміру паперу – Windows**

#### *Примітка.*

Для друку з обрізаними краями ця функція недоступна.

1. Завантажте папір у принтер.

#### **Друкування**

- 2. Відкрийте файл, який потрібно надрукувати.
- 3. Відкрийте вікно драйвера принтера.
- 4. Виконайте наступні налаштування на вкладці **Додаткові настройки**.
	- ❏ Розмір документа: Оберіть розмір паперу, який було встановлено у застосунку.
	- ❏ Вихідний папір: Оберіть розмір паперу, який було завантажено у принтер.

**За розміром сторінки** обирається автоматично.

#### *Примітка.*

Якщо ви хочете віддрукувати зменшене зображення у центрі сторінки, оберіть *У центрі*.

- 5. Налаштуйте інші елементи в розділі **Головне** та вкладках **Додаткові настройки**, якщо необхідно, та клацніть **OK**.
- 6. Клацніть **Друк**.

#### **Пов'язані відомості**

- & [«Завантаження паперу в Заднє гніздо под. пап.» на сторінці 18](#page-17-0)
- & [«Основи друку Windows» на сторінці 23](#page-22-0)

### **Друк відповідно до розміру паперу – Mac OS X**

- 1. Завантажте папір у принтер.
- 2. Відкрийте файл, який потрібно надрукувати.
- 3. Відкрийте діалогове вікно друку.
- 4. Оберіть розмір паперу, який встановлено у застосунку в якості налаштування **Розмір паперу**.
- 5. Оберіть у спливаючому меню значення **Робота з папером**.
- 6. Оберіть пункт **Масштаб відповідно до розміру паперу**.
- 7. Оберіть розмір паперу, який було завантажено у принтер в якості налаштування **Обраний розмір паперу**.
- 8. Налаштуйте інші елементи за необхідністю.
- 9. Клацніть **Друк**.

- & [«Завантаження паперу в Заднє гніздо под. пап.» на сторінці 18](#page-17-0)
- $\blacktriangleright$  [«Основи друку Mac OS X» на сторінці 24](#page-23-0)

## <span id="page-30-0"></span>**Одночасний друк декількох файлів (лише для Windows)**

**Спрощений організатор завдань** дозволяє поєднати декілька файлів, створених різними застосунками та роздрукувати їх в якості єдиного завдання для друку. Ви можете вказати наступні налаштування друку для комбінованих файлів: макет, порядок друку і орієнтація.

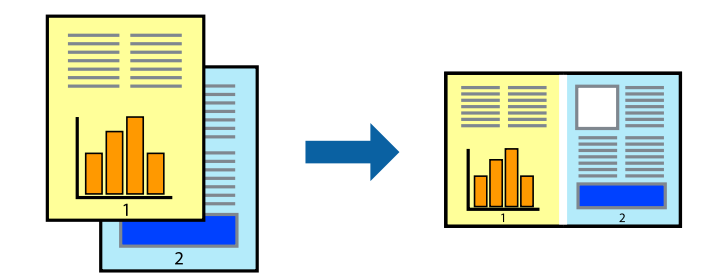

- 1. Завантажте папір у принтер.
- 2. Відкрийте файл, який потрібно надрукувати.
- 3. Відкрийте вікно драйвера принтера.
- 4. Оберіть **Спрощений організатор завдань** на вкладці **Головне**.
- 5. Клацніть **OK** щоб закрити вікно драйвера принтера.
- 6. Клацніть **Друк**.

Відобразиться вікно **Спрощений організатор завдань**, і завдання на друк буде додано до **Друк проекту**.

7. Не закриваючи вікно **Спрощений організатор завдань**, відкрийте файл, який хочете поєднати з поточним файлом, та повторіть дії 3–6.

#### *Примітка.*

- ❏ Якщо закрити вікно *Спрощений організатор завдань*, *Друк проекту*, який не було збережено, буде видалено. Щоб надрукувати останній, оберіть *Зберегти* з меню *Файл*.
- ❏ Щоб відкрити *Друк проекту*, збережений у *Спрощений організатор завдань*, клацніть *Спрощений організатор завдань* на вкладці вікна драйвера *Сервіс*. Далі оберіть *Відкрити* в меню *Файл*, щоб вибрати файл. Розширенням збережених файлів є «ecl».
- 8. Оберіть меню **Макет** та **Редагувати** в **Спрощений організатор завдань**, щоб відредагувати **Друк проекту** відповідно до потреб. Докладнішу інформацію див. у довідці програми Спрощений організатор завдань.
- 9. У меню **Друк** оберіть **Файл**.

- & [«Завантаження паперу в Заднє гніздо под. пап.» на сторінці 18](#page-17-0)
- $\blacktriangleright$  [«Основи друку Windows» на сторінці 23](#page-22-0)

## <span id="page-31-0"></span>**Друк зображення на кількох аркушах для створення плаката (тільки для Windows)**

Ця функція дає змогу друкувати одне зображення на кількох аркушах. Тоді ви зможете створити більший плакат, з'єднавши ці аркуші.

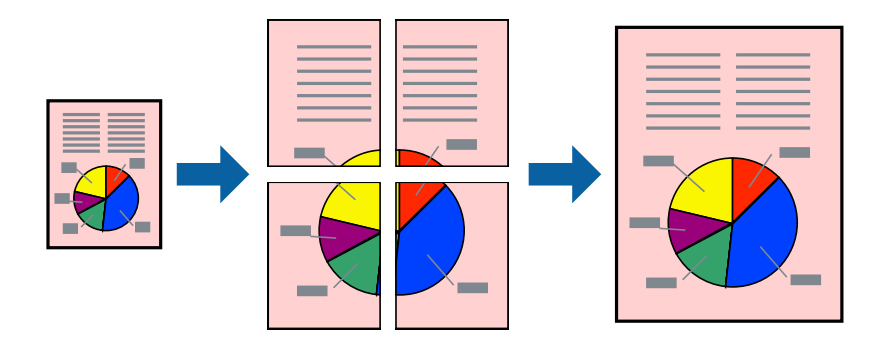

#### *Примітка.*

Для друку з обрізаними краями ця функція недоступна.

- 1. Завантажте папір у принтер.
- 2. Відкрийте файл, який потрібно надрукувати.
- 3. Відкрийте вікно драйвера принтера.
- 4. Оберіть **Плакат 2x1**, **Плакат 2x2**, **Плакат 3x3**, або **Плакат 4x4** із пункту **Багато сторінок** на вкладці **Головне**.
- 5. Натисніть **Настройки**, виконайте необхідні налаштування та натисніть **OK**.

#### *Примітка.*

*Друк направляючих* дозволяє надрукувати напрямну обтинання.

- 6. Налаштуйте інші елементи в розділі **Головне** та вкладках **Додаткові настройки**, якщо необхідно, та клацніть **OK**.
- 7. Клацніть **Друк**.

- & [«Завантаження паперу в Заднє гніздо под. пап.» на сторінці 18](#page-17-0)
- $\blacktriangleright$  [«Основи друку Windows» на сторінці 23](#page-22-0)

### **Друкування плакатів, використовуючи Мітки перекривання і вирівнювання**

Нижче наведено приклад того, як надрукувати плакат, якщо обрано параметр **Плакат 2x2**, а також **Мітки перекривання і вирівнювання** у пункті **Друк направляючих**.

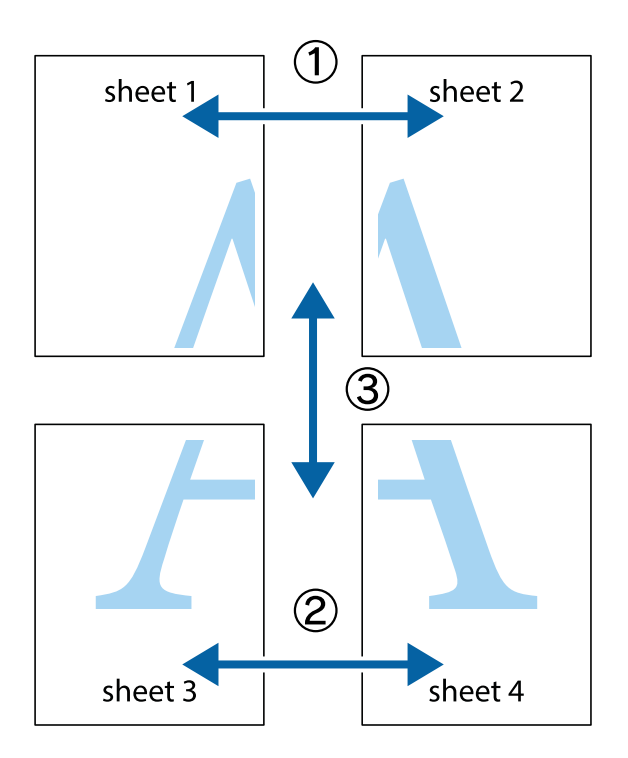

1. Підготуйте Sheet 1 і Sheet 2. Відріжте поля Sheet 1 вздовж блакитної вертикальної лінії, яка з'єднує центри верхньої й нижньої позначок у вигляді хрестика.

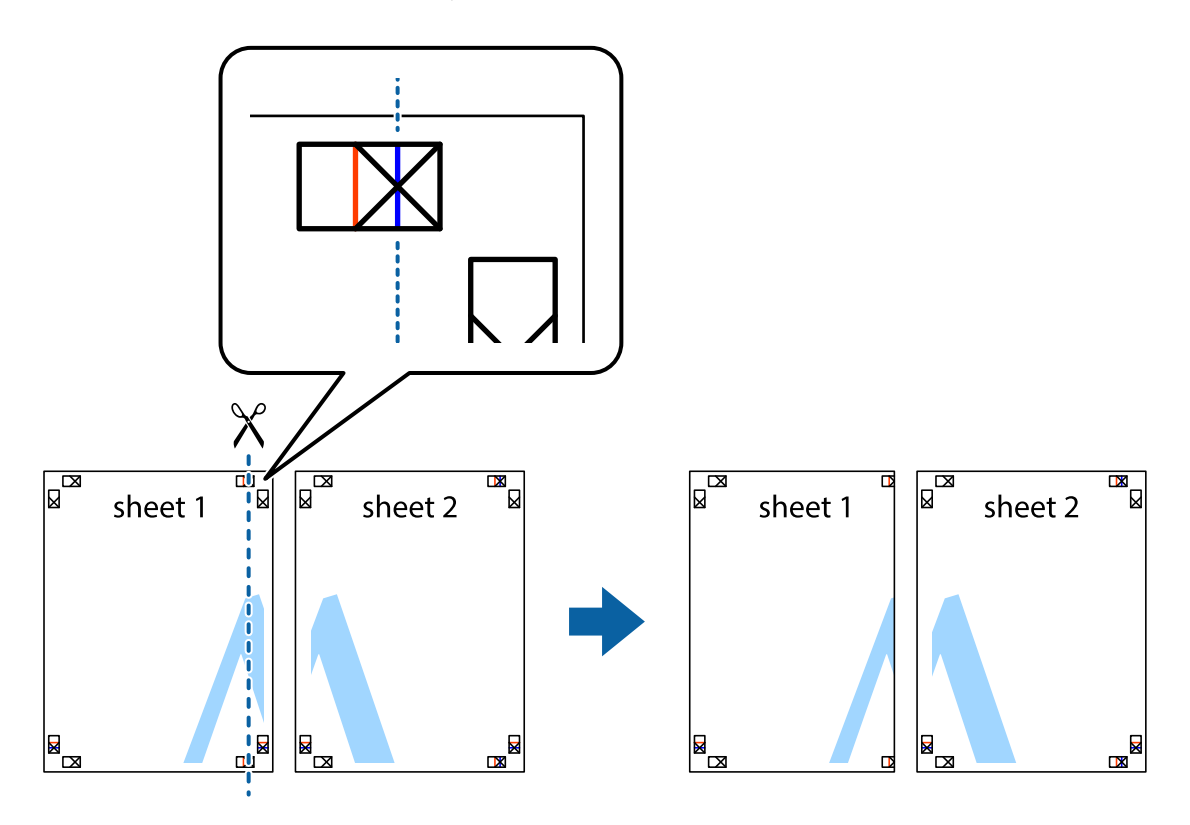

2. Розмістіть край Sheet 1 на верху краю Sheet 2 та поєднайте позначки у вигляді хрестика, після чого тимчасово скріпіть ці два аркуша зі зворотної сторони.

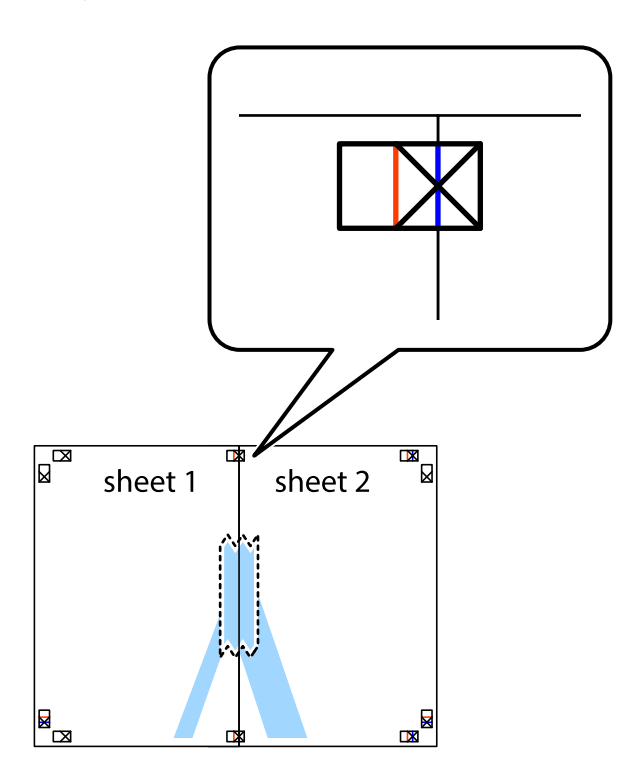

3. Розріжте скріплені аркуші на дві частини вздовж вертикальної червоної лінії, що проходить через позначки для вирівнювання (цього разу, по лівому краю позначок у вигляді хрестика).

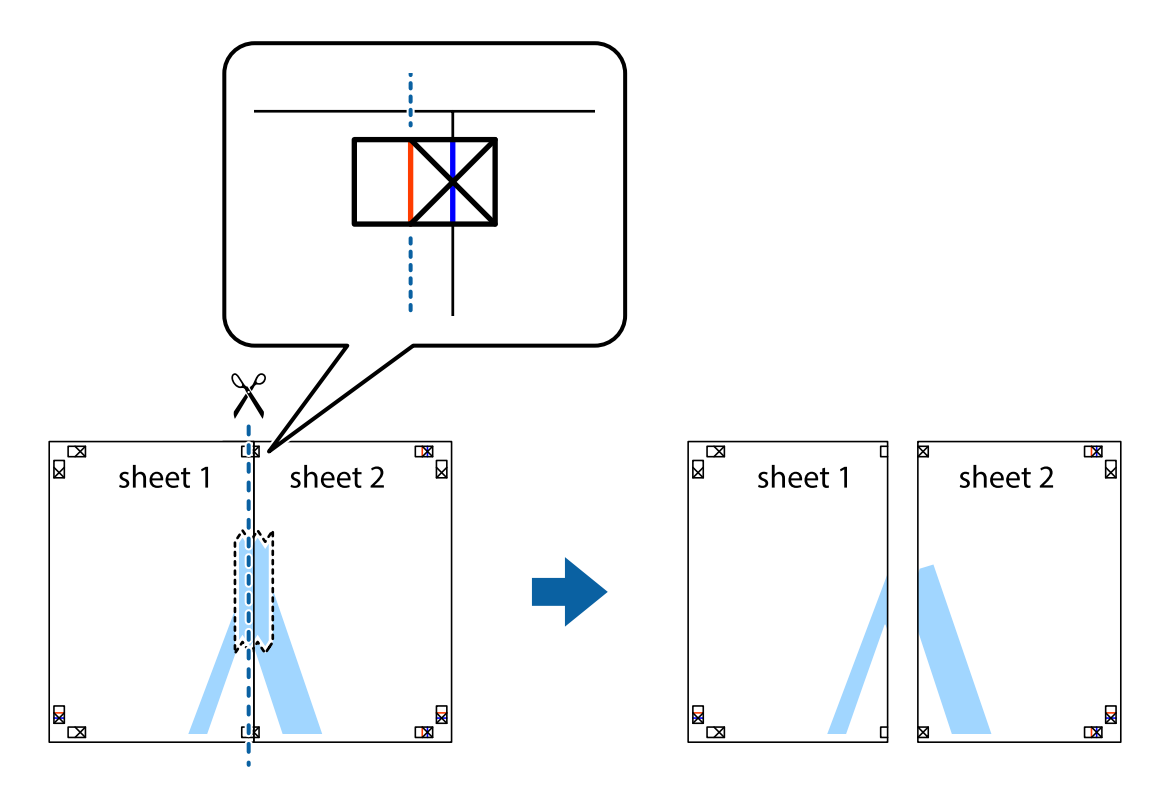

4. Скріпіть ці два аркуша зі зворотної сторони.

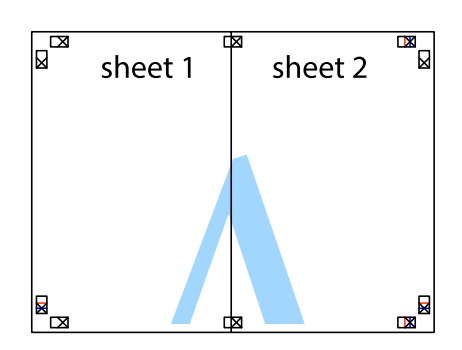

- 5. Повторіть дії 1-4, щоб скріпити Sheet 3 і Sheet 4.
- 6. Відріжте поля Sheet 1 та Sheet 2 вздовж блакитної горизонтальної лінії, що з'єднує центри лівої та правої сторін позначок у вигляді хрестика.

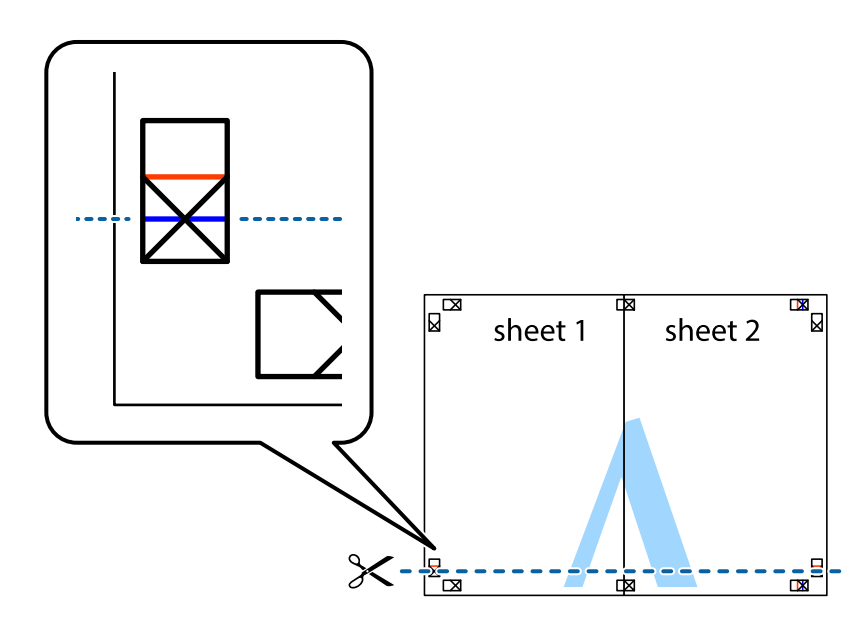

7. Розмістіть край Sheet 1 і Sheet 2 на верху Sheet 3 і Sheet 4 та вирівняйте позначки у вигляді хрестика, а потім тимчасово скріпіть аркуші зі зворотної сторони.

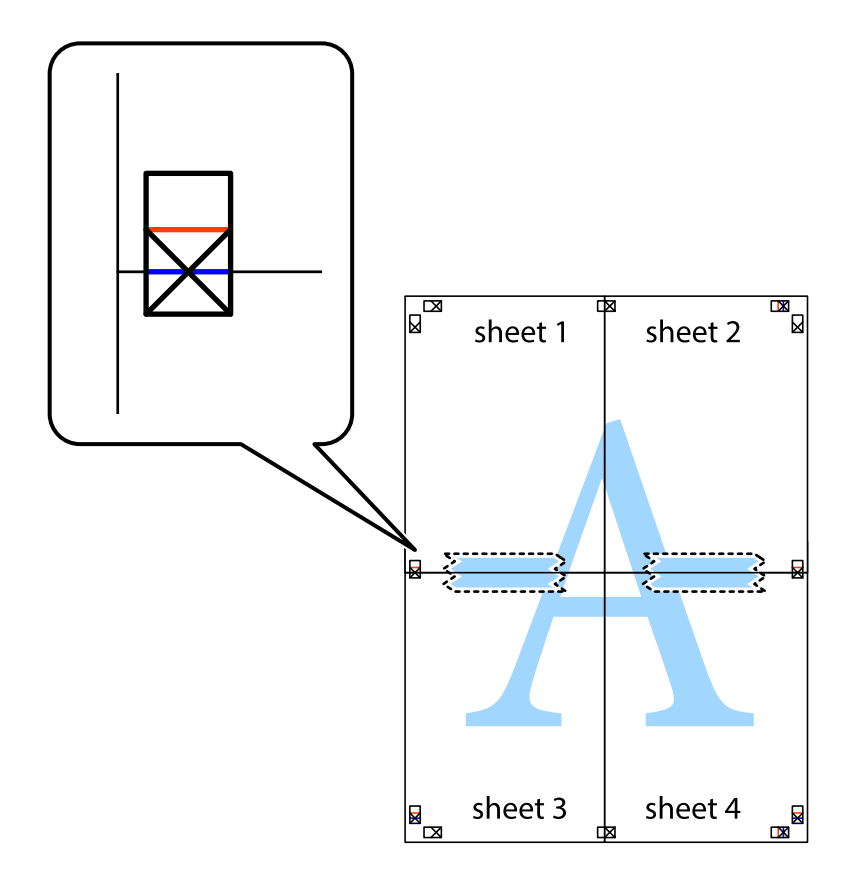
#### **Друкування**

8. Розріжте скріплені аркуші на дві частини вздовж горизонтальної червоної лінії, що проходить через позначки для вирівнювання (цього разу лінія над позначками у вигляді хрестика).

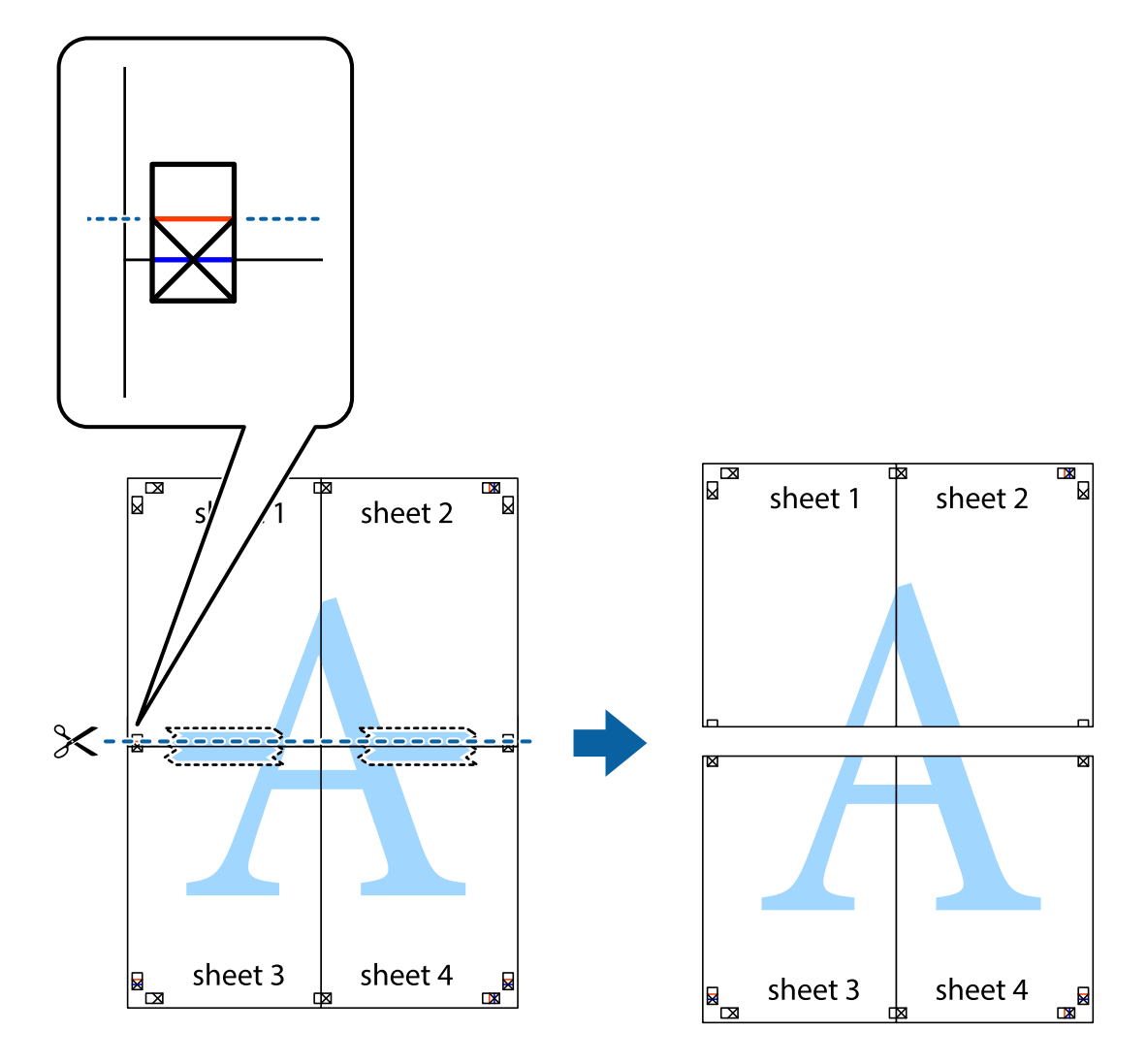

9. Скріпіть ці два аркуша зі зворотної сторони.

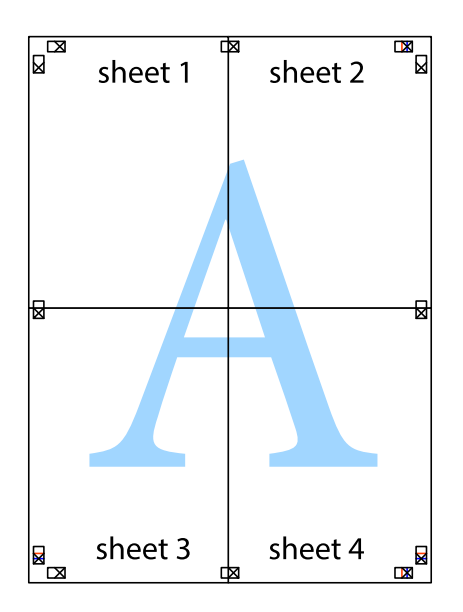

10. Відріжте решту країв вздовж зовнішньої напрямної.

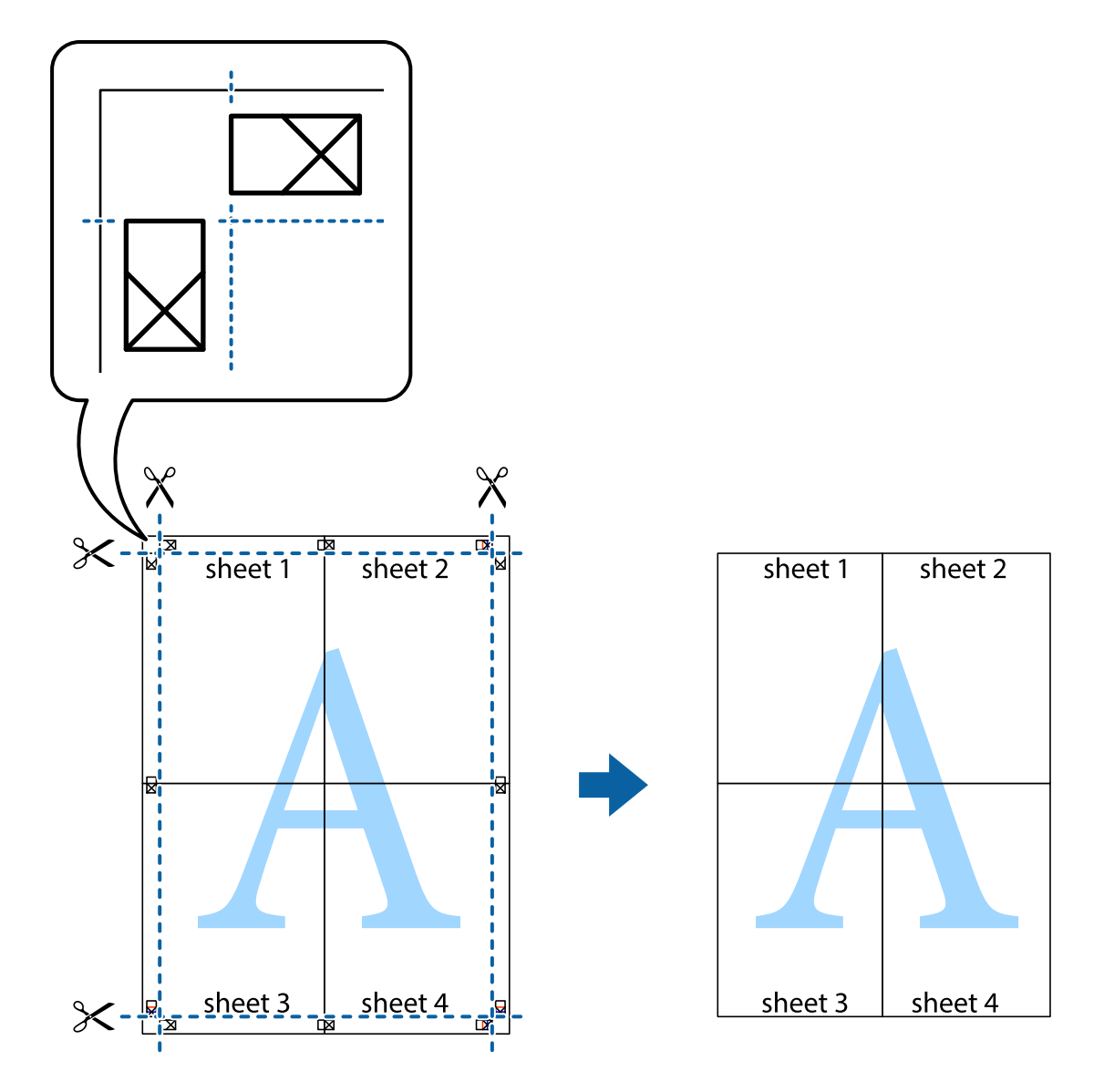

### **Друк з використанням розширених функцій**

В даному розділі наведено різні додаткові функції макету та друкування, що містяться в драйвері принтеру.

#### **Пов'язані відомості**

- & [«Драйвер принтера Windows» на сторінці 64](#page-63-0)
- & [«Драйвер принтера Mac OS X» на сторінці 67](#page-66-0)

### **Додавання попередніх налаштувань для полегшення друку**

Якщо ви створюєте власні готові попередні налаштування друку, що часто використовуються, на драйвері принтера, ви можете друкувати з легкістю, обираючи попередньо налаштовані параметри зі списку.

#### **Windows**

Для того щоб додати власні готові попередні налаштування друку, налаштуйте такі елементи, як **Розмір документа** і **Тип паперу** на вкладці **Головне** або **Додаткові настройки** та клацніть **Додати/Видалити попередні настройки** у **Попередні настройки друку**.

#### *Примітка.*

Щоб видалити додані попередні налаштування, клацніть *Додати/Видалити попередні настройки*, виберіть назву налаштувань, які потрібно видалити зі списку, та видаліть їх.

#### **Mac OS X**

Відкрийте діалогове вікно друку. Для того щоб додати власні попередні параметри друку, налаштуйте такі елементи, як **Розмір паперу** і **Тип носія**, а потім збережіть поточні налаштування як готові попередні налаштування у налаштуваннях **Заготовки**.

#### *Примітка.*

Щоб видалити додані попередні налаштування, клацніть *Попередні налаштування* > *Показувати попередні налаштування*, виберіть назву налаштувань, які потрібно видалити зі списку, та видаліть їх.

### **Друк зменшеного або збільшеного документу**

Ви можете зменшувати або збільшувати розмір документу на певний відсоток.

#### **Windows**

*Примітка.* Для друку з обрізаними краями ця функція недоступна.

Налаштуйте **Розмір документа** на вкладці **Додаткові настройки**. Оберіть **Зменшити/Збільшити документ**, **Масштаб**, а потім введіть значення відсотку.

#### **Mac OS X**

#### *Примітка.*

Дії можуть відрізнятися в залежності від програми. Докладнішу інформацію див. у електронній довідці застосунку.

Оберіть **Параметри сторінки** або **Друк** з меню **Файл**. Оберіть принтер у **Формат для**, налаштуйте розмір паперу, а потім введіть значення відсотку у **Масштаб**. Закрийте вікно та надрукуйте вказані нижче базові інструкції з друку.

#### **Налаштування кольорів друку**

Ви можете налаштовувати кольори в обраному завданні для друку.

**PhotoEnhance** надає чіткіше зображення з більш яскравими кольорами шляхом автоматичного регулювання контрастності, насиченості і яскравості початкового зображення.

#### *Примітка.*

- ❏ Дані налаштування не застосовуються до оригінальних даних.
- ❏ *PhotoEnhance* налаштовує колір шляхом аналізу розташування об'єкту. Тому, якщо ви змінили розташування об'єкту шляхом зменшення, збільшення, кадрування або повороту зображення, колір може несподівано змінитися. Вибір налаштувань без полів також змінює розташування об'єкту, що в свою чергу призводить до зміни кольору. Якщо зображення нечітке, то відтінки можуть виглядати неприродно. У випадку, якщо колір змінився чи став неприродним, слід обрати друк в режимі, іншому ніж *PhotoEnhance*.

#### **Windows**

Оберіть метод корекції кольору з меню **Корекція кольорів** у вкладці **Додаткові настройки**.

Якщо обрати пункт **Автоматичне**, кольори будуть автоматично відкориговані відповідно до типу паперу та налаштувань якості друку. Якщо обрати пункт **Індивідуальні настройки** і натиснути **Додатково**, можна встановити власні налаштування.

#### **Mac OS X**

Відкрийте діалогове вікно друку. Оберіть пункт **Узгодження кольорів** зі спливного меню та оберіть пункт **EPSON Color Controls**. Оберіть пункт **Параметри кольору** зі спливного меню та один із доступних варіантів. Натисніть стрілку біля **Розширені налаштування** та виконайте відповідні налаштування.

### **Друк водяних знаків (лише для Windows)**

Ви можете друкувати водяні знаки, такі як «Конфіденційно», на своїх документах. Ви також можете додати власні водяні знаки.

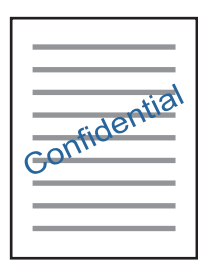

#### *Примітка.*

Для друку з обрізаними краями дана функція недоступна.

Оберіть **Функції водяного знаку** на вкладці **Додаткові настройки**, а потім виберіть водяний знак. Натисніть **Настройки**, щоб змінити деталі, такі як щільність та розташування водяного знаку.

### **Друк колонтитулів (тільки для Windows)**

Ви можете віддрукувати у колонтитулах таку інформацію, як ім'я користувача і дата друку.

Оберіть **Функції водяного знаку** на вкладці **Додаткові настройки**, а потім виберіть **Колонтитул**. Натисніть **Настройки** та виберіть відповідні пункти із контекстного меню.

## **Друк фотографій за допомогою Epson Easy Photo Print**

Epson Easy Photo Print дозволяє без зайвих зусиль друкувати фотографії на різних типах паперу. Докладнішу інформацію див. у електронній довідці застосунку.

#### *Примітка.*

- ❏ У разі друку на оригінальному папері Epson досягається максимальна якість чорнил, а роздруківки виглядають яскравими та чіткими.
- ❏ Щоб виконати друк без полів, використовуючи доступні на ринку програми, зробіть вказані нижче налаштування.
	- ❏ Створіть дані зображення, щоб воно повністю вмістилося на потрібному форматі паперу, і якщо в програмі, яку ви використовуєте, доступні налаштування полів, встановіть ширину полів 0 мм.
	- ❏ Увімкніть параметр друку без полів у драйвері принтера.

#### **Пов'язані відомості**

- & [«Доступний папір та ресурс завантаження» на сторінці 17](#page-16-0)
- & [«Завантаження паперу в Заднє гніздо под. пап.» на сторінці 18](#page-17-0)
- & [«Epson Easy Photo Print» на сторінці 71](#page-70-0)
- & [«Встановлення програм» на сторінці 73](#page-72-0)

## **Скасування друку**

#### *Примітка.*

- ❏ У ОС Windows, неможливо скасувати завдання на друк на комп'ютері, якщо воно вже було повністю передане на принтер. У такому разі завдання на друк можна скасувати засобами панелі керування принтера.
- ❏ Під час друку декількох сторінок з Mac OS X ви не зможете відмінити всі завдання, використовуючи панель керування. У такому разі завдання на друк можна скасувати засобами комп'ютера.

### **Скасування друку — кнопка на принтері**

Натисніть кнопку  $\mathcal{D}$ , щоб скасувати завдання на друк, що вже виконується.

## **Скасування друку – Windows**

- 1. Відкрийте вікно драйвера принтера.
- 2. Оберіть вкладку **Сервіс**.
- 3. Клацніть **Черга друку**.
- 4. Клацніть правою кнопкою миші на завдання друку, яке потрібно скасувати, а потім виберіть **Скасувати**.

#### **Пов'язані відомості**

& [«Драйвер принтера Windows» на сторінці 64](#page-63-0)

### **Скасування друку – Mac OS X**

1. Клацніть значок принтера у вікні **Док**.

- 2. Оберіть завдання, яке потрібно відмінити.
- 3. Скасуйте завдання.
	- $\Box$  Mac OS X v10.8.x або пізнішої версії

Натисніть поряд із індикатором перебігу.

 $\Box$  Mac OS X v10.6.8 до v10.7.х

Натисніть **Видалити**.

# <span id="page-42-0"></span>**Копіювання**

## **Основи копіювання**

Можна копіювати на папері формату А4 з таким самим збільшенням. Поля шириною 3 мм з'являються по краях аркуша незалежно від того, чи є в оригіналі поля по краях. Під час копіювання оригіналів, меншими за розмірами за А4, поля будуть ширшими за 3 мм, в залежності від положення оригінального документа.

- 1. Завантажте папір формату А4 у принтер.
- 2. Розмістіть оригінали.
- 3. Натисніть кнопку $\stackrel{\Diamond}{\otimes}$ або $\stackrel{\Diamond}{\otimes}$

#### *Примітка.*

- $\mathbb G$  Натисніть кнопку  $\mathbb O$  та кнопки  $\overset{\mathbb O}{\otimes}$ або  $\overset{\mathbb O}{\otimes}$ одночасно, щоб копіювати у режимі чернетки, який дозволяє друкувати з використанням меншої кількості чорнил та з нижчою щільністю.
- ❏ Колір, розмір та поля скопійованого зображення будуть дещо відрізнятися від оригіналу.

#### **Пов'язані відомості**

- & [«Завантаження паперу в Заднє гніздо под. пап.» на сторінці 18](#page-17-0)
- & [«Розміщення оригіналів на Скло сканера» на сторінці 21](#page-20-0)

## **Виготовлення багатьох копій**

Можна зробити одразу декілька копій. Зареєструвати вказати до 20 екземплярів. По краях аркуша з'являться поля шириною 3 мм.

- 1. Завантажте таку кількість аркушів паперу формату А4, скільки копій потрібно зробити.
- 2. Розмістіть оригінали.
- 3. Натисніть кнопку  $\overset{\circ}{\gg}$ або $\overset{\circ}{\gg}$ стільки ж разів, скільки копій потрібно зробити. Наприклад, якщо

потрібно зробити 10 кольорових копій, натисніть кнопку $\overset{\textcircled{\rm W}}{\textcircled{\rm w}}$ 10 разів.

#### *Примітка.*

Натисніть кнопку упродовж однієї секунди, щоб змінити кількість копій. Якщо натискати кнопку довше однієї секунди, буде встановлено кількість копій і запуститься копіювання.

#### **Пов'язані відомості**

- & [«Завантаження паперу в Заднє гніздо под. пап.» на сторінці 18](#page-17-0)
- & [«Розміщення оригіналів на Скло сканера» на сторінці 21](#page-20-0)

# <span id="page-43-0"></span>**Сканування**

## **Сканування за допомогою панелі керування**

Можна зберігати зіскановані зображення у форматі PDF на комп'ютер, що підключений до принтера через кабель USB.

#### c*Важливо*

Перш ніж використовувати цю функцію, перевірте, чи встановлено на вашому комп'ютері Epson Scan 2 та Epson Event Manager.

1. Розмістіть оригінали.

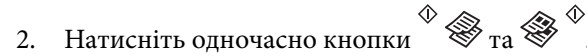

#### *Примітка.*

- $\Box$  За допомогою Epson Event Manager можна змінити параметри сканування, такі як розмір ділянки сканування, папка для зберігання чи формат.
- ❏ Колір, розмір та поля сканованого зображення не будуть повністю відповідати оригіналу.

#### **Пов'язані відомості**

- & [«Розміщення оригіналів на Скло сканера» на сторінці 21](#page-20-0)
- & [«Epson Event Manager» на сторінці 71](#page-70-0)

## **Сканування з комп'ютера**

### **Сканування за допомогою Epson Scan 2**

Можна сканувати за допомогою драйвера сканера «Epson Scan 2». Для докладнішої інформації щодо елементів налаштувань див. довідку Epson Scan 2.

#### **Пов'язані відомості**

& [«Epson Scan 2 \(Драйвер сканера\)» на сторінці 70](#page-69-0)

#### **Сканування документів (Режим документа)**

Використовуючи **Режим документа** у програмі Epson Scan 2, можна сканувати оригінали за допомогою детальних налаштувань, що підходять для текстових документів.

- 1. Розмістіть оригінали.
- 2. Запустіть Epson Scan 2.
- 3. Оберіть **Режим документа** зі списку **Режим**.
- 4. Виконайте наступні налаштування на вкладці **Основні настройки**.

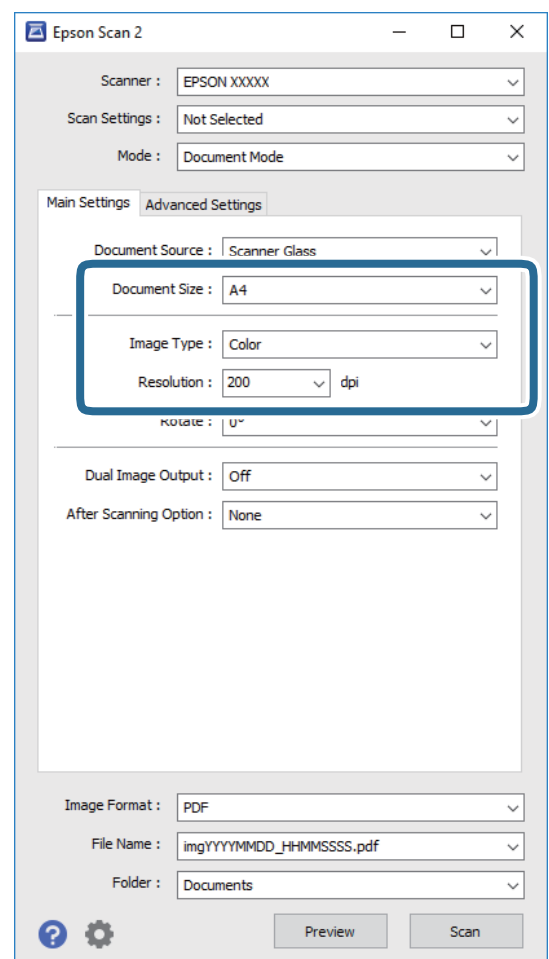

- ❏ **Розмір документа**: виберіть розмір розміщеного оригіналу.
- ❏ **Тип зображення**: виберіть колір для зберігання сканованого зображення.
- ❏ **Роздільна здатність**: виберіть роздільну здатність.

#### *Примітка.*

Для параметра *Джерело документа* встановено значення *Скло сканера*. Це налаштування змінити не можна.

- 5. У разі необхідності внесіть інші налаштування сканування.
	- ❏ Можна переглянути скановане зображення, натиснувши на кнопку **Перегляд**. Відкриється вікно попереднього перегляду, в якому з'явиться зображення попереднього перегляду.
- ❏ У вкладці **Розширені настройки** можна вказати детальні налаштування зображення, які будуть придатні для текстових документів, наприклад тих, що перелічені нижче.
	- ❏ **Нерізка маска**: можна покращити та зробити різкішими контури зображення.
	- ❏ **Усунення муару**: можна видалити шаблон муару (тіні, що подібні на веб-сторінки), який може з'являтися під час сканування друкованих видань, наприклад, журналів.
	- ❏ **Розширення тексту**: мжна зробити розмиті літери оригіналу чіткими й різкими.
	- ❏ **Автоматична сегментація**: можна зробити літери чіткішими, а зображення пом'якшити під час чорно-білого сканування для документа, що містить зображення.

#### *Примітка.*

Елементи можуть бути недоступними в залежності від інших внесених вами зображень.

6. Вкажіть налаштування для зберігання файлів.

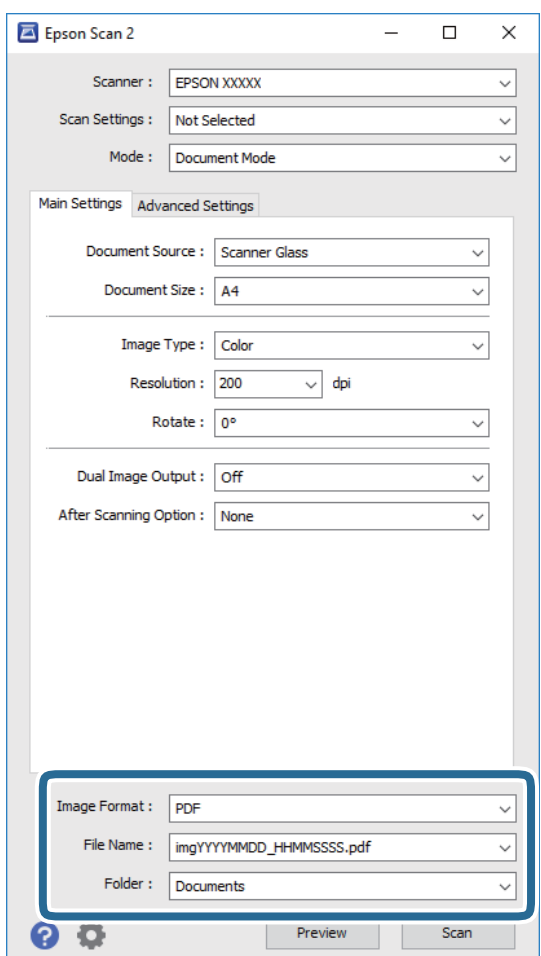

❏ **Формат зображення**: виберіть зі списку формат зберігання.

Можна вказати детальні налаштування для будь-якого формату зберігання, окрім BITMAP та PNG. Виберіть зі списку **Опції** після того, як виберете формат зберігання.

- ❏ **Назва файлу**: підтвердьте ім'я для зберігання файлу, що відображається. Можна змінити налаштування імені файлу, вибравши **Настройки** зі списку.
- ❏ **Папка**: виберіть зі списку папку для зберігання сканованого зображення. Можна вибрати іншу папку або створити нову, вибравши зі списку **Вибрати**.

7. Клацніть **Сканування**.

#### **Пов'язані відомості**

& [«Розміщення оригіналів на Скло сканера» на сторінці 21](#page-20-0)

### **Сканування фото або малюнків (Режим фото)**

За допомогою **Режим фото** у програмі Epson Scan 2 можна сканувати оригінали за допомогою різних функцій регулювання зображення, які придатні для фотографій та малюнків.

1. Розмістіть оригінали.

Розмістивши декілька оригіналів на склі сканера, можна сканувати їх всіх одночасно. Упевніться, що між оригіналами залишається проміжок щонайменше 20 мм.

- 2. Запустіть Epson Scan 2.
- 3. Оберіть **Режим фото** зі списку **Режим**.
- 4. Виконайте наступні налаштування на вкладці **Основні настройки**.

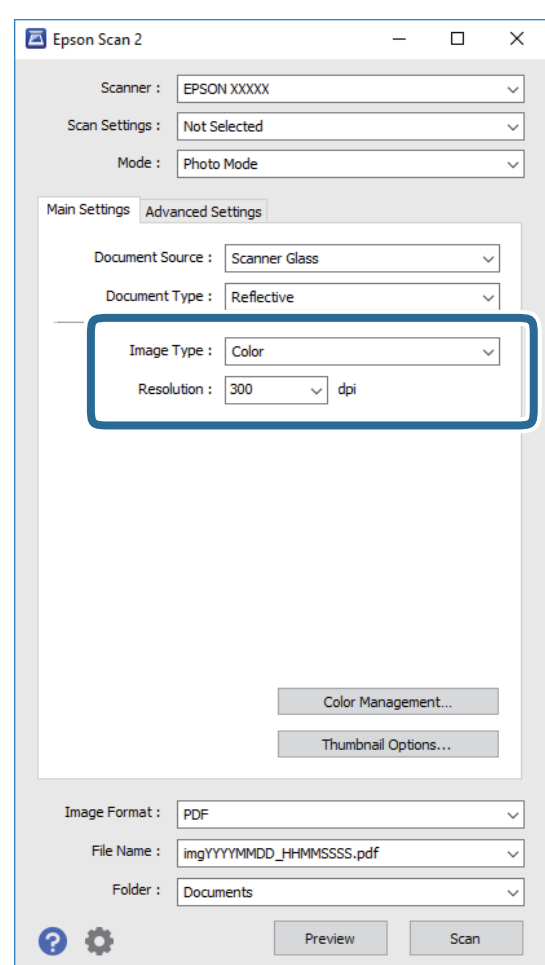

- ❏ **Тип зображення**: виберіть колір для зберігання сканованого зображення.
- ❏ **Роздільна здатність**: виберіть роздільну здатність.

#### **Сканування**

#### *Примітка.*

Для налаштування *Джерело документа* буде зафіксовано значення *Скло сканера*, а для *Тип документа* — *Непрозорий*. (*Непрозорий* означає, що оригінали не прозорі, наприклад, звичайний папір або фотографії). Ці налаштування змінити не можна.

#### 5. Клацніть **Перегляд**.

Відкриється вікно попереднього перегляду, в якому з'являться зображення у вигляді мініатюр.

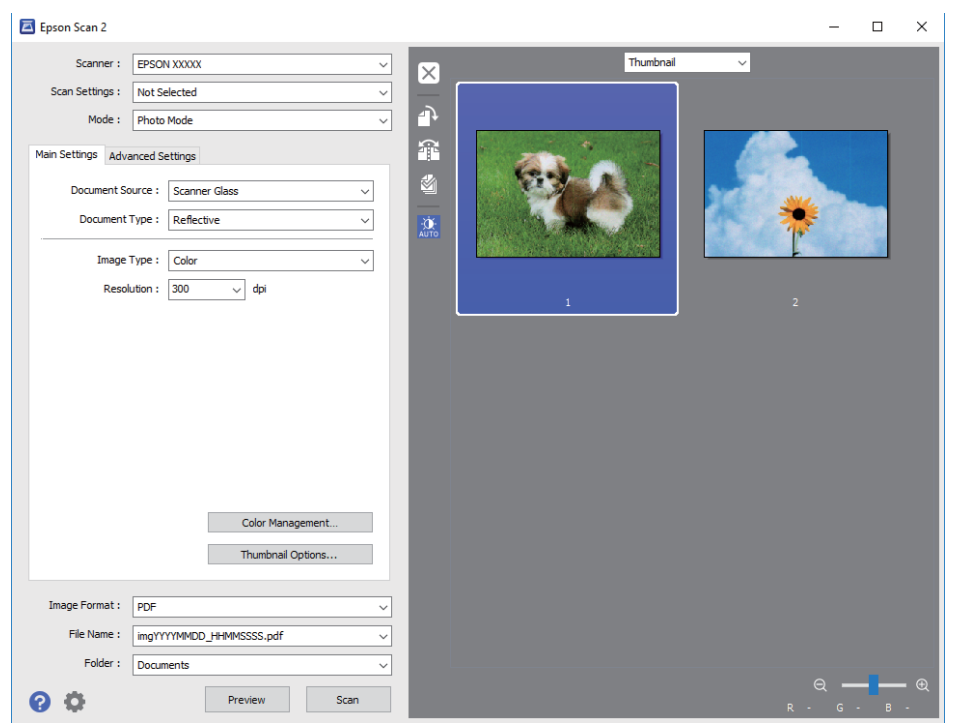

#### *Примітка.*

Щоб попередньо переглянути всю область сканування, виберіть значення *Звичайний* зі списку вгорі вікна попереднього перегляду.

6. Підтвердьте попередній перегляд і, за необхідності виконайте налаштування зображення у вкладці **Розширені настройки**.

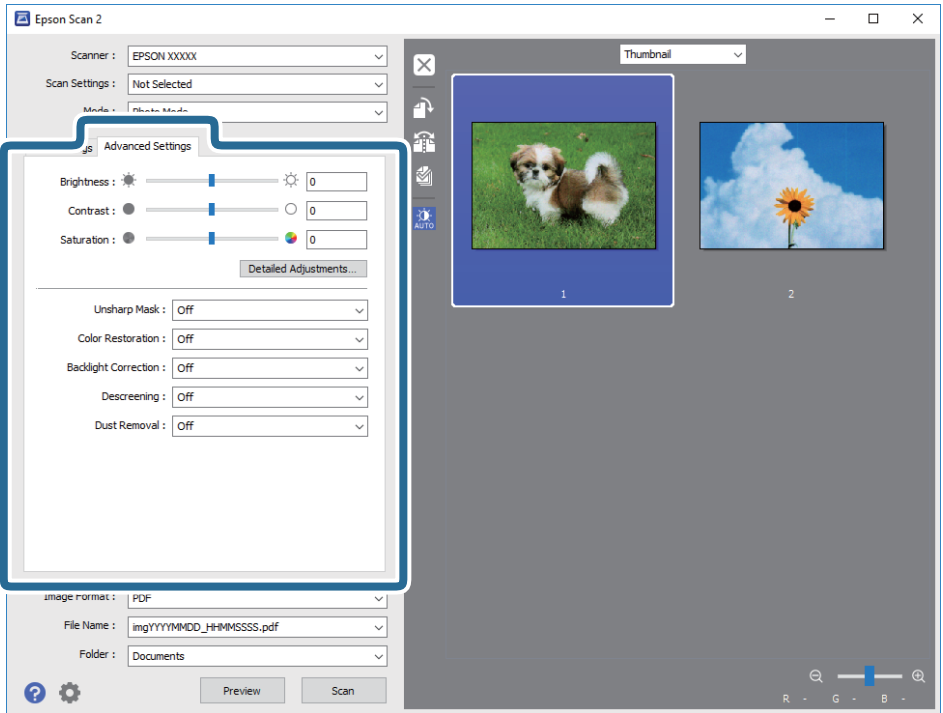

Можна налаштувати скановане зображення за допомогою вказаних нижче детальних налаштувань, що придатні для фотографій або малюнків.

- ❏ **Яскравість**: можна налаштувати яскравість сканованого зображення.
- ❏ **Контрастність**: можна налаштувати контрастність сканованого зображення.
- ❏ **Насиченість**: можна налаштувати насиченість (яскравість кольорів) сканованого зображення.
- ❏ **Нерізка маска**: можна покращити та зробити різкішими контури сканованого зображення.
- ❏ **Оновлення кольору**: можна виправити зображення, які зблякли, і повернути їм початкові кольори.
- ❏ **Корекція фону**: можна висвітлити скановані зображення, які потемніли через заднє підсвічування.
- ❏ **Усунення муару**: можна видалити шаблон муару (тіні, що подібні на веб-сторінки), який може з'являтися під час сканування друкованих видань, наприклад, журналів.
- ❏ **Видалення дефектів**: можна видалити пил, що відобразився на зісканованому зображенні.

#### *Примітка.*

- ❏ Елементи можуть бути недоступними в залежності від інших внесених вами зображень.
- ❏ У залежності від оригіналу скановане зображення може правильно не налаштовуватися.
- ❏ Коли буде створено багато мініатюр, можна буде налаштувати якість зображення для кожної з них. У залежності від елементів можна налаштувати якість усіх сканованих зображень одразу, вибравши декілька мініатюр.

7. Вкажіть налаштування для зберігання файлів.

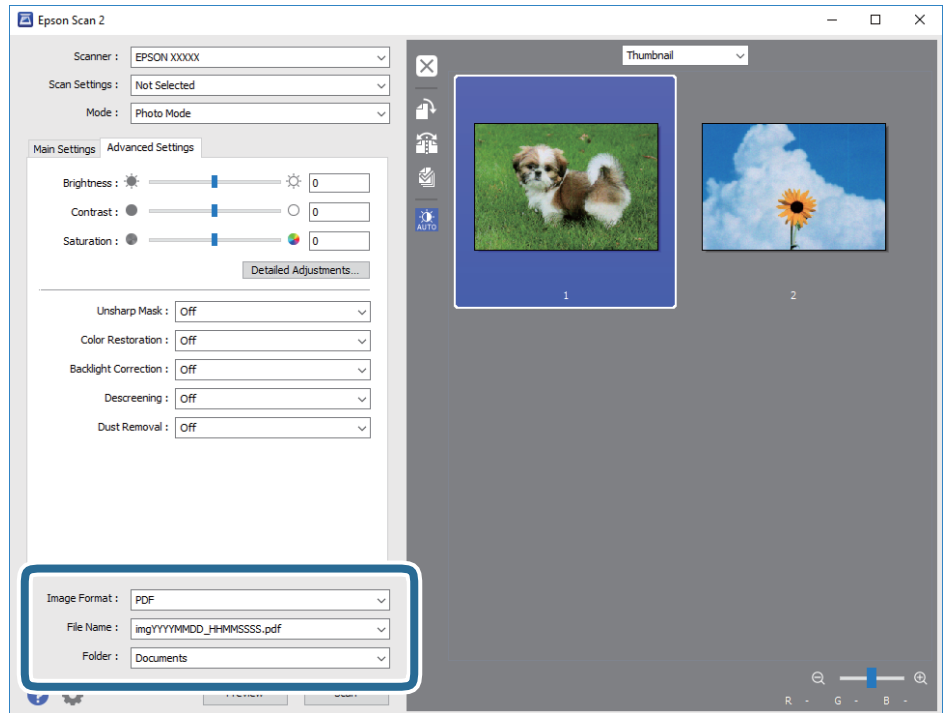

❏ **Формат зображення**: виберіть зі списку формат зберігання.

Можна вказати детальні налаштування для будь-якого формату зберігання, окрім BITMAP та PNG. Виберіть зі списку **Опції** після того, як виберете формат зберігання.

❏ **Назва файлу**: підтвердьте ім'я для зберігання файлу, що відображається.

Можна змінити налаштування імені файлу, вибравши **Настройки** зі списку.

❏ **Папка**: виберіть зі списку папку для зберігання сканованого зображення.

Можна вибрати іншу папку або створити нову, вибравши зі списку **Вибрати**.

8. Клацніть **Сканування**.

#### **Пов'язані відомості**

- & [«Розміщення оригіналів на Скло сканера» на сторінці 21](#page-20-0)
- & [«Розміщення одночасно кількох фотографій для сканування» на сторінці 22](#page-21-0)

# <span id="page-50-0"></span>**Заправляння чорнил**

## **Перевірка рівня чорнил**

Щоб перевірити, скільки чорнил фактично залишилося в принтері, перевірте візуально рівень чорнил у всіх картриджах принтера.

#### c*Важливо*

Якщо чорнило в будь-якому з картриджів не дотягує до нижньої лінії, заповніть його до верхньої лінії. Безперервне використання принтера, на якому рівень чорнил опустився нижче вказаної на картриджі лінії, може призвести до пошкодження пристрою.

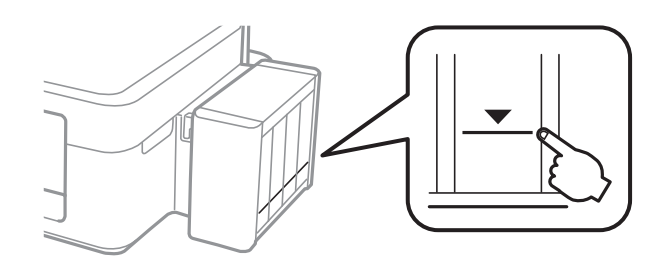

## **Коди чорнильних флаконів**

Компанія Epson рекомендує використовувати лише оригінальні чорнильні флакони Epson. Гарантія Epson не покриває пошкодження пристрою, що пов'язані з використанням інших чорнил третьої сторони або не призначених для цього принтера, окрім тих, які вказані у специфікації, зокрема оригінальних чорнил Epson.

Використання інших продуктів, виробником яких не є компанія Epson, може призвести до пошкоджень, які не покриваються гарантією Epson, а в деяких випадках можуть призвести до помилок під час роботи принтера.

Далі подано коди оригінальних чорнильних флаконів Epson.

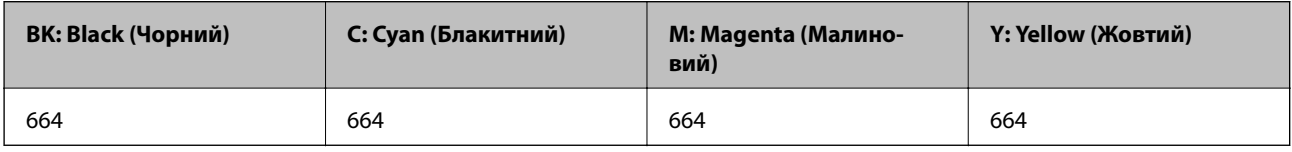

#### c*Важливо*

Використання інших оригінальних чорнил Epson, які не вказані для цього принтера, може призвести пошкодження пристрою, що не покривається гарантією Epson.

#### <span id="page-51-0"></span>*Примітка.*

- ❏ Коди чорнильних флаконів відрізняються залежно від країни. Щоб отримати оновлені коди в вашому регіоні, зверніться в службу підтримки компанії Epson.
- ❏ Для користувачів у Європі: щоб дізнатися про ресурс чорнильних флаконів Epson, перейдіть за вказаною нижче веб-адресою.

<http://www.epson.eu/pageyield>

## **Застереження щодо користування чорнильними флаконами**

Перш ніж заповнювати чорнильні картриджі, ознайомтеся з інструкціями нижче.

#### **Заходи безпеки при використанні**

- ❏ Використовуйте чорнильні флакони з правильним кодом продукту для цього принтера.
- ❏ Для роботи з цим принтером слід обережно поводитися з чорнилами. Чорнило може розбризкуватися під час наповнення або перезаправляння чорнильних картриджів. Якщо чорнило потрапить на одяг чи інше майно, воно може не відмитися.
- ❏ Чорнильні флакони необхідно зберігати при кімнатній температурі та не піддавати впливу прямого сонячного проміння.
- ❏ Epson рекомендує використовувати чорнильні флакони до дати, вказаної на упаковці.
- ❏ Зберігайте чорнильні флакони в таких самих умовах, що й принтер.
- ❏ Під час зберігання чи транспортування чорнильного флакона зі знятим ущільнювачем не нахиляйте його і не піддавайте різким поштовхам чи перепадам температур. Інакше чорнило може протекти, навіть якщо флакон щільно закритий кришкою. Слідкуйте, щоб флакон зберігався у вертикальному положенні під час закручування кришки, а також зробіть все необхідне, щоб уникнути протікання чорнил під час транспортування флаконів.
- ❏ Після того, як флакон було занесено в приміщення з холоду, перед використанням дайте йому нагрітися до кімнатної температури щонайменше впродовж трьох годин.
- ❏ Не відкривайте упаковку флакона, доки не будете готові одразу заповнити чорнильний картридж. Флакон знаходиться у вакуумній упаковці для кращого збереження. Якщо залишити флакон розпакованим на тривалий час, то, можливо, він вже не буде нормально друкувати.
- ❏ Якщо чорнило в будь-якому з картриджів не дотягує до нижньої лінії, негайно наповніть його чорнилом. Безперервне використання принтера, на якому рівень чорнил опустився нижче вказаної на картриджі лінії, може призвести до пошкодження пристрою.
- ❏ Незважаючи на те, що чорнильні флакони можуть містити перероблені матеріали, це жодним чином не впливає на функціонування чи продуктивність принтера.
- ❏ Технічні характеристики та зовнішній вигляд чорнильних флаконів можуть змінюватися без попередження про покращення.
- ❏ Витрати чорнила залежать від зображень, які ви роздруковуєте, типу паперу, частоти використання та умов довкілля, наприклад, температури.

#### **Споживання чорнил**

❏ Для забезпечення ефективної роботи друкувальної головки з усіх картриджів використовується певна кількість чорнил не лише під час друку, але й під час обслуговування, наприклад у разі очищення друкувальної головки.

- ❏ Під час друку в монохромному режимі або в режимі відтінків сірого кольорові чорнила можуть використовуватись замість чорного чорнила залежно від типу паперу або налаштувань якості друку. Це можливо тому, що суміш кольорових чорнил використовується для створення чорного кольору.
- ❏ Чорнило, що постачається у флаконах у комплекті з принтером, частково використовується для початкового налаштування. Для того, щоб досягти високої якості роздруківок, друкувальна головка повністю наповнюється чорнилом. Цей одноразовий процес використовує певну кількість чорнил, а тому за допомогою цих флаконів можна надрукувати менше сторінок у порівнянні з наступними флаконами чорнил.

## **Наповнення чорнильних картриджів**

Чорнило можна долити у будь-який момент.

1. Від'єднайте блок чорнильних картриджів від принтера та покладіть на рівну поверхню.

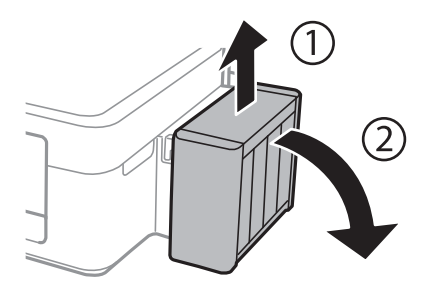

#### c*Важливо*

Не тягніть за трубки.

2. Відкрийте кришку блоку чорнильних картриджів, а тоді зніміть кришку з чорнильного картриджа.

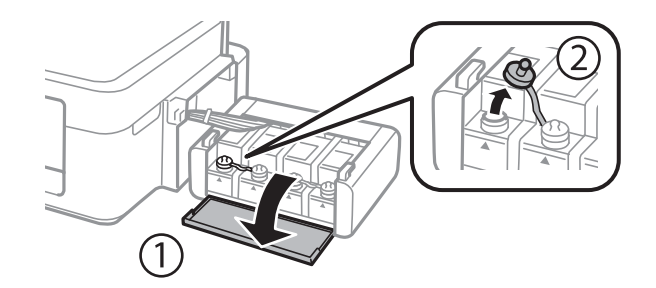

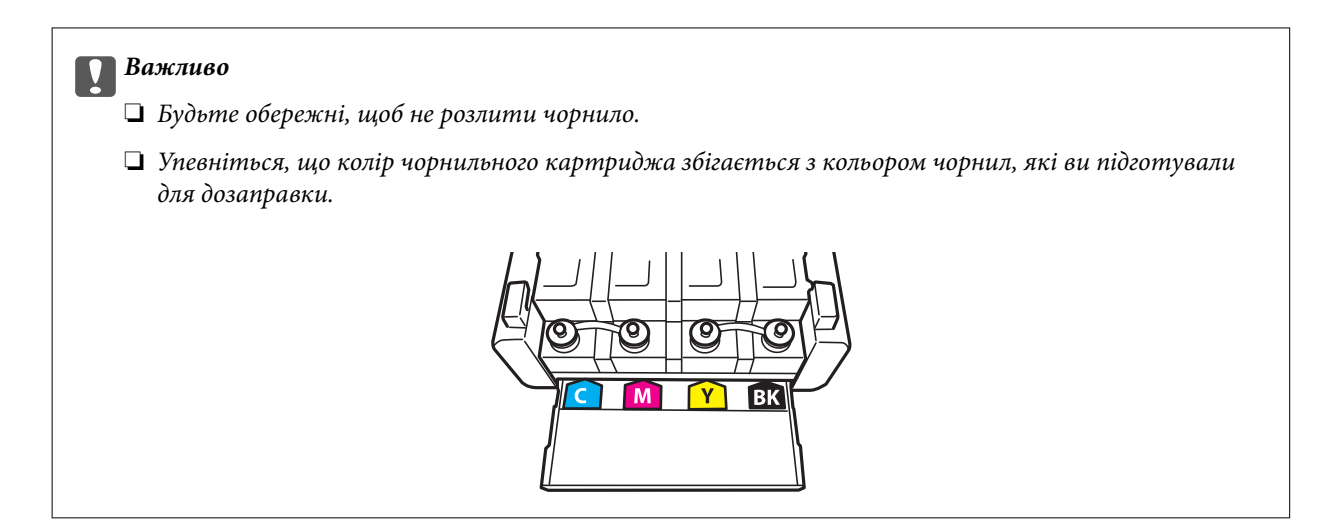

3. Відкрийте верхню частину кришки, зніміть кришку чорнильного флакона, зніміть ущільнювач із флакона, а тоді поставте кришку на місце.

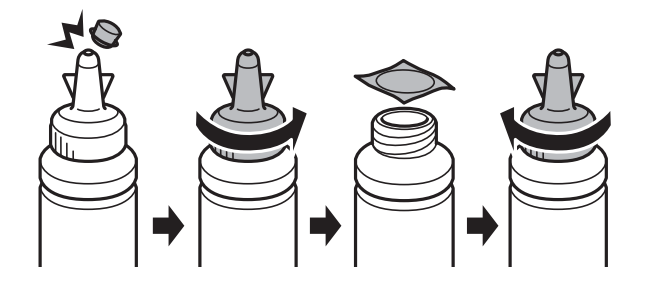

## c*Важливо*

Щільно закрийте флакон із чорнилами, інакше чорнило може протікати.

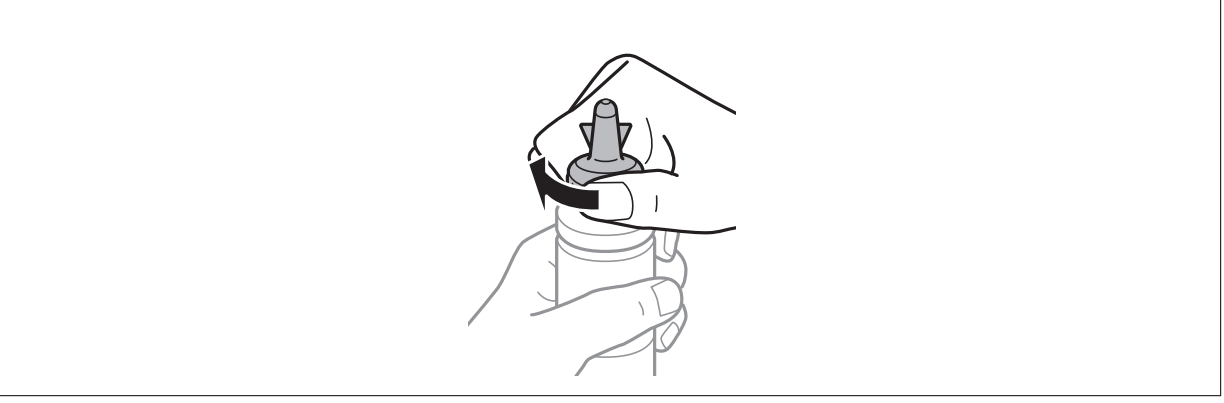

#### *Примітка.*

Не викидайте верхню частину кришки. Якщо після заправляння у флаконі залишиться ще трохи чорнил, використовуйте цю верхню частину кришки для ущільнення самої кришки.

4. Заповніть чорнильний картридж чорнилом відповідного кольору до верхньої лінії на картриджі.

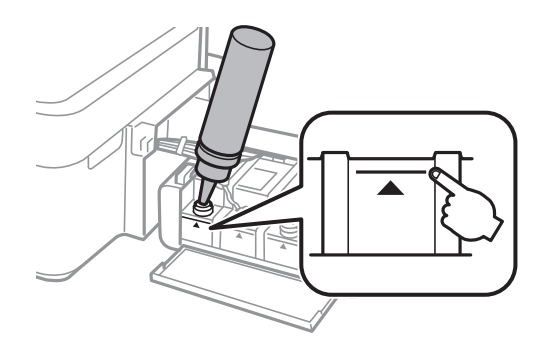

#### *Примітка.*

Якщо після того, як ви заповнили картридж чорнилом до верхньої лінії, у флаконі залишилося чорнило, обережно встановіть верхню частину кришки на місце та зберігайте флакон у вертикальному положенні для подальшого використання.

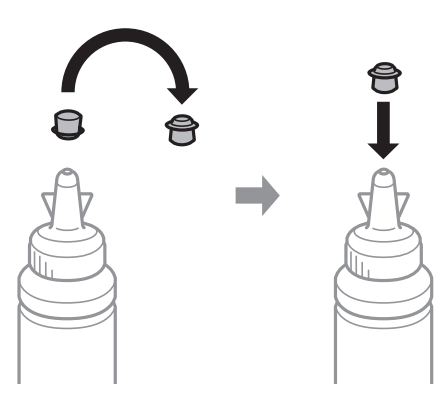

5. Щільно закрийте кришку чорнильного картриджа.

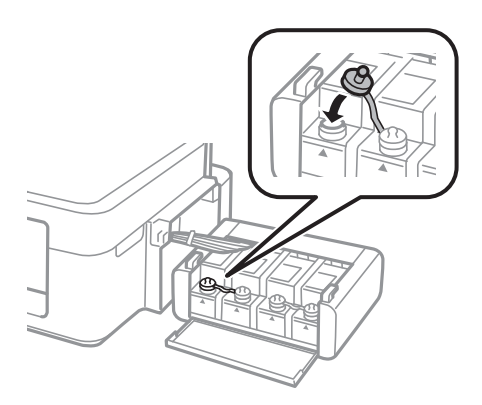

6. Закрийте кришку чорнильного картриджа.

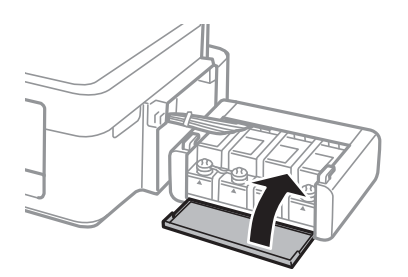

7. Встановіть блок чорнильних картриджів на місце.

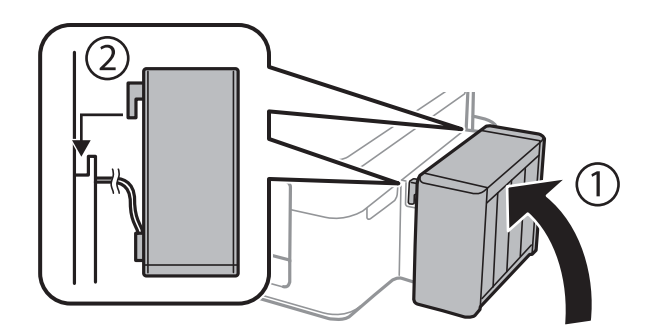

#### **Пов'язані відомості**

- & [«Коди чорнильних флаконів» на сторінці 51](#page-50-0)
- & [«Застереження щодо користування чорнильними флаконами» на сторінці 52](#page-51-0)

# **Обслуговування принтера**

## **Перевірка та очищення друкувальної головки**

Якщо сопла забруднені, друк стає тьмяним, із помітними проміжками, або з'являються неочікувані кольори. У разі погіршення якості друку використовуйте функцію перевірки сопла та перевірте, чи сопла не забруднені. Якщо сопла забруднені, очистіть друкувальну голівку.

### **P** Важливо

Не відкривайте блок сканера і не вимикайте принтер під час очищення друкувальної головки. Якщо очищення головки пройшло не повністю, друк може бути неможливим.

#### *Примітка.*

- ❏ Оскільки чищення друкувальної голівки використовує певний обсяг чорнила, виконуйте чищення тільки тоді, коли знижується якість друку.
- ❏ Якщо рівень чорнил низький, провести очищення друкувальної головки буде неможливо. Підготуйте новий чорнильний флакон.
- ❏ Якщо якість друку не поліпшилася після триразової перевірки сопел та очищення головки, почекайте щонайменше 12 годин і за потреби повторно виконайте перевірку сопел та очищення головки. Ми рекомендуємо вимкнути принтер. Якщо якість друку не поліпшилася, зверніться у службу підтримки компанії Epson.
- ❏ Щоб запобіги висиханню друкувальної головки, не вимикайте принтер з розетки, доки увімкнене живлення.
- ❏ Для найефективнішої роботи друкувальної головки радимо регулярно друкувати кілька сторінок.

## **Перевірка та очищення друкувальної головки — кнопки принтера**

- 1. Завантажте папір формату A4 у принтер.
- 2. Натисніть  $\mathcal{O}$ , щоб вимкнути принтер.
- 3. Утримуючи клавішу  $\bigcirc$ , увімкніть принтер та відпустіть кнопки, коли почне блимати індикатор живлення.

Надрукується шаблон перевірки сопел.

4. Огляньте надрукований шаблон. Якщо в ньому є перервані рядки або відсутні сегменти, як показано на шаблоні «NG», можливо, сопла друкувальної головки засмічені. Перейдіть до наступної дії. Якщо перерваних рядків або відсутніх сегментів не помітно, як показано на зазначеному нижче шаблоні «OK», сопла не засмічені. Очищення друкувальної головки не потрібно.

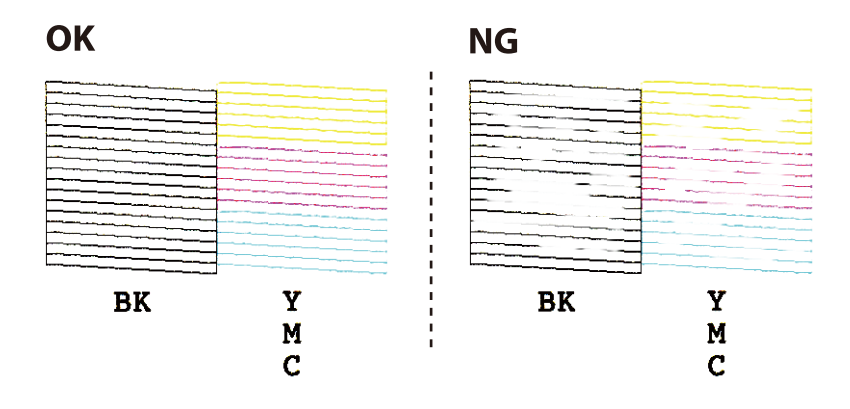

- 5. Утримуйте кнопку  $\bigcirc$  упродовж трьох секунд, доки не почне блимати індикатор живлення. Розпочнеться очищення друкувальної головки.
- 6. Коли індикатор живлення перестане блимати, надрукуйте шаблон перевірки сопел ще раз. Виконуйте очищення і друк шаблону, поки всі лінії не будуть надруковані повністю.

#### **Пов'язані відомості**

& [«Завантаження паперу в Заднє гніздо под. пап.» на сторінці 18](#page-17-0)

### **Перевірка та очищення друкувальної голівки – Windows**

- 1. Завантажте папір формату А4 у принтер.
- 2. Відкрийте вікно драйвера принтера.
- 3. Клацніть **Перевірка сопел** на вкладці **Сервіс**.
- 4. Дотримуйтеся вказівок на екрані.

#### **Пов'язані відомості**

- & [«Завантаження паперу в Заднє гніздо под. пап.» на сторінці 18](#page-17-0)
- & [«Драйвер принтера Windows» на сторінці 64](#page-63-0)

### **Перевірка та очищення друкувальної голівки – Mac OS X**

- 1. Завантажте папір формату А4 у принтер.
- 2. Оберіть **Обрані налаштування системи** із з меню > **Принтери та сканери** (або **Друк і сканування**, **Друк і факс**), а потім оберіть принтер.
- 3. Клацніть **Параметри та забезпечення** > **Утиліта** > **Відкрити утиліту принтера**.
- 4. Клацніть **Перевірка сопел**.
- 5. Дотримуйтеся вказівок на екрані.

#### **Пов'язані відомості**

& [«Завантаження паперу в Заднє гніздо под. пап.» на сторінці 18](#page-17-0)

## **Заміна чорнил у чорнильних трубках**

Якщо ви тривалий час не використовували принтер і помітили смуги або нестачу кольорів на роздруківках, щоб вирішити проблему, може бути потрібно замінити чорнило в чорнильних трубках. Утиліта **Технологічне прочищення чорнил** дає змогу замінити все чорнило всередині чорнильних трубок.

#### **C** Важливо

- ❏ Ця функція використовує велику кількість чорнил. Перш ніж її застосовувати, перевірте, чи достатньо чорнил у чорнильних картриджах. Якщо чорнил недостатньо, заповніть чорнильні картриджі.
- ❏ Ця функція впливає на строк служби чорнильної подушки. У разі запуску цієї функції термін використання чорнильної подушки завершується раніше. Зверніться до Epson або уповноваженого представника Epson, щоб завчасно замовити заміну до завершення строку служби. Це деталь, що не обслуговується користувачем.
- ❏ Після використання утиліти Технологічне прочищення чорнил вимкніть принтер і зачекайте щонайменше 12 годин. Використання цієї функції покращує якість друку після 12 годин, однак її не можна повторно використовувати через 12 годин. Якщо усунути проблему за допомогою всіх перелічених вище способів не вдається, зверніться до служби підтримки Epson.

### **Заміна чорнил у чорнильних трубках — Windows**

- 1. Відкрийте вікно драйвера принтера.
- 2. Клацніть **Технологічне прочищення чорнил** на вкладці **Сервіс**.
- 3. Дотримуйтеся вказівок на екрані.

#### **Пов'язані відомості**

& [«Драйвер принтера Windows» на сторінці 64](#page-63-0)

### **Заміна чорнил у чорнильних трубках — Mac OS X**

- 1. Оберіть **Обрані налаштування системи** з меню > **Принтери та сканери** (або **Друк і сканування**, **Друк і факс**), а потім оберіть принтер.
- 2. Клацніть **Параметри та забезпечення** > **Утиліта** > **Відкрити утиліту принтера**.
- 3. Клацніть **Технологічне прочищення чорнил**.

4. Дотримуйтеся вказівок на екрані.

## **Вирівнювання друкувальної голівки**

Якщо ви помітили неоднорідність вертикальних ліній або розмиті зображення, вирівняйте друкувальну головку.

### **Вирівнювання друкувальної голівки – Windows**

- 1. Завантажте папір формату А4 у принтер.
- 2. Відкрийте вікно драйвера принтера.
- 3. Клацніть **Калібрування друкувальної голівки** на вкладці **Сервіс**.
- 4. Дотримуйтеся вказівок на екрані.

#### **Пов'язані відомості**

- & [«Завантаження паперу в Заднє гніздо под. пап.» на сторінці 18](#page-17-0)
- & [«Драйвер принтера Windows» на сторінці 64](#page-63-0)

### **Вирівнювання друкувальної голівки – Mac OS X**

- 1. Завантажте папір формату А4 у принтер.
- 2. Оберіть **Обрані налаштування системи** із з меню > **Принтери та сканери** (або **Друк і сканування**, **Друк і факс**), а потім оберіть принтер.
- 3. Клацніть **Параметри та забезпечення** > **Утиліта** > **Відкрити утиліту принтера**.
- 4. Клацніть **Калібрування друкувальної голівки**.
- 5. Дотримуйтеся вказівок на екрані.

#### **Пов'язані відомості**

& [«Завантаження паперу в Заднє гніздо под. пап.» на сторінці 18](#page-17-0)

## **Очищення шляху проходження паперу**

Якщо роздрукований матеріал все ще забруднений і затертий, очистіть барабан всередині.

#### c*Важливо*

Не використовуйте пігментний папір для очищення принтера всередині. Ворсинки можуть забити сопла друкувальної голівки.

- 1. Перевірте, чи немає пилу або плям на скло сканера та кришці для документів.
- 2. Завантажте папір формату A4 у принтер.
- 3. Зробіть копію, не розміщуючи оригінал на скло сканера.

Папір буде викинуто з принтера.

4. Повторюйте процедуру, доки на папері більше не будуть залишатися чорнильні плями.

#### *Примітка.*

Якщо виникла проблема з подаванням паперу і якщо у вас є аркуш для чищення, що входив до комплекту оригінального паперу Epson, ви зможете усунути проблему з подаванням, скориставшись аркушем для чищення замість звичайного паперу формату A4. У разі використання аркуша для чищення завантажте його у принтер, дотримуючись відповідних вказівок до аркуша. Повторіть процедуру кілька разів, використовуючи аркуш для чищення.

#### **Пов'язані відомості**

- & [«Завантаження паперу в Заднє гніздо под. пап.» на сторінці 18](#page-17-0)
- & [«Основи копіювання» на сторінці 43](#page-42-0)

## **Очищення Скло сканера**

Якщо копії або зіскановані зображення розмиті або розмазані, очистіть скло сканера.

#### c*Важливо*

Не застосовуйте для очищення принтера спирт або розчинник. Дані хімічні речовини здатні пошкодити принтер.

1. Відкрийте кришку для документів.

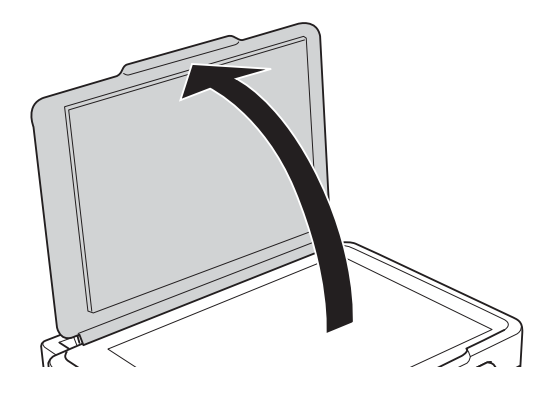

2. Для очищення скло сканера використовуйте чисту м'яку суху тканину.

#### *Примітка.*

- ❏ Якщо скляна поверхня забрудниться жиром або іншою речовиною, яку важко видалити, очистіть її м'якою тканиною, змоченою в невеликій кількості речовини для очищення скла. Витріть усі рештки рідини.
- ❏ Не натискайте на скло занадто сильно.
- ❏ Слід бути обережним, щоб не подряпати або не пошкодити поверхню скла. Пошкодження скляної поверхні може погіршити якість сканування.

## **Перевірка загальної кількості аркушів, що подавалися на принтер**

Можна перевірити загальну кількість сторінок, що подавалися через принтер.

## **Перевірка загальної кількості сторінок, поданих через принтер — кнопки принтера**

Ця інформація друкується разом із шаблоном перевірки сопел.

- 1. Завантажте папір формату A4 у принтер.
- 2. Натисніть  $\mathcal{O}$ , щоб вимкнути принтер.
- 3. Утримуючи клавішу  $\bigcirc$ , увімкніть принтер та відпустіть кнопки, коли почне блимати індикатор живлення.

#### **Пов'язані відомості**

& [«Завантаження паперу в Заднє гніздо под. пап.» на сторінці 18](#page-17-0)

### **Перевірка загальної кількості аркушів, що подавалися на принтер — Windows**

- 1. Відкрийте вікно драйвера принтера.
- 2. Клацніть **Інформація про принтер та опції** на вкладці **Сервіс**.

#### **Пов'язані відомості**

& [«Драйвер принтера Windows» на сторінці 64](#page-63-0)

## **Перевірка загальної кількості аркушів, що подавалися на принтер — Mac OS X**

- 1. Оберіть **Обрані налаштування системи** з меню > **Принтери та сканери** (або **Друк і сканування**, **Друк і факс**), а потім оберіть принтер.
- 2. Клацніть **Параметри та забезпечення** > **Утиліта** > **Відкрити утиліту принтера**.
- 3. Клацніть **Printer and Option Information**.

## **Заощадження енергії**

Принтер переходить у режим сну або автоматично вимикається, якщо за встановлений період він не виконує жодних дій. Можна встановити період часу до початку застосування функції енергозбереження. Будь-яке збільшення матиме вплив на енергоефективність принтера. Прийміть до уваги конфігурацію системи, перш ніж вносити будь-які зміни.

## **Заощадження енергії у Windows**

- 1. Відкрийте вікно драйвера принтера.
- 2. Клацніть **Інформація про принтер та опції** на вкладці **Сервіс**.
- 3. Виберіть період часу, до якого принтер повинен перейти у сплячий режим, вказавши відповідний параметр у **Таймер сну**, та натисніть **Надіслати**. Щоб принтер вимикався автоматично, виберіть період часу як значення для **Таймер вимкнення** та клацніть **Надіслати**.
- 4. Клацніть **OK**.

#### **Пов'язані відомості**

& [«Драйвер принтера Windows» на сторінці 64](#page-63-0)

## **Заощадження енергії в Mac OS X**

- 1. Оберіть **Обрані налаштування системи** з меню > **Принтери та сканери** (або **Друк і сканування**, **Друк і факс**), а потім оберіть принтер.
- 2. Клацніть **Параметри та забезпечення** > **Утиліта** > **Відкрити утиліту принтера**.
- 3. Клацніть **Параметри принтера**.
- 4. Виберіть період часу, до якого принтер повинен перейти у сплячий режим, вказавши відповідний параметр у **Таймер сну**, та натисніть **Застосувати**. Щоб принтер вимикався автоматично, виберіть період часу як значення для **Таймер вимкнення** та клацніть **Застосувати**.

# <span id="page-63-0"></span>**Інформація про програмне забезпечення**

У цьому розділі описано програмні продукти, що доступні для вашого принтера на диску CD, що входив у комплект.

## **Драйвер принтера Windows**

Драйвер принтера керує принтером відповідно до команд із інших програм. Внесення налаштувань у драйвері принтера дозволяє досягнути найкращих результатів друку. Ви також можете перевіряти статус принтера або підтримувати його в найкращому робочому стані за допомогою утиліти драйвера принтера.

#### *Примітка.*

Можна змінити мову драйвера принтера. У налаштуваннях *Мова* на вкладці *Сервіс* виберіть потрібну мову.

#### **Доступ до драйвера принтера з програм**

Щоб внести налаштування, які стосуватимуться тільки цієї програми, увійдіть просто з цієї програми.

#### Оберіть **Друк** або **Параметри друку** з меню **Файл**. Оберіть принтер та клацніть **Параметри** або **Властивості**.

#### *Примітка.*

Дії можуть відрізнятися в залежності від програми. Докладнішу інформацію див. у електронній довідці застосунку.

#### **Доступ до драйвера принтера з панелі керування**

Для налаштування параметрів, які будуть застосовуватися до всіх програм, отримайте доступ з панелі керування.

❏ Windows 10

Натисніть кнопку «Пуск» правою клавішею миші та оберіть **Панель керування** > **Перегляд пристроїв та принтерів** у меню **Устаткування та звук**. Правою кнопкою миші клацніть на принтері або натисніть та утримуйте її та оберіть **Настройки друку**.

❏ Windows 8.1/Windows 8

Оберіть **Робочий стіл** > **Налаштування** > **Панель керування** > **Перегляд пристроїв та принтерів** у меню **Устаткування та звук**. Правою кнопкою миші клацніть на принтері або натисніть та утримуйте її та оберіть **Настройки друку**.

❏ Windows 7

Натисніть кнопку «Пуск» та оберіть **Панель керування** > **Перегляд пристроїв та принтерів** у меню **Устаткування та звук**. Потім, клацнувши праву кнопку миші, оберіть **Обрані настройки друку**.

❏ Windows Vista

Натисніть кнопку «Пуск» та оберіть **Панель керування** > **Принтери** у меню **Устаткування та звук**. Потім, клацнувши праву кнопку миші, оберіть **Обрати обрані настройки друку**.

❏ Windows XP

Натисніть кнопку «Пуск» та оберіть **Панель керування** > **Принтери та інше устаткування** > **Принтери і факси**. Потім, клацнувши праву кнопку миші, оберіть **Обрані настройки друку**.

#### **Доступ до драйвера принтера через піктограму принтера на панелі завдань**

Піктограма принтера на панелі завдань робочого стола — це ярлик, який дозволяє швидко відкрити драйвер принтера.

Якщо натиснути на піктограму принтера і вибрати **Параметри принтера**, можна відкрити те саме вікно з налаштуваннями принтера, що вказане на панелі керування. Двічі клацнувши на цій піктограмі, можна перевірити стан принтера.

#### *Примітка.*

Якщо драйвер принтера не відображається на панелі завдань, увійдіть у вікно драйвера принтера, натисніть *Контрольовані параметри* у вкладці *Сервіс*, а тоді виберіть *Зареєструйте значок ярлика на панелі задач*.

#### **Запуск утиліти**

Відкрийте вікно драйвера принтера. Клацніть на вкладку **Сервіс**.

### **Посібник до драйвера принтера для Windows**

У драйвері принтера доступна довідка для Windows. Щоб побачити пояснення до кожного елемента, клацніть правою кнопкою миші на кожному з них, а тоді натисніть **Довідка**.

#### **Вкладка Головне**

Можна внести базові налаштування друку, такі як тип паперу або друк без полів.

Можна також внести налаштування для двостороннього друку або друку кількох сторінок на одному аркуші.

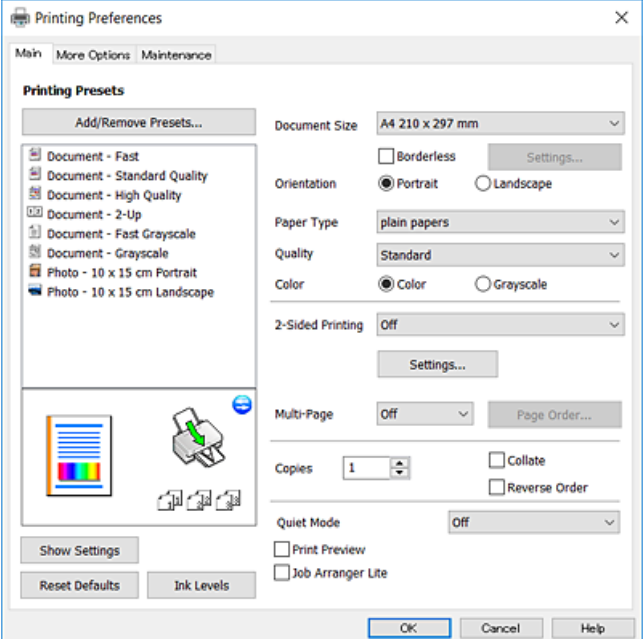

#### **Інформація про програмне забезпечення**

#### **Вкладка Додаткові настройки**

Можна вибрати додатковий макет і параметри друку, такі як зміна кольору роздруківки чи корекція кольору.

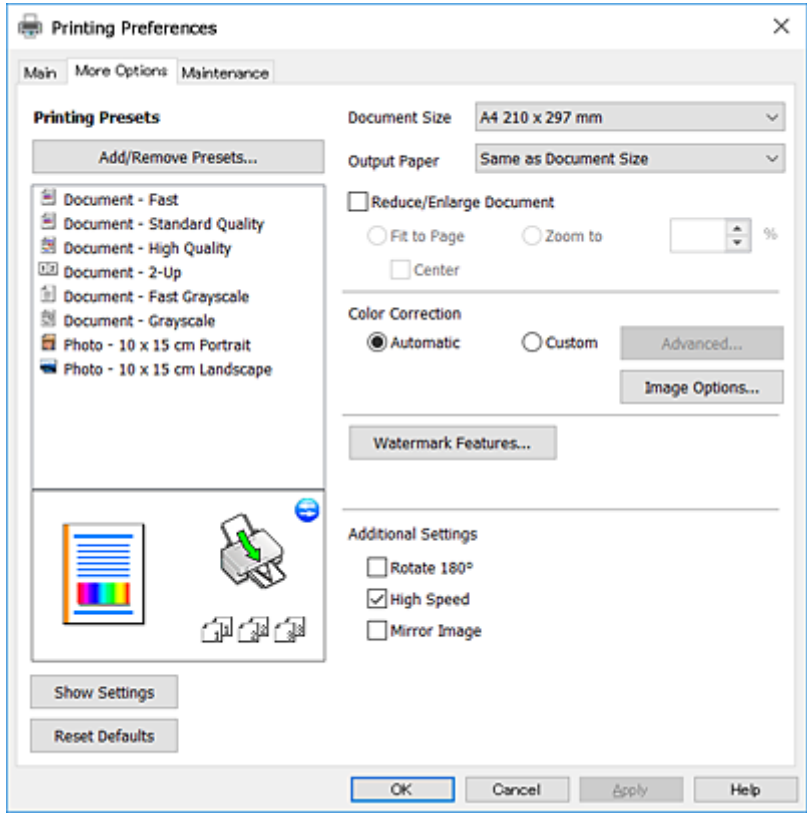

#### **Інформація про програмне забезпечення**

#### <span id="page-66-0"></span>**Вкладка Сервіс**

Можна запустити функції обслуговування, наприклад, перевірку сопел або очищення друкувальної головки, а увімкнувши програму **EPSON Status Monitor 3**, ви зможете перевірити стан принтера та інфомрацію про помилки.

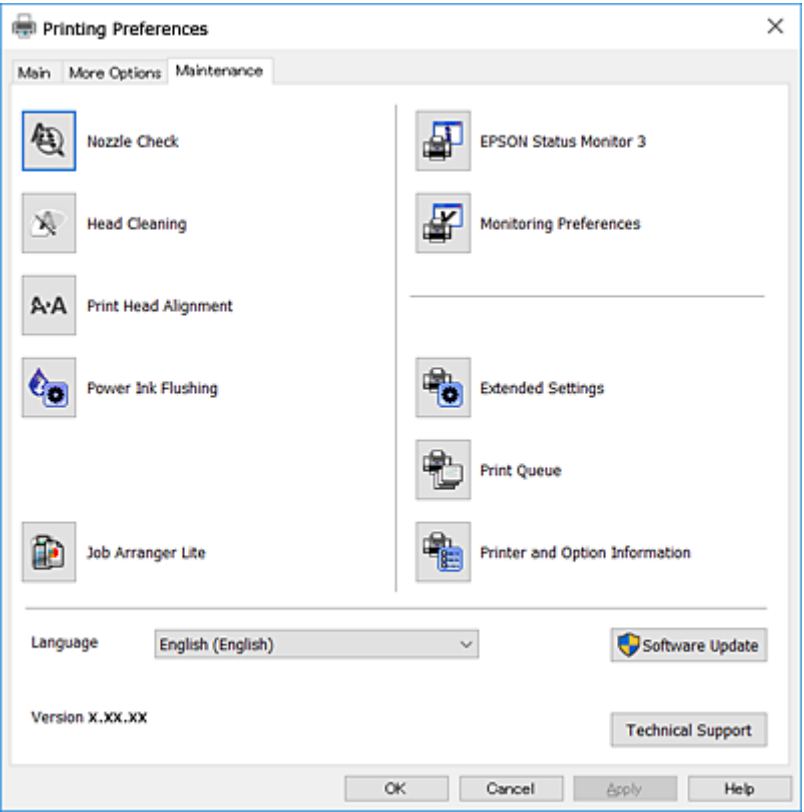

### **Робочі налаштування для драйвера принтера з Windows**

Можна внести налаштування, такі як запуск **EPSON Status Monitor 3**.

- 1. Відкрийте вікно драйвера принтера.
- 2. Клацніть **Розширені параметри** на вкладці **Сервіс**.
- 3. Виконайте необхідні налаштування та клацніть **OK**.

Для докладнішої інформації щодо елементів налаштувань див. електронну довідку.

#### **Пов'язані відомості**

& [«Драйвер принтера Windows» на сторінці 64](#page-63-0)

## **Драйвер принтера Mac OS X**

Драйвер принтера керує принтером відповідно до команд із інших програм. Внесення налаштувань у драйвері принтера дозволяє досягнути найкращих результатів друку. Ви також можете перевіряти статус принтера або підтримувати його в найкращому робочому стані за допомогою утиліти драйвера принтера.

#### **Доступ до драйвера принтера від застосунків**

Клацніть **Параметри сторінки** або **Друк** у меню **Файл** вашої програми. Щоб розширити вікно друку,

натисніть **Показати деталі** (або  $\nabla$ ).

#### *Примітка.*

У залежності від програми, що використовується, пункт *Параметри сторінки* може не відображатися у меню *Файл*, тому дії, що приводять до відкриття екрана друку, можуть відрізнятися. Докладнішу інформацію див. у електронній довідці застосунку.

#### **Запуск утиліти**

Оберіть **Обрані налаштування системи** із з меню > **Принтери та сканери** (або **Друк і сканування**, **Друк і факс**), а потім оберіть принтер. Клацніть **Параметри та забезпечення** > **Утиліта** > **Відкрити утиліту принтера**.

### **Посібник до драйвера принтера для Mac OS X**

#### **Діалогове вікно друку**

Увімкніть спливаюче меню в центрі екрана, щоб розгорнути решту елементів.

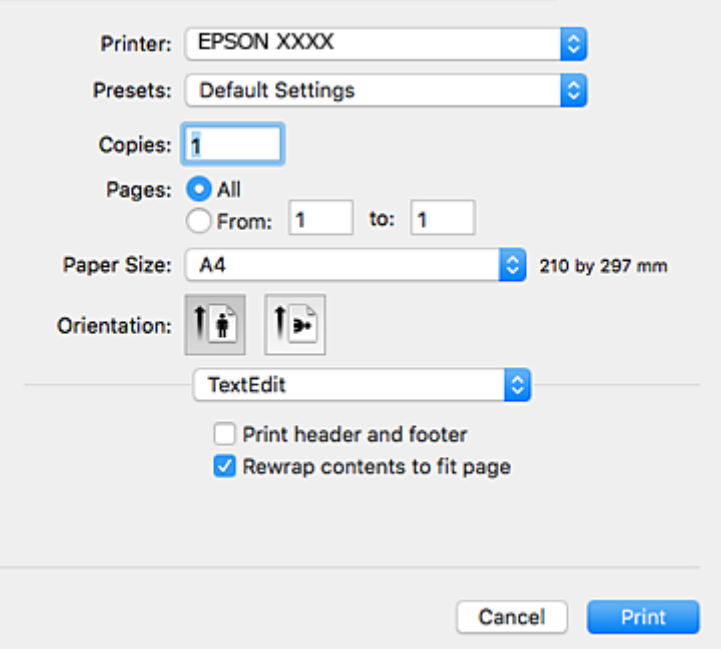

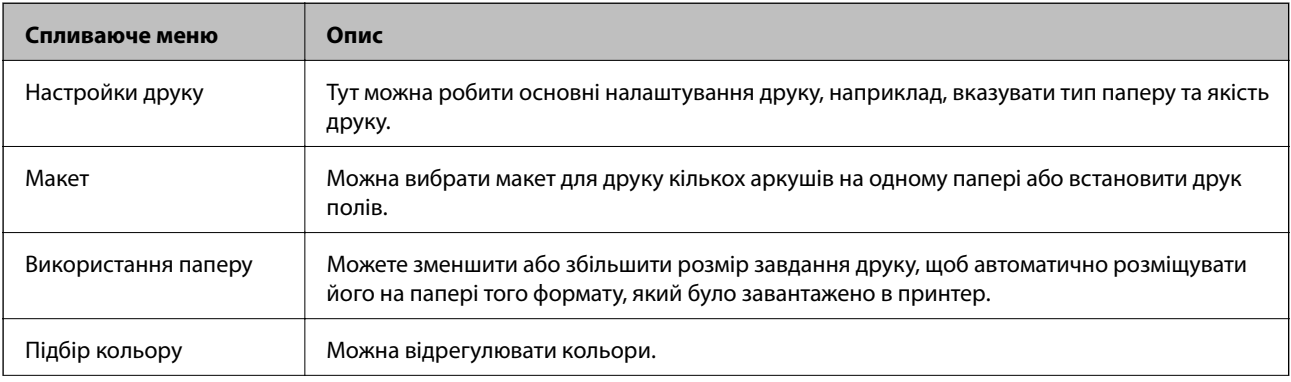

#### **Інформація про програмне забезпечення**

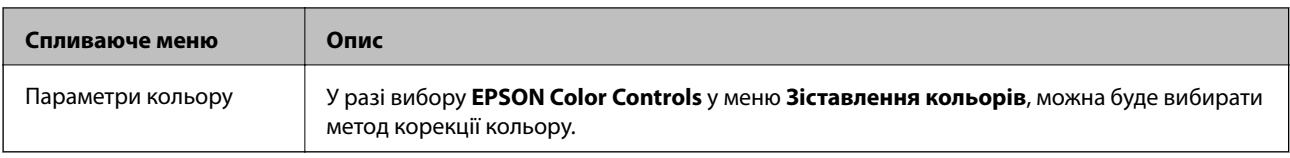

#### *Примітка.*

В Mac OS X v10.8.x або пізнішої версії, якщо меню *Настройки друку* не відображається, то неправильно встановлено драйвер принтера Epson.

Оберіть пункт *Обрані налаштування системи* у меню > *Принтери та сканери* (або *Друк і сканування*, *Друк і факс*), видаліть принтер і знову додайте його. Щоб додати принтер, див. інструкції нижче.

#### [http://epson.sn](http://epson.sn/?q=2)

#### **Epson Printer Utility**

Можна запустити функцію обслуговування, наприклад, перевірку сопел або очищення друкувальної головки, а увімкнувши програму **EPSON Status Monitor**, ви зможете перевірити стан принтера та інфомрацію про помилки.

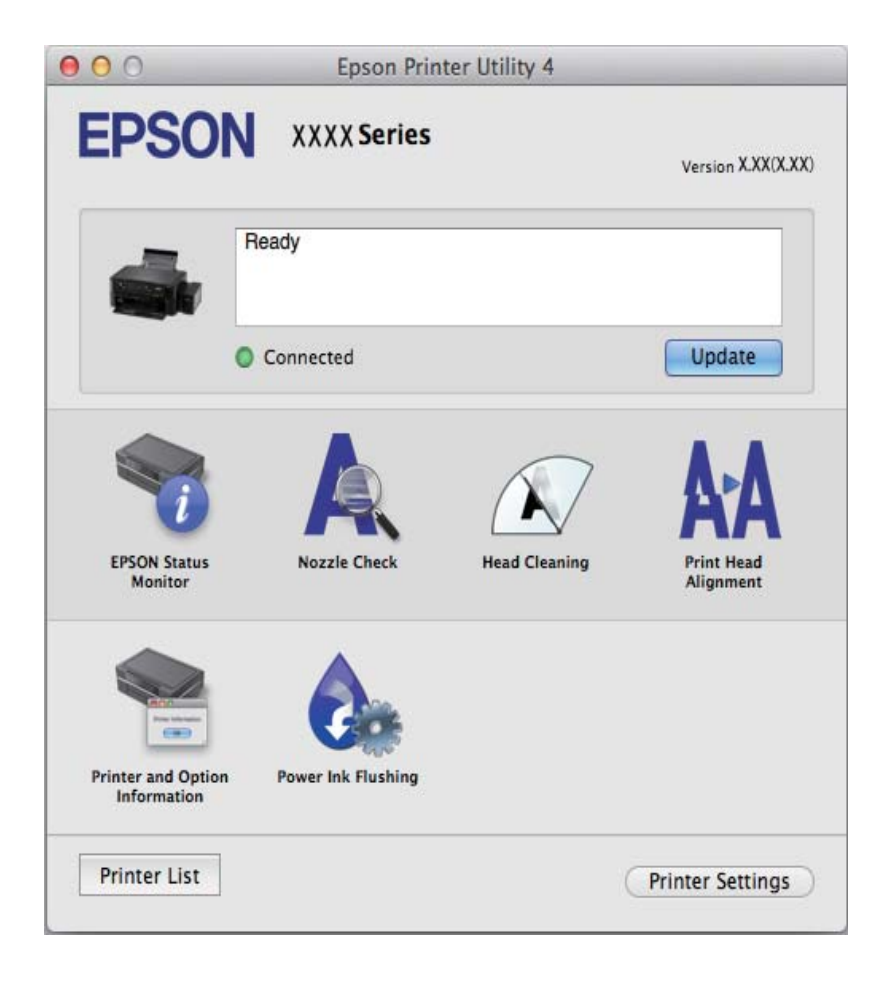

### <span id="page-69-0"></span>**Робочі налаштування для драйвера принтера з Mac OS X**

#### **Доступ до вікна робочих налаштувань драйвера принтера з Mac OS X**

Оберіть пункт **Обрані налаштування системи** з меню > **Принтери та сканери** (або **Друк і сканування**, **Друк і факс**), а потім оберіть принтер. Натисніть **Параметри та забезпечення** > **Додаткові параметри** (або **Драйвер**).

### **Налаштування для драйвера принтера з Mac OS X**

- ❏ Пропустити чисту сторінку: уникає друкування пустих сторінок.
- ❏ Реж. без пов-нь: знижує шум принтера, однак це може призвести до зниження швидкості друку.
- ❏ Високошвидкісний друк: принтер друкує під час руху друкувальної голівки в обох напрямках. Швидкість друку є високою, але якість може погіршитись.
- ❏ Попередження: дозволяє драйверу принтера відображати повідомлення із застереженнями.
- ❏ Установлення двостороннього зв'язку: зазвичай цей параметр необхідно встановити на **Увімк.**. Оберіть **Вимк.**, якщо інформацію про принтер неможливо отримати через використання принтера комп'ютерами, що використовують Windows, через мережу або з будь-якої іншої причини.

## **Epson Scan 2 (Драйвер сканера)**

Epson Scan 2 є застосунком для управління скануванням. Ви можете налаштовувати розмір, роздільну здатність, яскравість, контрастність та якість зображення, що сканується.

#### *Примітка.*

Ви також можете запустити Epson Scan 2 з TWAIN-сумісного застосунку для сканування.

#### **Початок роботи у Windows**

❏ Windows 10

Клацніть кнопку «Пуск», а тоді виберіть **Усі програми** > **EPSON** > **Epson Scan 2**.

❏ Windows 8.1/Windows 8

Введіть назву застосунку у пошуковому елементі та оберіть відображений значок.

❏ Windows 7/Windows Vista/Windows XP

Натисніть кнопку «Пуск», оберіть **Усі програми** або **Програми** > **EPSON** > **Epson Scan 2**> **Epson Scan 2**.

#### **Початок роботи у Mac OS X**

#### *Примітка.*

Функція Epson Scan 2 не підтримує Mac OS X функцію швидкої зміни користувачів. Відключіть функцію швидкої зміни користувача.

Оберіть **Перейти** > **Застосунки** > **Epson Software** > **Epson Scan 2**.

#### **Пов'язані відомості**

& [«Встановлення програм» на сторінці 73](#page-72-0)

## <span id="page-70-0"></span>**Epson Event Manager**

Epson Event Manager — це програма, яка дозволяє керувати скануванням з панелі керування та зберігати зображення на комп'ютер. Можна додати власні попередні налаштування, такі як тип документа, розташування папки зберігання та формат зображення. Докладнішу інформацію див. у електронній довідці застосунку.

#### **Початок роботи у Windows**

❏ Windows 10

Клацніть кнопку «Пуск», а тоді виберіть **Усі програми** > **Epson Software** > **Event Manager**.

❏ Windows 8.1/Windows 8

Введіть назву застосунку у пошуковому елементі та оберіть відображений значок.

❏ Windows 7/Windows Vista/Windows XP

Клацніть кнопку «Пуск», а тоді виберіть **Усі програми** або **Програми** > **Epson Software** > **Event Manager**.

#### **Початок роботи у Mac OS X**

Оберіть **Перейти** > **Застосунки** > **Epson Software** > **Event Manager**.

#### **Пов'язані відомості**

- & [«Сканування за допомогою панелі керування» на сторінці 44](#page-43-0)
- & [«Встановлення програм» на сторінці 73](#page-72-0)

## **Epson Easy Photo Print**

Epson Easy Photo Print — це програма, яка дозволяє легко друкувати фотографії з різними макетами. Можна переглянути фотозображення та налаштувати саме зображення або положення. Можна також друкувати фотографії з рамкою. Докладнішу інформацію див. у електронній довідці застосунку.

#### *Примітка.*

Щоб використовувати цю програму, потрібно встановити драйвер принтера.

#### **Початок роботи у Windows**

❏ Windows 10

Клацніть кнопку «Пуск», а тоді виберіть **Усі програми** > **Epson Software** > **Epson Easy Photo Print**.

❏ Windows 8.1/Windows 8

Введіть назву застосунку у пошуковому елементі та оберіть відображений значок.

❏ Windows 7/Windows Vista/Windows XP

Натисніть кнопку «Пуск», оберіть **Усі програми** або **Програми** > **Epson Software** > **Epson Easy Photo Print**.

#### **Початок роботи у Mac OS X**

Оберіть **Перейти** > **Застосунки** > **Epson Software** > **Epson Easy Photo Print**.

#### **Пов'язані відомості**

& [«Встановлення програм» на сторінці 73](#page-72-0)

## **E-Web Print (тільки для Windows)**

E-Web Print — це програма, яка дозволяє легко друкувати веб-сторінки з різними макетами. Докладнішу інформацію див. у електронній довідці застосунку. Довідку можна відкрити з меню **E-Web Print** на панелі інструментів **E-Web Print**.

#### *Примітка.*

Інформацію про веб-браузери, що підтримуються, та найновіші версії програми можна дізнатися на сайті завантаження.

#### **Запуск**

Після встановлення E-Web Print він буде відображатись у вашому браузері. Натисніть **Print** або **Clip**.

#### **Пов'язані відомості**

& [«Встановлення програм» на сторінці 73](#page-72-0)

## **EPSON Software Updater**

EPSON Software Updater — це застосунок, що перевіряє наявність нового або оновленого програмного забезпечення в Інтернеті і встановлює його. Ви також можете оновити мікропрограмне забезпечення та посібник з експлуатації принтера.

#### **Початок роботи у Windows**

❏ Windows 10

Клацніть кнопку «Пуск», а тоді виберіть **Усі програми** > **Epson Software** > **EPSON Software Updater**.

❏ Windows 8.1/Windows 8

Введіть назву застосунку у пошуковому елементі та оберіть відображений значок.

❏ Windows 7/Windows Vista/Windows XP

Клацніть кнопку «Пуск», а тоді виберіть **Усі програми** (або **Програми**) > **Epson Software** > **EPSON Software Updater**.

#### *Примітка.*

Можете також запустити EPSON Software Updater, натиснувши піктограму принтера на панелі завдань, а тоді вибравши *Оновлення програмного забезпечення*.

#### **Початок роботи у Mac OS X**

Оберіть **Перейти** > **Застосунки** > **Epson Software** > **EPSON Software Updater**.

#### **Пов'язані відомості**

& [«Встановлення програм» на сторінці 73](#page-72-0)
# <span id="page-72-0"></span>**Видалення застосунків**

#### *Примітка.*

Увійдіть у ваш комп'ютер під обліковим записом адміністратора. Введіть пароль адміністратора, якщо комп'ютер запропонує це зробити.

## **Видалення програм — Windows**

- 1. Натисніть  $\mathcal{O}_{n}$ , щоб вимкнути принтер.
- 2. Закрийте усі запущені програми.
- 3. Відкрийте **Панель керування**:
	- ❏ Windows 10

Правою кнопкою миші клацніть на кнопці «Пуск» або натисніть та утримуйте її, а тоді оберіть **Панель керування**.

❏ Windows 8.1/Windows 8

Оберіть **Робочий стіл** > **Налаштування** > **Панелі керування**.

❏ Windows 7/Windows Vista/Windows XP

Натисніть кнопку «Пуск» і виберіть **Панель керування**.

- 4. Відкрийте **Видалити програму** (або **Додати чи видалити програми**):
	- ❏ Windows 10/Windows 8.1/Windows 8/Windows 7/Windows Vista Оберіть **Видалити програму** в меню **Програми**.
	- ❏ Windows XP

Клацніть **Додати або видалити програми**.

- 5. Оберіть застосунок, який необхідно видалити.
- 6. Видаліть застосунки:
	- ❏ Windows 10/Windows 8.1/Windows 8/Windows 7/Windows Vista Клацніть **Видалити/змінити** або **Видалити**.
	- ❏ Windows XP

Клацніть **Змінити/Видалити** або **Видалити**.

#### *Примітка.*

Якщо відображається вікно *Служба захисту користувачів*, натисніть кнопку *Продовжити*.

7. Дотримуйтеся вказівок на екрані.

# **Встановлення програм**

Підключіть комп'ютер до мережі та встановіть останню версію програм з веб-сайту.

#### **Інформація про програмне забезпечення**

#### <span id="page-73-0"></span>*Примітка.*

- ❏ Увійдіть у ваш комп'ютер під обліковим записом адміністратора. Введіть пароль адміністратора, якщо комп'ютер запропонує це зробити.
- ❏ Під час повторного встановлення програми, потрібно спочатку видалити її.
- 1. Закрийте усі запущені програми.
- 2. Під час встановлення драйверу принтера Epson Scan 2 тимчасово від'єднайте принтер від комп'ютера.

*Примітка.* Не підключайте принтер та комп'ютер, доки вам не запропонують це зробити.

3. Увійдіть на вказаний нижче веб-сайт, а тоді вкажіть номер пристрою.

<http://epson.sn>

- 4. Оберіть **Установка**, а потім натисніть **Завантажити**.
- 5. Натисніть або двічі клацніть на завантаженому файлі, а тоді дотримуйтеся вказівок на екрані.

#### *Примітка.*

Якщо ви використовуєте комп'ютер Windows і вам не вдається завантажити програми з веб-сайту, встановіть їх з диску з ПЗ із комплекту принтера.

#### **Пов'язані відомості**

& [«Видалення застосунків» на сторінці 73](#page-72-0)

# **Оновлення застосунків та мікропрограмного забезпечення**

Ви зможете очистити певні помилки, оновити або додати певні функції шляхом оновлення додатків та мікропрограмного забезпечення. Переконайтесь, що використовуєте найновішу версію застосунків та мікропрограмного забезпечення.

- 1. Переконайтесь, що принтер та комп'ютер підключені, і що комп'ютер підключено до Інтернету.
- 2. Запустіть EPSON Software Updater та оновіть застосунки та мікропрограмне забезпечення.

#### c*Важливо*

Не вимикайте комп'ютер або принтер під час оновлення.

#### *Примітка.*

Якщо ви не можете знайти у списку застосунок, який треба оновити, ви не зможете оновити його, використовуючи EPSON Software Updater. Нові версії застосунків можна знайти на локальному веб-сайті компанії Epson.

<http://www.epson.com>

#### **Пов'язані відомості**

& [«EPSON Software Updater» на сторінці 72](#page-71-0)

# <span id="page-74-0"></span>**Вирішення проблем**

# **Перевірка стану принтера**

## **Перевірка індикаторі помилок на принтері**

Коли стається помилка, індикатор починає світити або блимати. Детальна інформація про помилку відображається на екрані комп'ютера.

: Увімкнено

: Повільне блимання 

: Швидке блимання

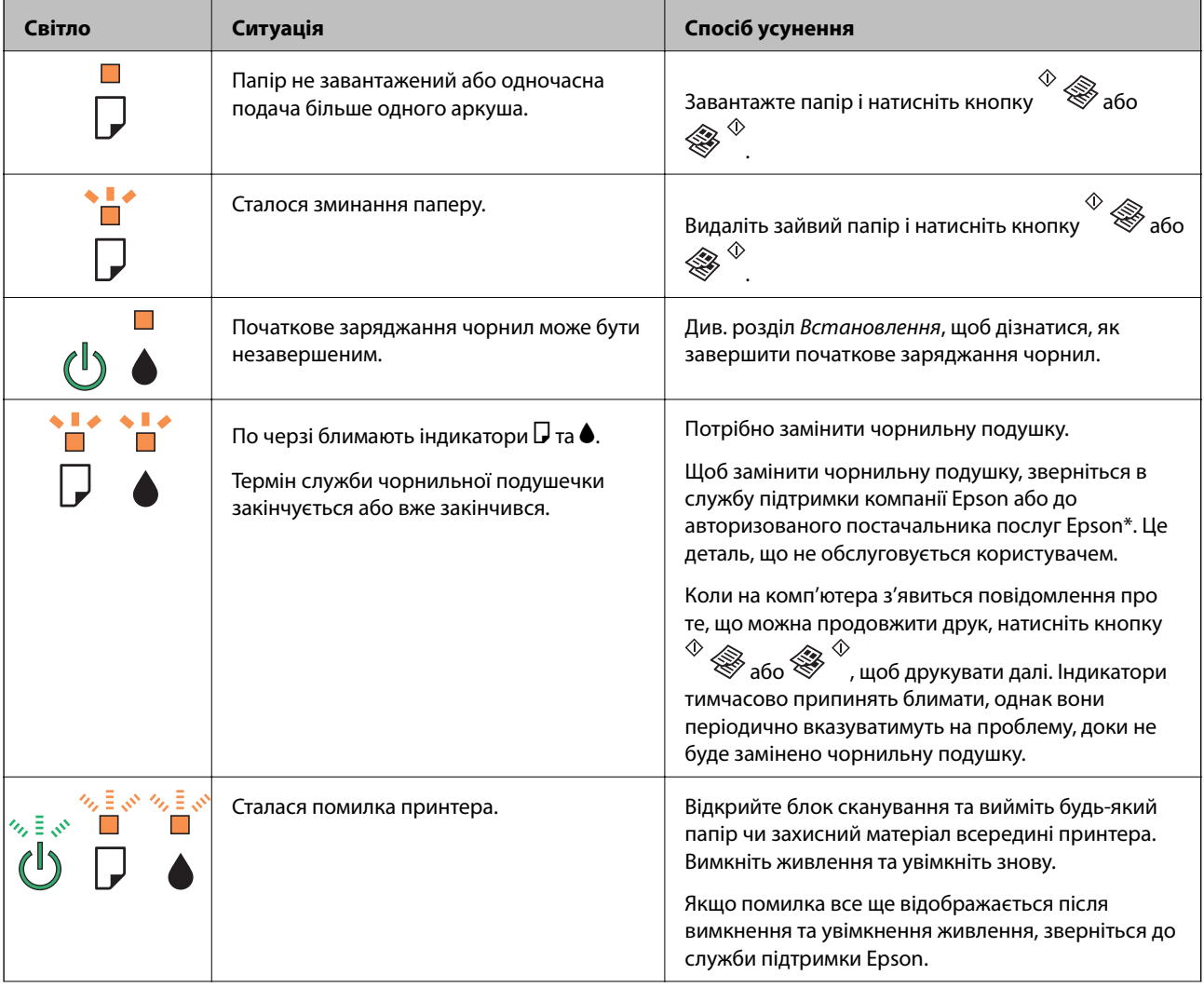

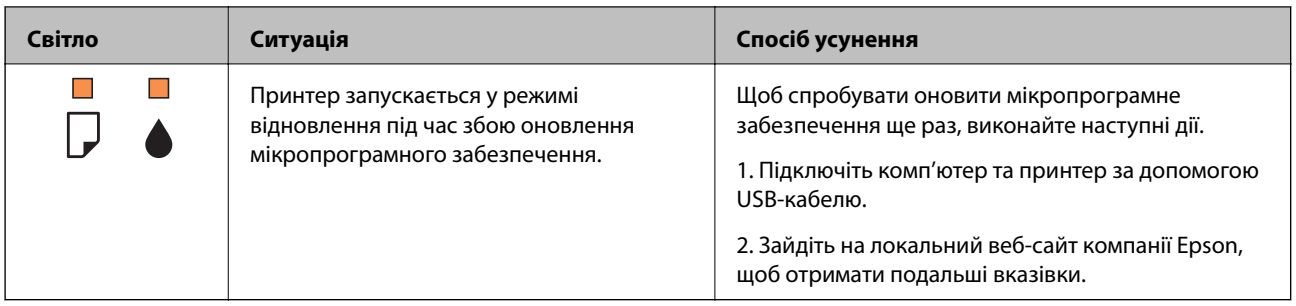

\* У деяких циклах друку невеликий обсяг надлишкового чорнила потрапляє на штепсельну подушечку. Для запобігання витіканню чорнила з подушечки принтер налаштований припиняти друк у разі переповнення подушечки. Потреба в зупинці та частота зупинок різниться в залежності від кількості сторінок друку, типу матеріалу, який друкується, і кількості циклів очищення, що виконує принтер. Потреба у заміні подушечки не означає, що принтер припинив виконувати свої функції. Принтер повідомить, коли необхідно замінити подушечку. Цю операцію зможе виконати лише авторизований постачальник послуг Epson. Гарантія від компанії Epson не поширюється на вартість такої заміни.

#### **Пов'язані відомості**

- & [«Звернення у відділ підтримки компанії Epson» на сторінці 103](#page-102-0)
- & [«Встановлення програм» на сторінці 73](#page-72-0)
- & [«Оновлення застосунків та мікропрограмного забезпечення» на сторінці 74](#page-73-0)

## **Перевірка стану принтера — Windows**

- 1. Відкрийте вікно драйвера принтера.
- 2. Клацніть **EPSON Status Monitor 3** на вкладці **Сервіс**.

#### *Примітка.*

- ❏ Можна також перевірити стан принтера, двічі клацнувши піктограму принтера на панелі завдань. Якщо піктограма принтера не додається на панель завдань, клацніть *Контрольовані параметри* у вкладці *Сервіс*, а тоді виберіть *Зареєструйте значок ярлика на панелі задач*.
- ❏ Якщо параметр *EPSON Status Monitor 3* відключено, клацніть *Розширені параметри* на вкладці *Сервіс*, а потім оберіть *Увімкнути EPSON Status Monitor 3*.

#### **Пов'язані відомості**

& [«Драйвер принтера Windows» на сторінці 64](#page-63-0)

## **Перевірка стану принтера – Mac OS X**

- 1. Оберіть **Обрані налаштування системи** з меню > **Принтери та сканери** (або **Друк і сканування**, **Друк і факс**), а потім оберіть принтер.
- 2. Клацніть **Параметри та забезпечення** > **Утиліта** > **Відкрити утиліту принтера**.
- 3. Клацніть **EPSON Status Monitor**.

# <span id="page-76-0"></span>**Видалення зім'ятого паперу**

Перевірте помилку, що відображається на панелі керування та дотримуйтеся вказівок, щоб видалити зім'ятий папір та будь-які відірвані шматки. Тоді очистіть помилку.

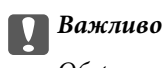

Обережно витягніть зім'ятий папір. Різке видалення паперу може пошкодити принтер.

#### **Пов'язані відомості**

& [«Перевірка індикаторі помилок на принтері» на сторінці 75](#page-74-0)

### **Видалення затиснутого паперу з Заднє гніздо под. пап.**

Витягніть затиснутий папір.

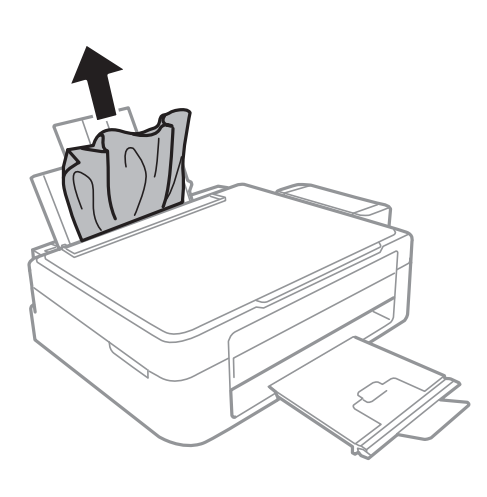

## **Видалення зім'ятого паперу зсередини принтера**

### !*Застереження.*

- ❏ Слід бути обережними, щоб не затиснути руку або пальці, відкриваючи або закриваючи блок сканера. Це може призвести до травм.
- ❏ Ніколи не торкайтеся кнопок на панелі керування, доки ваші руки всередині принтера. Якщо принтер почне друкувати, це може призвести до травм. Будьте обережні, щоб не торкнутися частин, які випирають, та уникнути травм.

1. Відкривайте блок сканера, коли кришка для документів закрита.

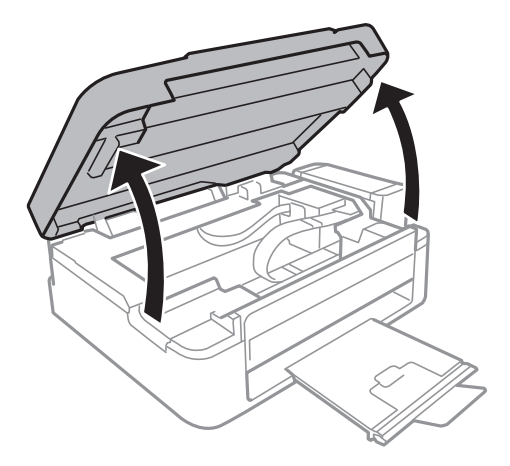

2. Витягніть затиснутий папір.

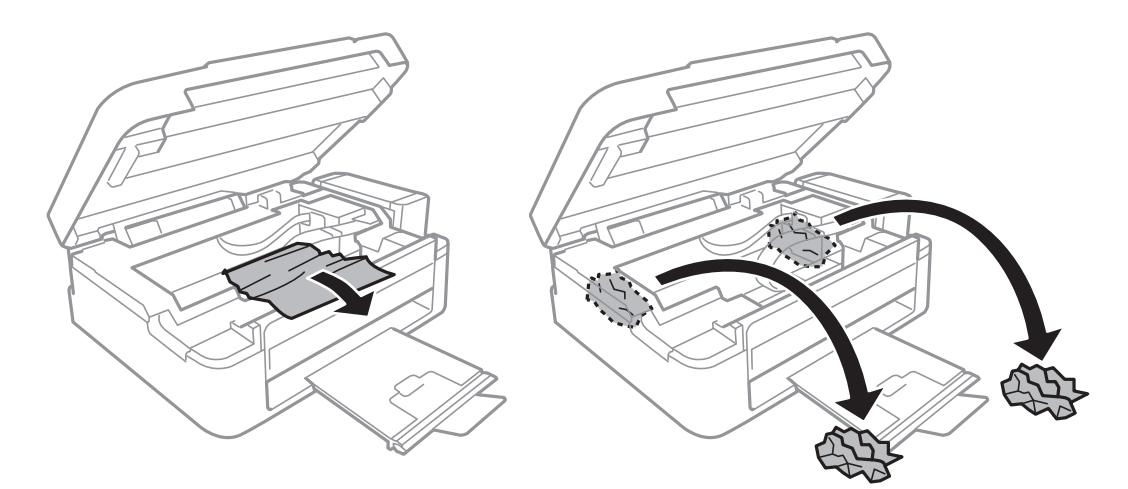

### c*Важливо*

Не торкайтеся плаского білого кабелю, прозорої частини та чорнильних трубок всередині принтера. Це може призвести до виникнення несправної роботи принтера.

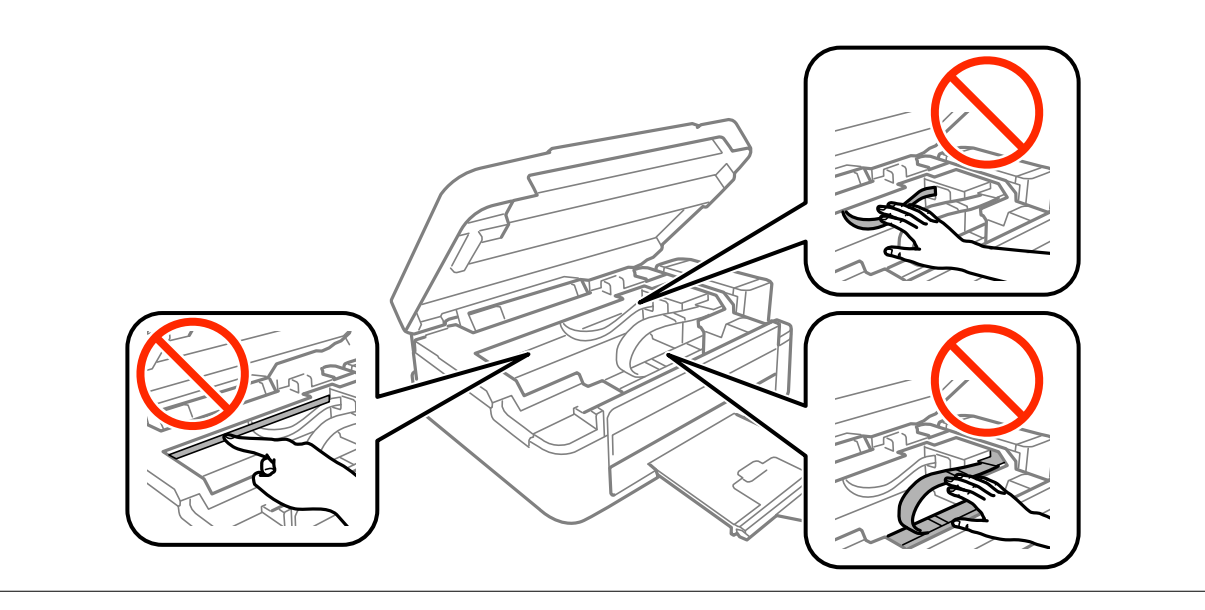

3. Закрийте блок сканера.

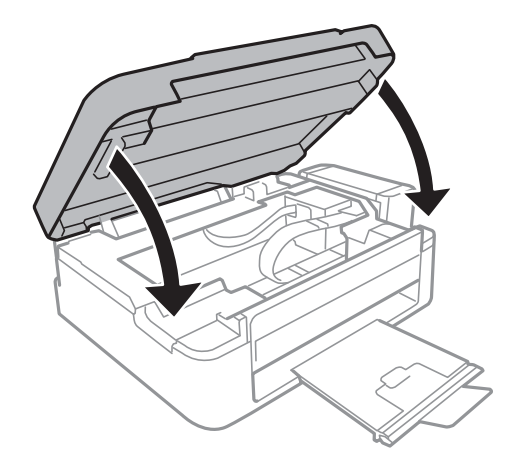

# **Неправильна подача паперу**

Перевірте подані нижче пункти, а тоді зробіть відповідні дії, щоб вирішити проблему.

- ❏ Поставте принтер на рівну поверхню та користуйтеся ним у відповідному середовищі.
- ❏ Використовуйте папір, який підтримує принтер.
- ❏ Дотримуйтеся застережень по роботі з папером.

#### **Пов'язані відомості**

- & [«Технічні характеристики навколишнього середовища» на сторінці 97](#page-96-0)
- & [«Застереження щодо використання паперу» на сторінці 16](#page-15-0)
- & [«Доступний папір та ресурс завантаження» на сторінці 17](#page-16-0)
- & [«Перелік типів паперу» на сторінці 17](#page-16-0)

### **Зминання паперу**

- ❏ Завантажте папір у правильному напрямку, а потім пересуньте бічні напрямні до країв паперу.
- ❏ Завантажуйте по одному аркушу, якщо у принтер було завантажено декілька аркушів паперу.

#### **Пов'язані відомості**

- & [«Видалення зім'ятого паперу» на сторінці 77](#page-76-0)
- & [«Завантаження паперу в Заднє гніздо под. пап.» на сторінці 18](#page-17-0)

## **Папір подається під кутом**

Завантажте папір у правильному напрямку, а потім пересуньте бічні напрямні до країв паперу.

#### **Пов'язані відомості**

& [«Завантаження паперу в Заднє гніздо под. пап.» на сторінці 18](#page-17-0)

### **Кілька аркушів паперу подаються одночасно**

- ❏ Завантажуйте по одному аркушу паперу.
- ❏ Якщо під час двостороннього друку подається декілька аркушів паперу, вилучіть весь папір, що знаходиться у принтері, перш ніж завантажити його ще раз.

## **Папір не подається**

- ❏ Не перевищуйте максимальну дозволену кількість аркушів паперу, вказану для даного типу паперу. При завантаженні звичайного паперу не перевищуйте лінію, позначену трикутником на бічній напрямній.
- ❏ Якщо в комплекті з оригінальним папером Epson постачався аркуш для чищення, очистіть за допомогою нього барабан всередині принтера.

#### **Пов'язані відомості**

& [«Доступний папір та ресурс завантаження» на сторінці 17](#page-16-0)

# **Проблеми з живленням та панеллю керування**

#### **Живлення не вмикається**

- ❏ Переконайтеся у надійності підключення шнуру живлення.
- $\Box$  Натисніть і утримуйте кнопку  $\bigcirc$  протягом довшого періоду часу.

### **Живлення не вимикається**

Натисніть і утримуйте кнопку  $\mathcal O$  протягом довшого періоду часу. Якщо принтер не вдалось відключити від подачі живлення, витягніть шнур живлення з розетки. Щоб запобігти висушуванню друкувальної голівки принтера, ввімкніть, а потім вимкніть принтер, натиснувши кнопку $\mathsf{\mathcal{O}}$ .

# **Не вдається надрукувати з комп'ютера**

- ❏ Установіть драйвер принтера.
- ❏ Правильно під'єднайте шнур USB до принтера і комп'ютера.
- ❏ Якщо ви використовуєте USB-концентратор, спробуйте підключити принтер безпосередньо до комп'ютера.
- ❏ Якщо ви друкуєте зображення великого обсягу, комп'ютер може мати недостатньо пам'яті. Друкуйте зображення з меншою роздільною здатністю або меншого розміру.
- ❏ У Windows клацніть **Черга друку** на вкладці драйвера принтера **Сервіс** та перевірте вказані нижче пункти.
	- ❏ Перевірте наявність призупинених завдань на друк.

Якщо необхідно, скасуйте друк.

❏ Переконайтеся, що принтер не знаходиться в автономному режимі чи в режимі очікування.

Якщо принтер знаходиться в автономному режимі чи в режимі очікування, очистіть налаштування автономного режиму чи режиму очікування в меню **Принтер**.

❏ Переконайтесь, що принтер обрано за замовчуванням з меню **Принтер** (в пункті меню повинна стояти позначка).

Якщо принтер не обрано за замовчуванням, налаштуйте його в якості принтера за замовчуванням.

❏ Переконайтесь, що вибрано правильний порт у пункті **Властивості** > **Порт** у меню **Принтер**, як зазначено нижче.

Виберіть «**USBXXX**» для USB-з'єднання.

❏ Для Mac OS X: переконайтесь, що статус принтера не вказано, як **Пауза**.

Оберіть **Обрані налаштування системи** з меню > **Принтери та сканери** (або **Друк і сканування**, **Друк і факс**), а потім двічі клацніть принтер. Якщо роботу принтера призупинено, натисніть **Відновити роботу** (або **Відновити роботу принтера**).

#### **Пов'язані відомості**

- & [«Встановлення програм» на сторінці 73](#page-72-0)
- & [«Скасування друку» на сторінці 41](#page-40-0)

# **Проблеми друку**

## **Роздруківка потерта або відсутній колір**

Якщо ви тривалий час не користувалися принтером, сопла друкувальної головки можуть бути забиті, тому через них не проходять краплі чорнил. Запустіть перевірку сопел, а тоді очистіть друкувальну головку, якщо будь-яке з сопел забите.

#### **Пов'язані відомості**

& [«Перевірка та очищення друкувальної головки» на сторінці 57](#page-56-0)

### **Смуги або спотворення кольорів**

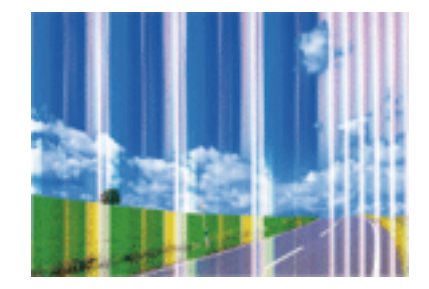

Сопла друкувальної голівки забруднено. Проведіть перевірку сопел, щоб побачити, чи не засмічені сопла друкувальної головки. Очистіть друкувальну головку, якщо будь-яке з сопел забите.

#### **Пов'язані відомості**

& [«Перевірка та очищення друкувальної головки» на сторінці 57](#page-56-0)

### **Кольорові смуги, що друкуються з інтервалом приблизно 2.5 см**

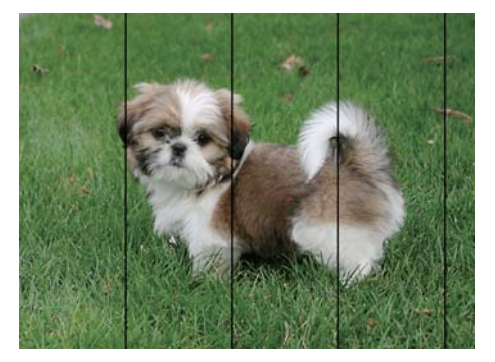

- ❏ Виберіть налаштування типу паперу, що відповідають типу паперу, завантаженому в принтер.
- ❏ Вирівняйте друкувальну головку.
- ❏ Під час друку на звичайному папері використовуйте налаштування підвищеної якості друку.

#### **Пов'язані відомості**

- & [«Перелік типів паперу» на сторінці 17](#page-16-0)
- & [«Вирівнювання друкувальної голівки» на сторінці 60](#page-59-0)

## **Розмиті роздруківки, вертикальні смуги або неоднорідність ліній**

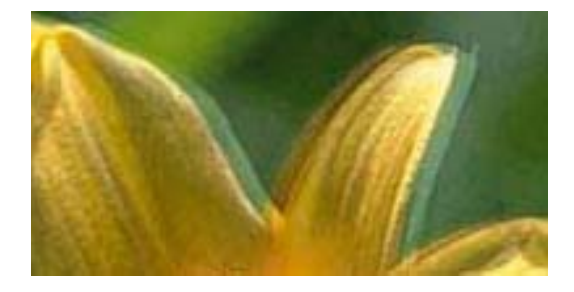

eninanen ane ı Aufdruck. W  $\sqrt{5008}$  "Regel

Вирівняйте друкувальну головку.

#### **Пов'язані відомості**

& [«Вирівнювання друкувальної голівки» на сторінці 60](#page-59-0)

### **Навіть після вирівнювання друкувальної головки якість друку не покращується**

Під час двонапрямленого друку (або високошвидкісного), друкувальна головка буде друкувати, рухаючись в обох напрямках, і вертикальні лінії можуть не збігатися. Якщо якість друку не покращиться, вимкніть функцію двонапрямленого (або високошвидкісного) друку. Вимкнення цієї функції може призвести до сповільнення друку.

❏ Windows

Скасуйте вибір **Всока швидкість** на вкладці **Додаткові настройки** драйвера принтера.

❏ Mac OS X

Оберіть пункт **Обрані налаштування системи** з меню > **Принтери та сканери** (або **Друк і сканування**, **Друк і факс**), а потім оберіть принтер. Натисніть **Параметри та забезпечення** > **Додаткові параметри** (або **Драйвер**). Оберіть значення **Вимк.** для параметра **Високошвидкісний друк**.

## **Низька якість друку**

Перевірте вказані нижче рішення, якщо якість друку низька через розмиті роздруківки, відсутні кольори, побляклі кольори, неоднорідність ліній на роздруківках.

- ❏ Перевірте, чи завершилося початкове заряджання чорнил.
- ❏ Заправте картридж, якщо рівень чорнил опустився нижче нижньої відмітки.
- ❏ Запустіть перевірку сопел, а тоді очистіть друкувальну головку, якщо будь-яке з сопел забите.
- ❏ Якщо принтер не використовувався впродовж тривалого часу, замініть чорнила в чорнильних трубках.
- ❏ Вирівняйте друкувальну головку.
- ❏ Використовуйте папір, який підтримує принтер.
- ❏ Виберіть налаштування типу паперу, що відповідають типу паперу, завантаженому в принтер.
- ❏ Не друкуйте на вологому, пошкодженому або старому папері.
- ❏ Якщо папір згорнувся або конверт набрав повітря, розпрямте їх.
- ❏ Друкуйте з вищими параметрами якості друку.
- ❏ Не складайте папір у стос одразу після друку.
- ❏ Дайте роздруківкам повністю висохнути, перш ніж класти їх у файл або виставляти. Під час висихання роздруківок уникайте потрапляння прямих сонячних променів, не використовуйте фен і не торкайтеся друкованої сторони паперу.
- ❏ Під час друку зображень або фотографій Epson рекомендує використовувати оригінальний папір Epson, а не простий. Друк на лицьовій стороні оригінального паперу Epson.
- ❏ Намагайтеся використовувати оригінальні чорнильні флакони Epson. Цей пристрій виготовлений так, що він регулює кольори на основі оригінальних чорнил Epson. Використання неоригінальних чорнильних флаконів може призвести до погіршення якості друку.
- ❏ Використовуйте чорнильні флакони з правильним кодом продукту для цього принтера.
- ❏ Epson рекомендує використовувати чорнильні флакони до дати, вказаної на упаковці.

#### **Пов'язані відомості**

& [«Наповнення чорнильних картриджів» на сторінці 53](#page-52-0)

- & [«Перевірка та очищення друкувальної головки» на сторінці 57](#page-56-0)
- & [«Заміна чорнил у чорнильних трубках» на сторінці 59](#page-58-0)
- & [«Вирівнювання друкувальної голівки» на сторінці 60](#page-59-0)
- & [«Застереження щодо використання паперу» на сторінці 16](#page-15-0)
- & [«Доступний папір та ресурс завантаження» на сторінці 17](#page-16-0)
- & [«Перелік типів паперу» на сторінці 17](#page-16-0)

## **Папір подряпаний або потертий**

❏ Коли з'являються горизонтальні смуги або якщо папір подряпаний вгорі чи внизу, завантажте папір у правильному напрямку та посуньте бічні напрямні до країв паперу.

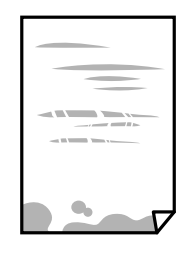

❏ Якщо з'являються вертикальні смуги або папір подряпаний, очистіть шлях проходження паперу.

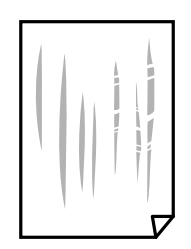

- ❏ Покладіть папір на рівну поверхню, щоб побачити, чи він не закручений. Якщо так, випряміть його.
- ❏ Під час двостороннього друку вручну, перевірте, чи повністю висохло чорнило перш ніж повторно завантажувати папір.

#### **Пов'язані відомості**

- & [«Завантаження паперу в Заднє гніздо под. пап.» на сторінці 18](#page-17-0)
- & [«Очищення шляху проходження паперу» на сторінці 60](#page-59-0)

## **Надруковані фотографії липкі**

Можливо, друк здійснюється на неправильній стороні фотопаперу. Переконайтесь, що ви друкуєте на стороні, призначеній для друку.

У разі друку на неправильній стороні фотопаперу потрібно почистити паперовий тракт.

#### **Пов'язані відомості**

& [«Очищення шляху проходження паперу» на сторінці 60](#page-59-0)

# **Зображення та фотографії друкуються у неправильних кольорах**

Під час друку з драйвера принтера у Windows зазвичай застосовується параметр автоматичного налаштування фотографії Epson у залежності від типу паперу. Спробуйте змінити налаштування.

У вкладці **Додаткові настройки** виберіть **Індивідуальні настройки** у **Корекція кольорів**, а тоді клацніть **Додатково**. Змініть налаштування **Корегування сцени** в **Автокорекція** на будь-яку іншу опцію. Якщо зміна налаштування не допомагає, використовуйте будь-який спосіб корекції кольору, окрім **PhotoEnhance** у **Керування кольором**.

#### **Пов'язані відомості**

& [«Налаштування кольорів друку» на сторінці 39](#page-38-0)

### **Кольори відрізняються від тих, що на екрані**

- ❏ Пристрої з екраном, наприклад монітори комп'ютерів, мають свої властивості відображення. Якщо баланс екрану не налаштований, зображення на ньому можуть мати неправильну яскравість та передачу кольорів. Відрегулюйте властивості принтера.
- ❏ Світло, що падає на екран, також впливає на те, як виглядає зображення на екрані. Уникайте прямих сонячних променів та перевіряйте, як виглядає зображення під відповідним освітленням.
- ❏ Кольори можуть відрізнятися від тих, які ви бачите на смарт-пристроях із високою роздільною здатністю, наприклад, смартфонах або планшетах.
- ❏ Кольори на екрані не зовсім відповідають тим, що надруковані на папері, оскільки екран і принтер використовують різні процеси для передачі кольорів.

## **Не вдається надрукувати без полів**

Виконайте налаштування друку без полів у параметрах друку. Якщо встановлено тип паперу, який не підтримує друк без полів, вибрати **Без полів** буде неможливо. Виберіть тип паперу, що підтримує друк без полів.

#### **Пов'язані відомості**

- $\blacktriangleright$  [«Основи друку Windows» на сторінці 23](#page-22-0)
- $\blacktriangleright$  [«Основи друку Mac OS X» на сторінці 24](#page-23-0)

## **Краї зображення обтинаються під час друку без полів**

Під час друку без полів зображення дещо збільшується, а ділянки, що виходять за рамки обтинаються. Виберіть менший параметр збільшення.

❏ Windows

Клацніть **Настройки** поряд з полем **Без полів** на вкладці драйвера принтера **Головне**, а тоді змініть нлаштування.

❏ Mac OS X

Змініть параметр **Розширити** у меню діалогового вікна принтера **Настройки друку**.

## **Положення, розмір або краї роздруківки неправильні**

- ❏ Завантажте папір у правильному напрямку, а потім пересуньте бічні напрямні до країв паперу.
- ❏ Під час розміщення оригіналів на скло сканера вирівняйте кут оригінала із кутом, позначеним символом на рамці скла сканера. Якщо краї копії виходять за межі аркуша, трошки відсуньте оригінал від кута.
- ❏ Під час розміщення оригіналів на скло сканера очистіть скло сканера і кришку документа. Якщо на склі є пил або плями, область копіювання може збільшитись, щоб покрити пил або плями, створюючи неправильне положення копіювання, або зображення вийде маленьким.
- ❏ Виберіть відповідний параметр розміру паперу.
- ❏ Налаштуйте поля у програмі так, щоб вони потрапляли в межі ділянки друку.

#### **Пов'язані відомості**

- & [«Завантаження паперу в Заднє гніздо под. пап.» на сторінці 18](#page-17-0)
- & [«Розміщення оригіналів на Скло сканера» на сторінці 21](#page-20-0)
- & [«Очищення Скло сканера» на сторінці 61](#page-60-0)
- & [«Площа друку» на сторінці 95](#page-94-0)

### **Надруковані символи неправильні або спотворені**

- ❏ Правильно під'єднайте шнур USB до принтера і комп'ютера.
- ❏ Скасуйте будь-які призупинені завдання на друк.
- ❏ Не переводьте комп'ютер у **Режим глибокого сну** або **Режим сну** під час друку. Сторінки спотвореного тексту можуть бути віддруковані після наступного увімкнення комп'ютера.

#### **Пов'язані відомості**

& [«Скасування друку» на сторінці 41](#page-40-0)

### **Надруковане зображення перевернуте**

Очистіть будь-яке налаштування дзеркального зображення в драйвері принтера або в застосунку.

❏ Windows

Очистіть **Дзеркальне зображення** на вкладці **Додаткові настройки**.

❏ Mac OS X

Очистіть **Дзеркальне зображення** в діалоговому вікні друку, у меню **Настройки друку**.

### **Подібний до мозаїки шаблон на роздруківках**

Під час друку зображень або фотографій, друкуйте дані високої роздільної здатності. Зображення з вебсайтів зазвичай мають низьку роздільну здатність, хоча на екрані вони можуть виглядати нормально, а тому і якість друку буде погіршена.

## **Нерівномірні кольори, розмазане зображення, плями або прямі лінії з'являються на скопійованому зображенні**

- ❏ Очищення шляху проходження паперу.
- ❏ Очистіть скло сканера.
- ❏ Не натискайте надто сильно на оригінал або кришку документа,розміщуючи оригінали на скло сканера.

#### **Пов'язані відомості**

- & [«Очищення шляху проходження паперу» на сторінці 60](#page-59-0)
- & [«Очищення Скло сканера» на сторінці 61](#page-60-0)

## **На скопійованому зображені з'являється штрихування перехресними лініями (муар)**

Розмістіть оригінал під трохи іншом кутом.

## **Зображення зворотної сторони оригіналу з'являється на копії зображення**

Якщо оригінал тонкий, розташуйте оригінал на скло сканера а потім покладіть на нього аркуш чорного паперу.

## **Проблеми друку не усунені**

Якщо ви спробували всі рішення і не вирішили проблему, спробуйте видалити і повторно встановити драйвер принтера.

#### **Пов'язані відомості**

- & [«Видалення застосунків» на сторінці 73](#page-72-0)
- & [«Встановлення програм» на сторінці 73](#page-72-0)

# **Інші проблеми друку**

### **Друк надто повільний**

- ❏ Закрийте будь-які непотрібні програми.
- ❏ Зменште налаштування якості друку. Високоякісний друк уповільнює швидкість друку.
- ❏ Увімкніть реверсивні (або високошвидкісні) налаштування. Після увімкнення цього налаштування друкувальна головка буде друкувати, рухаючись в обох напрямках, і швидкість друку зросте.
	- ❏ Windows

Оберіть **Всока швидкість** на вкладці **Додаткові настройки** драйвера принтера.

❏ Mac OS X

Оберіть **Обрані налаштування системи** з меню > **Принтери та сканери** (або **Друк і сканування**, **Друк і факс**), а потім оберіть принтер. Клацніть **Параметри та забезпечення** > **Додаткові параметри** (або **Драйвер**). Оберіть параметр **Увімк.** в якості налаштування **Високошвидкісний друк**.

❏ Вимкніть **Реж. без пов-нь**.

❏ Windows

Вимкніть параметр **Реж. без пов-нь** у вкладці драйвера принтера **Головне**.

❏ Mac OS X

Оберіть **Обрані налаштування системи** з меню > **Принтери та сканери** (або **Друк і сканування**, **Друк і факс**), а потім оберіть принтер. Клацніть **Параметри та забезпечення** > **Додаткові параметри** (або **Драйвер**). Оберіть параметр **Вимк.** в якості налаштування **Реж. без пов-нь**.

### **Друк значно сповільнюється у разі тривалого друку**

Друк сповільнюється для того, щоб запобігти перегріванню та пошкодженню механізму принтера. Проте, ви можете продовжити друк. Щоб повернутися до нормальної швидкості друку, залиште принтер без роботи щонайменше на 30 хвилин. Принтер не повернеться до нормальної швидкості, якщо просто вимкнути живлення.

# **Неможливо розпочати сканування**

- ❏ Правильно під'єднайте шнур USB до принтера і комп'ютера.
- ❏ Якщо ви використовуєте USB-концентратор, спробуйте підключити принтер безпосередньо до комп'ютера.
- ❏ Перевірте, чи правильний принтер (сканер) ви вибираєте, коли під час запуску Epson Scan 2 з'являється перелік сканерів.
- ❏ Упевніться, що в Epson Scan 2 вибрано правильний принтер (сканер).
- ❏ Якщо ви використовуєте будь-які TWAIN-сумісні додатки, оберіть принтер (сканер), який використовуєте.
- ❏ Для Windows: переконайтесь, що принтер (сканер) відображається у **Сканер і камера**. Принтер (сканер) повинен відображатись, як «EPSON XXXXX (назва принтера)». Якщо принтер (сканер) не відображається, видаліть, а потім повторно встановіть Epson Scan 2. Див. наступне для доступу до **Сканер та камера**.
	- ❏ Windows 10

Натисніть правою клавішею кнопку «Пуск» або натисніть та утримуйте її, виберіть **Панель керування**, введіть «Сканер та камера» у пошуковому вікні, клацніть **Перегляд сканерів і камер**, а потім перевірте, чи відображається принтер.

❏ Windows 8.1/Windows 8

Оберіть **Робочий стіл** > **Налаштування** > **Панель керування**, введіть «Сканер і камера» у пошуковому вікні, клацніть **Показати сканер і камеру**, а потім перевірте, чи відображається принтер.

❏ Windows 7

Натисніть кнопку «Пуск» та оберіть **Панель керування**, введіть «Сканер та камера» у пошуковому вікні, клацніть **Перегляд сканерів і камер**, а потім перевірте, чи відображається принтер.

❏ Windows Vista

Натисніть кнопку «Пуск», оберіть **Панель керування** > **Устаткування і звук** > **Сканери і камери**, та перевірте, щоб принтер відображався.

❏ Windows XP

Натисніть кнопку «Пуск», оберіть **Панель керування** > **Принтери та інше устаткування** > **Сканери і камери**, та перевірте, щоб принтер відображався.

❏ Якщо ви не можете сканувати, використовуючи будь-які застосунки, сумісні з TWAIN, видаліть та повторно встановіть сумісний з TWAIN застосунок.

#### **Пов'язані відомості**

- & [«Видалення застосунків» на сторінці 73](#page-72-0)
- & [«Встановлення програм» на сторінці 73](#page-72-0)

## **Сканування не починається, якщо використовується панель керування**

- ❏ Перевірте, чи правильно встановлені програми Epson Scan 2 і Epson Event Manager.
- ❏ Перевірте призначені налаштування сканера в Epson Event Manager.

#### **Пов'язані відомості**

- & [«Epson Scan 2 \(Драйвер сканера\)» на сторінці 70](#page-69-0)
- & [«Epson Event Manager» на сторінці 71](#page-70-0)

# **Проблеми зі сканованими зображеннями**

## **Під час сканування зі скла сканера відображаються нерівномірні кольори, бруд, цятки та подібні дефекти**

- ❏ Очистіть скло сканера.
- ❏ Видаліть сміття чи бруд, які причепилися до оригіналу.
- ❏ Не докладайте надмірних зусиль до оригіналу чи кришки документів. Якщо натиснути занадто сильно, може з'явитися розмиття, плями та цятки.

#### **Пов'язані відомості**

& [«Очищення Скло сканера» на сторінці 61](#page-60-0)

## **Непостійна якість зображення**

- ❏ Виберіть **Режим** у Epson Scan 2 відповідно до оригіналу, який ви бажаєте сканувати. Скануйте за допомогою налаштувань для документів у режимі **Режим документа** та налаштувань для фотографій у режимі **Режим фото**.
- ❏ У Epson Scan 2 налаштуйте зображення за допомогою елементів у вкладці **Розширені настройки**, а тоді скануйте.
- ❏ Якщо роздільна здатність низька, спробуйте збільшити її, а тоді скануйте.

#### **Пов'язані відомості**

& [«Сканування за допомогою Epson Scan 2» на сторінці 44](#page-43-0)

### **Зображення зі звороту з'являється на фоні сканованого**

На відсканованому зображенні може проявлятися зображення зі зворотної сторони оригіналу.

❏ У програмі Epson Scan 2 виберіть вкладку **Розширені настройки**, а тоді налаштуйте **Яскравість**.

Ця функція може бути недоступна в залежності від налаштувань у вкладці **Основні настройки** > **Тип зображення** або інших налаштувань у вкладці **Розширені настройки**.

- ❏ У режимі **Режим документа** програми Epson Scan 2 виберіть вкладку **Розширені настройки**, а тоді **Настройка зображення** > **Розширення тексту**.
- ❏ У разі сканування зі скла сканера поставте чорний папір на оригінал.

#### **Пов'язані відомості**

- & [«Розміщення оригіналів на Скло сканера» на сторінці 21](#page-20-0)
- & [«Сканування за допомогою Epson Scan 2» на сторінці 44](#page-43-0)

## **Текст розмитий**

- ❏ У режимі **Режим документа** програми Epson Scan 2 виберіть вкладку **Розширені настройки**, а тоді **Настройка зображення** > **Розширення тексту**.
- ❏ Виберіть значення **Режим документа** для **Режим** у програмі Epson Scan 2. Скануйте за допомогою налаштувань для документів у режимі **Режим документа**.
- ❏ У режимі **Режим документа** програми Epson Scan 2, коли для параметра **Тип зображення** у вкладці **Основні настройки** вибрано **Чорно-білий**, налаштуйте **Порі** у вкладці **Розширені настройки**. Якщо збільшити значення параметра **Порі**, область чорного кольору збільшується.
- ❏ Якщо роздільна здатність низька, спробуйте збільшити її, а тоді сканувати.

#### **Пов'язані відомості**

& [«Сканування документів \(Режим документа\)» на сторінці 44](#page-43-0)

# **З'являється шаблон муару (тіні, подібні до тих, що на вебсторінках)**

Якщо оригінал є друкованим документом, на сканованому зображенні може з'явитися шаблон муару (тіні, що подібні на веб-сторінки).

❏ У вкладці **Розширені настройки** в Epson Scan 2 встановіть **Усунення муару**.

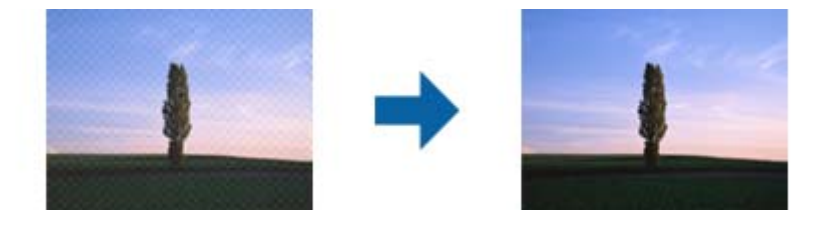

❏ Змініть роздільну здатність, а тоді скануйте ще раз.

#### **Пов'язані відомості**

& [«Сканування за допомогою Epson Scan 2» на сторінці 44](#page-43-0)

### **Неможливо сканувати потрібну ділянку на склі сканера**

- ❏ Переконайтеся, що оригінал розміщено рівно та відповідно до міток на склі сканера.
- ❏ Якщо край сканованого зображення відсутній, перемістіть оригінал трохи далі від краю скла сканера.
- ❏ У разі розміщення кількох оригіналів на склі сканера, упевніться, що між ними є проміжок щонайменше 20 мм (0,79 дюйма).

#### **Пов'язані відомості**

& [«Розміщення оригіналів на Скло сканера» на сторінці 21](#page-20-0)

### **Не вдалося виконати попередній перегляд у Мініатюри**

- ❏ У разі розташування кількох оригіналів на склі сканера переконайтеся в наявності між ними проміжку у принаймні 20 мм (0,79 дюйма).
- ❏ Переконайтеся, що оригінал розташовано рівно.
- ❏ Попередній перегляд деяких оригіналів у **Мініатюри** може бути недоступний. У такому разі виконайте сканування в попередньому перегляді **Звичайний**, а потім виділіть області вручну.

#### **Пов'язані відомості**

& [«Сканування фото або малюнків \(Режим фото\)» на сторінці 47](#page-46-0)

### **Текст розпізнається неправильно під час зберігання в PDF файл, доступний для пошуку**

- ❏ У вікні **Опції формату зображення** програми Epson Scan 2, перевірте правильність значення **Мова тексту** у вкладці **Текст**.
- ❏ Перевірте, щоб оригінал був розміщений прямо.
- ❏ Використовуйте оригінал з чітким текстом. Якість розпізнавання тексту може погіршитися за умови сканування перелічених нижче оригіналів.
	- ❏ Оригінали, які копіювалися кілька разів
	- ❏ Оригінали, отримані факсом (при низькій роздільній здатності)
	- ❏ Оригінали з дуже малими інтервалами між символами або рядками
	- ❏ Оригінали, з перекресленням або підкресленням тексту
	- ❏ Оригінали з написаним від руки текстом
	- ❏ Оригінали зі згинами або складками
- ❏ У режимі **Режим документа** програми Epson Scan 2, коли для параметра **Тип зображення** у вкладці **Основні настройки** вибрано **Чорно-білий**, налаштуйте **Порі** у вкладці **Розширені настройки**. Якщо збільшувати значення параметра **Порі**, чорний стає більш виразним.
- ❏ У режимі **Режим документа** програми Epson Scan 2 виберіть вкладку **Розширені настройки**, а тоді **Настройка зображення** > **Розширення тексту**.

#### **Пов'язані відомості**

& [«Сканування документів \(Режим документа\)» на сторінці 44](#page-43-0)

### **Неможливо усунути проблеми у сканованому зображенні**

Якщо ви спробували всі рішення й не усунули проблему, запустіть відновлення налаштувань Epson Scan 2 за допомогою Epson Scan 2 Utility.

#### *Примітка.*

Epson Scan 2 Utility — це програма, що постачається з Epson Scan 2.

- 1. Запустіть Epson Scan 2 Utility.
	- ❏ Windows 10

Клацніть кнопку пуску, а тоді виберіть **Програми** > **EPSON** > **Epson Scan 2 Utility**.

❏ Windows 8.1/Windows 8

Введіть назву програми у вікні пошуку, а тоді оберіть відображувану піктограму.

❏ Windows 7/Windows Vista/Windows XP

Натисніть кнопку пуску, а тоді оберіть **Усі програми** або **Програми** > **EPSON** > **Epson Scan 2** > **Epson Scan 2 Utility**.

❏ Mac OS X

Виберіть **Перейти** > **Програми** > **Epson Software** > **Epson Scan 2 Utility**.

- 2. Виберіть вкладку **Інше**.
- 3. Клацніть **Скинути**.

#### *Примітка.*

Якщо повернення початкових параметрів не допомагає, видаліть, а тоді повторно встановіть Epson Scan 2.

#### **Пов'язані відомості**

- & [«Видалення застосунків» на сторінці 73](#page-72-0)
- & [«Встановлення програм» на сторінці 73](#page-72-0)

# **Інші проблеми сканування**

### **Сканування надто повільне**

- ❏ Зменшіть роздільну здатність, а тоді скануйте ще раз. Коли роздільна здатність надто висока, сканування може зайняти більше часу.
- ❏ Швидкість сканування може бути знижена у залежності від функцій налаштування зображення в Epson Scan 2.

#### **Пов'язані відомості**

& [«Сканування за допомогою Epson Scan 2» на сторінці 44](#page-43-0)

### **Сканування зупиняється під час сканування у формат PDF/Multi-TIFF**

- ❏ У разі сканування за допомогою Epson Scan 2 ви можете безперервно сканувати до 999 сторінок у форматі PDF і до 200 сторінок у форматі Multi-TIFF.
- ❏ У разі сканування великих обсягів, радимо використовувати відтінки сірого.
- ❏ Звільніть площу на жорсткому диску комп'ютера. Сканування може зупинитися у разі відсутності вільного місця.

❏ Спробуйте сканувати з нижчою роздільною здатністю. Сканування припиняється, якщо загальних обсяг даних сягає межі.

#### **Пов'язані відомості**

& [«Сканування за допомогою Epson Scan 2» на сторінці 44](#page-43-0)

# **Інші проблеми**

## **Під час дотику до принтера виникає незначний удар електричним струмом**

Якщо до комп'ютера підключено багато периферійних пристроїв, ви можете відчути незначний удар електричним струмом, коли торкаєтесь принтера. Підключіть заземлювач до комп'ютера, який підключено до принтера.

# **Гучні звукові сигнали**

Якщо звукові сигнали занадто гучні, увімкніть **Реж. без пов-нь**. Ця функція сповільнить швидкість друку.

❏ Драйвер принтера Windows

Увімкніть **Реж. без пов-нь** у вкладці **Головне** драйвера принтера.

❏ Драйвер принтера Mac OS X

Оберіть пункт **Обрані налаштування системи** з меню > **Принтери та сканери** (або **Друк і сканування**, **Друк і факс**), а потім оберіть принтер. Натисніть **Параметри та забезпечення** > **Додаткові параметри** (або **Драйвер**). Оберіть значення **Увімк.** для параметра **Реж. без пов-нь**.

## **Блокування застосунку через брандмауер (лише для Windows)**

Додайте прогарму до Windows. У налаштуваннях безпеки на **панелі керування** брендмауер дозволив програму.

# <span id="page-94-0"></span>**Додаток**

# **Технічні характеристики**

## **Технічні характеристики принтера**

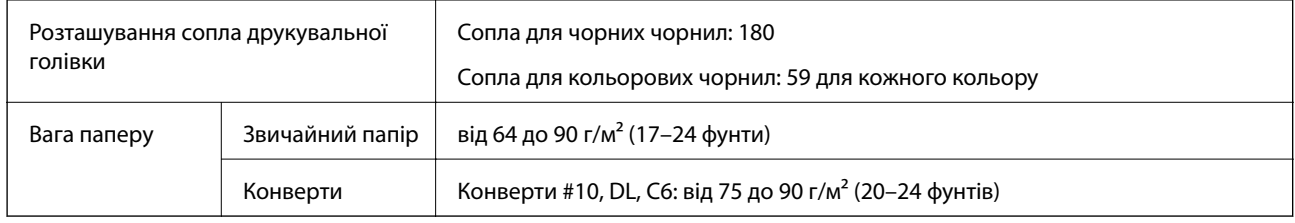

### **Площа друку**

#### *Площа друку для окремих аркушів*

Якість друку може погіршитися на затінених ділянках у зв'язку з механізмом друку.

#### **Друк із полями**

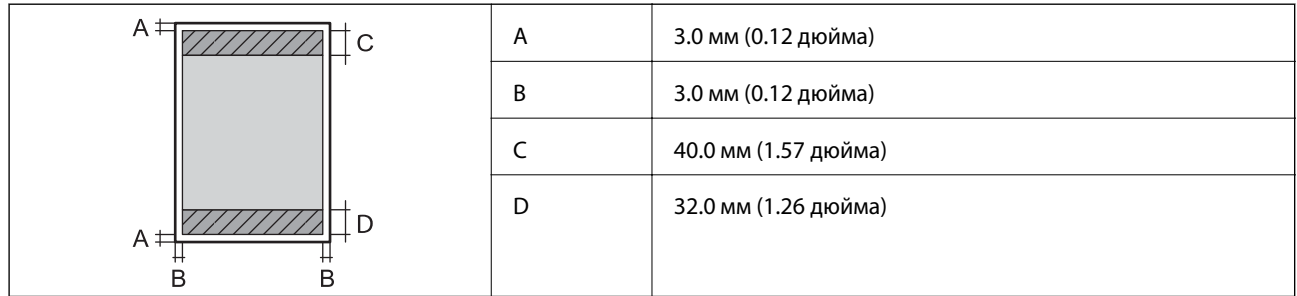

#### **Друк без полів**

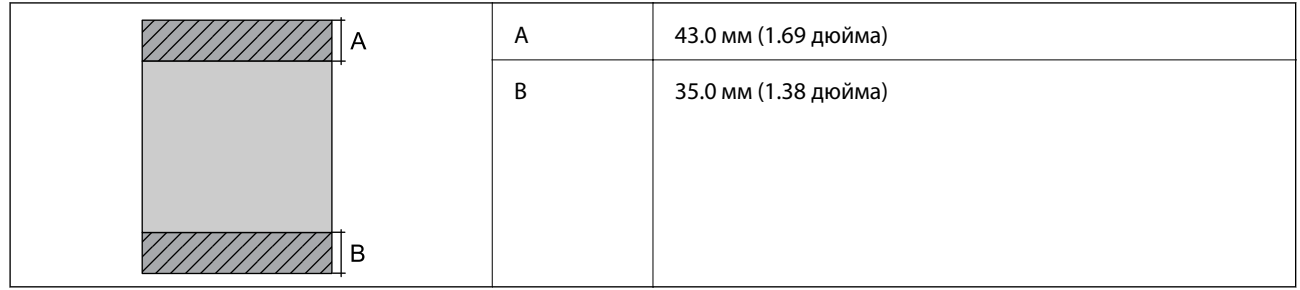

#### *Площа друку для конвертів*

Якість друку може погіршитися на затінених ділянках у зв'язку з механізмом друку.

#### **Додаток**

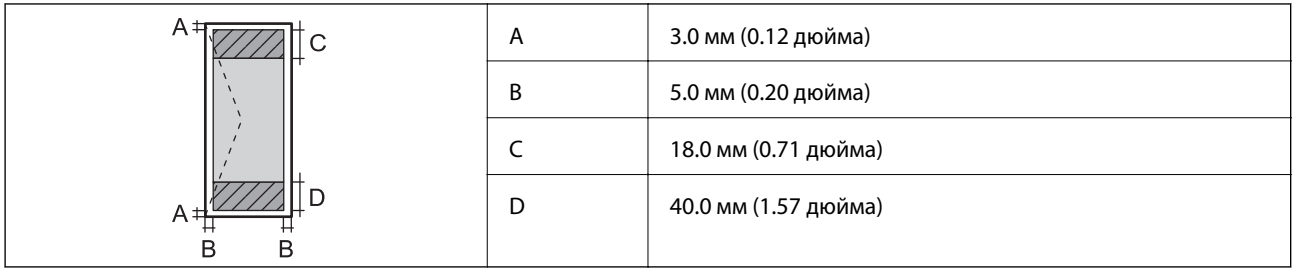

# **Технічні характеристики сканера**

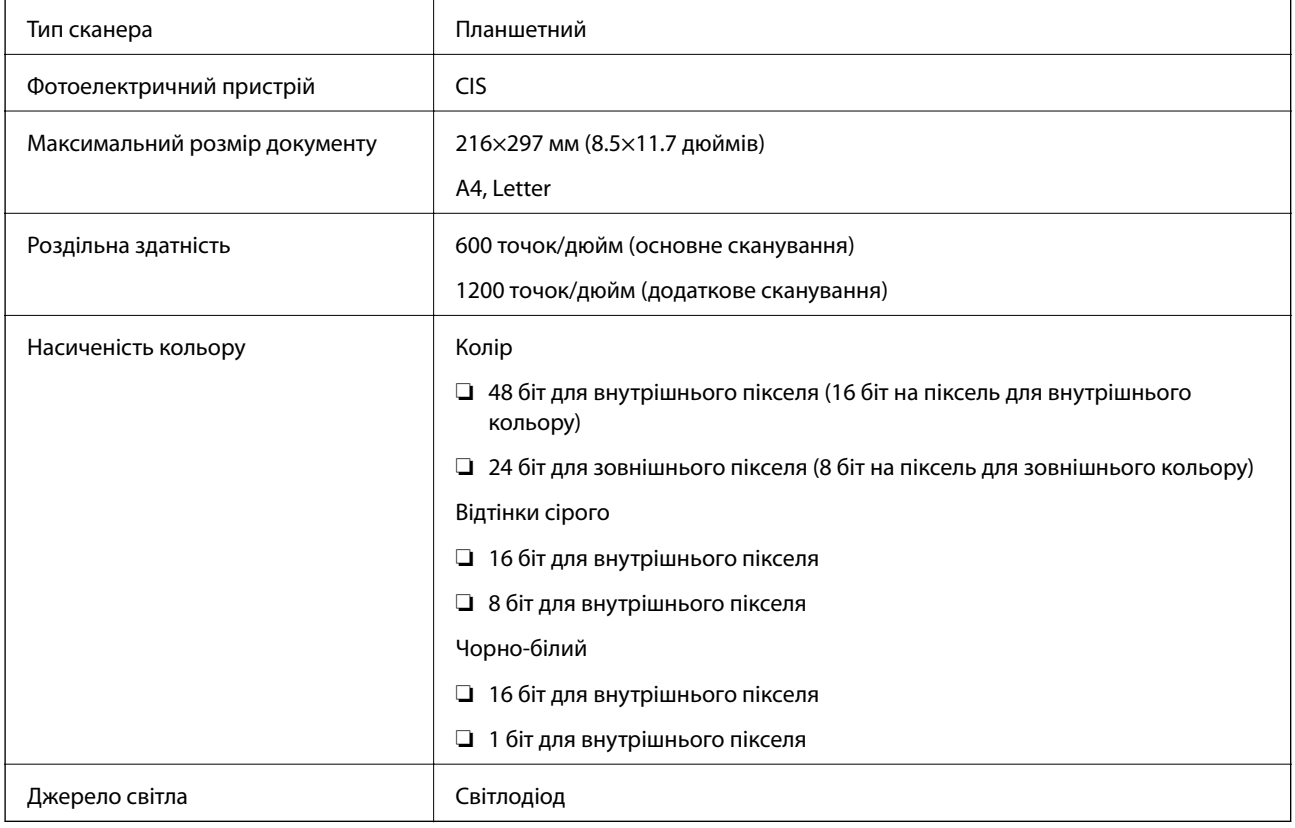

# **Характеристики інтерфейсу**

для комп'ютера USB и достаточность с производительность и достаточность с производительность и достаточность с<br>В 1980 году в 1980 году в 1980 году в 1980 году в 1980 году в 1980 году в 1980 году в 1980 году в 1980 году в

# <span id="page-96-0"></span>**Розміри**

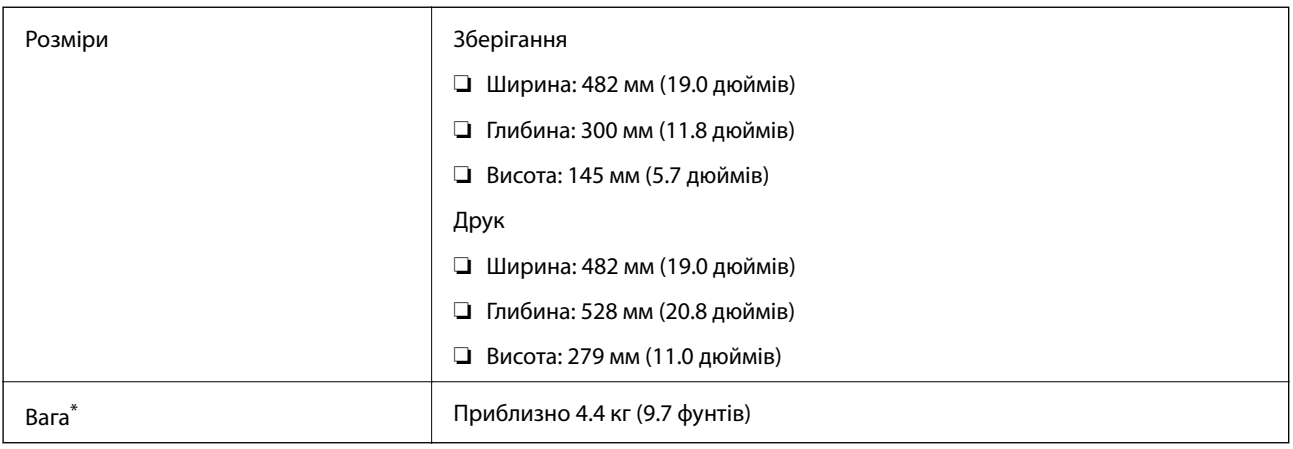

Без чорнил та кабелю живлення.

# **Характеристики живлення**

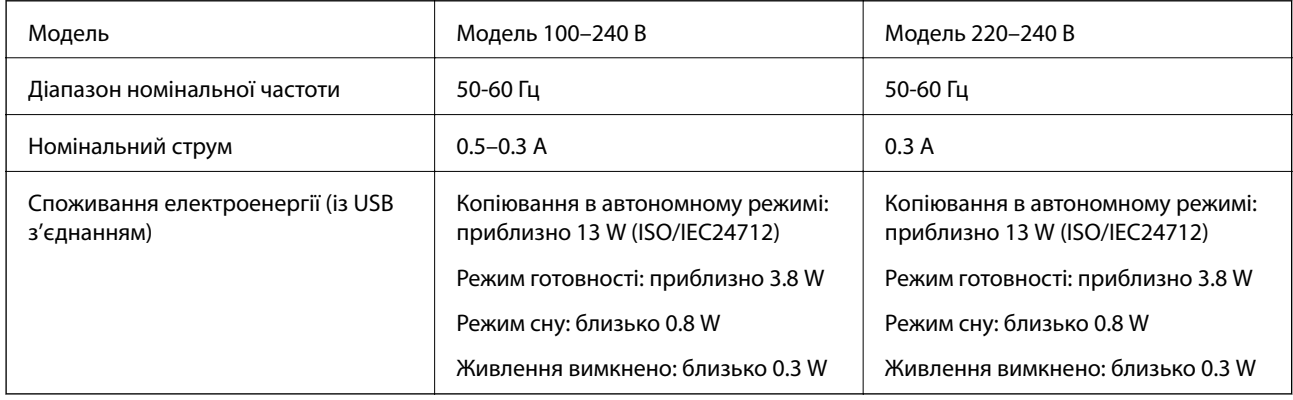

#### *Примітка.*

 $\Box$  Щоб дізнатися напругу, див. етикетку на принтері.

# **Технічні характеристики навколишнього середовища**

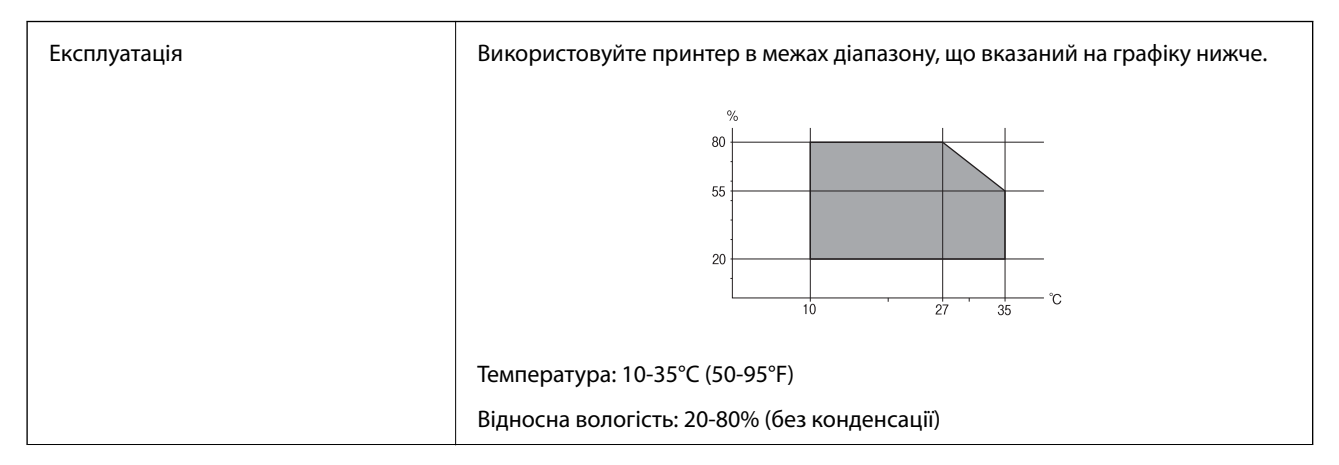

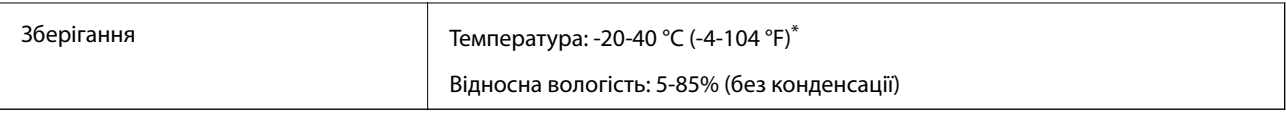

Протягом одного місяця можна зберігати в умовах температури 40°С (104°F).

### **Умови експлуатації чорнильних флаконів**

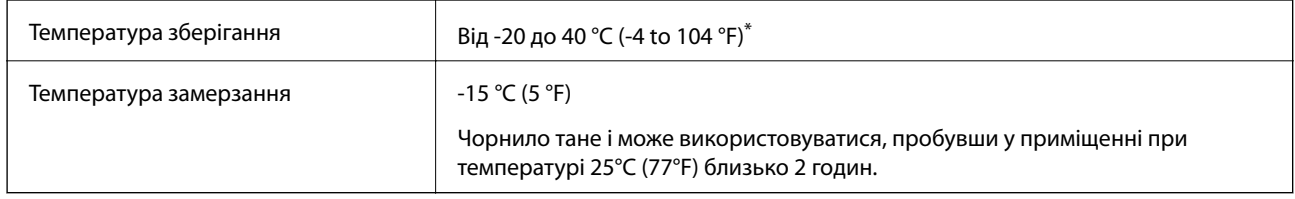

\* Протягом одного місяця можна зберігати за температури 40 °C (104 °F).

## **Системні вимоги**

- ❏ Windows 10 (для 32/64-розрядної версії)/Windows 8.1 (для 32/64-розрядної версії)/Windows 8 (для 32/64 розрядної версії)/Windows 7 (для 32/64-розрядної версії)/Windows Vista (для 32/64-розрядної версії)/ Windows XP SP3 або пізнішої версії (для 32-розрядної версії)/Windows XP Professional x64 Edition SP2 або пізнішої версії
- ❏ Mac OS X v10.11.x/Mac OS X v10.10.x/Mac OS X v10.9.x/Mac OS X v10.8.x/Mac OS X v10.7.x/Mac OS X v10.6.8

#### *Примітка.*

- ❏ Mac OS X можуть не підтримувати певні програми або функції.
- ❏ Файлова система UNIX (UFS) для Mac OS X не підтримується.

# **Нормативна інформація**

## **Стандарти й схвалення**

### **Стандарти та сертифікати для моделі у Європі**

Вказана нижче модель містить маркування CE та відповідає всім відповідним Директивам ЄС. Для детальнішої інформації перейдіть на вказаний нижче веб-сайт, щоб відкрити повний текст декларації про відповідність, що містить посилання на Директиви та гармонізовані стандарти, що використовуються для декларування відповідності.

#### <http://:www.epson.eu/conformity>

C462H

### **Обмеження на копіювання**

Дотримуйтесь наступних обмежень для забезпечення відповідального та законного використання принтера.

Копіювання перелічених нижче документів заборонено законом:

- ❏ банкноти, гроші, видані урядом ринкові цінні папери, урядові облігації та цінні папери, видані муніципалітетом
- ❏ Непогашені поштові марки, поштові листівки з непогашеними марками та інші офіційні поштові документи, які можна надіслати поштою
- ❏ Видані урядом гербові марки та законно видані цінні папери

Будьте обережними під час копіювання наступних документів:

- ❏ Приватні ринкові цінні папери (сертифікати акцій, соло-векселі, які можна передавати, чеки тощо), місячні проїзні документи, пільгові квитки тощо.
- ❏ Паспорти, водійські права, сертифікати відповідності, перепустки, продовольчі талони, квитки тощо.

#### *Примітка.*

Копіювання цих документів може бути заборонене законом.

Відповідальне використання матеріалів, захищених авторськими правами:

Копіювання за допомогою принтерів матеріалів, захищених авторськими правами, є неприпустимим і може розцінюватися, як зловживання. Виявляйте відповідальність і пошану, отримуючи дозвіл на копіювання опублікованих матеріалів у власника авторських прав, або дійте за порадою досвідченого юриста.

# **Транспортування принтера**

Якщо принтер потрібно транспортувати для переїзду чи ремонту, дотримуйтеся вказівок нижче, щоб упакупати його.

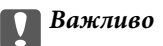

 $□$  Під час зберігання або транспортування принтера не нахиляйте, не ставте вертикально та не перевертайте його, інакше чорнила можуть витекти з картриджів.

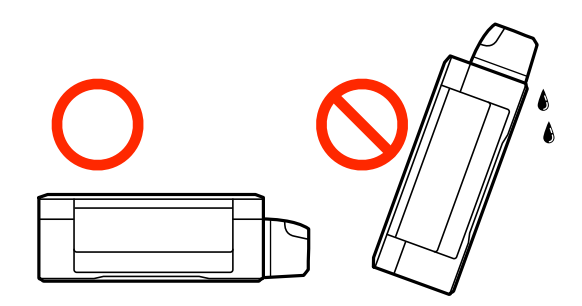

- ❏ Під час зберігання чи транспортування чорнильного флакона зі знятим ущільнювачем не нахиляйте його і не піддавайте різким поштовхам чи перепадам температур. Інакше чорнило може протекти, навіть якщо флакон щільно закритий кришкою. Слідкуйте, щоб флакон зберігався у вертикальному положенні під час закручування кришки, а також зробіть все необхідне, щоб уникнути протікання чорнил під час транспортування флаконів.
- ❏ Не ставте відкриті чорнильні флакони в одну коробку з принтером.

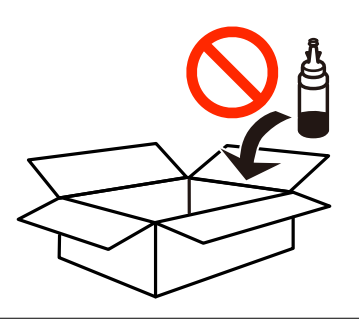

- 1. Вимкніть принтер, натиснувши кнопку $\mathsf{\mathcal{O}}$ .
- 2. Переконайтеся, що індикатор живлення не світить, а тоді витягніть кабель живлення з розетки.

#### c*Важливо*

Вимкніть кабель живлення після того, як погасне індикатор живлення. Інакше друкувальна головка не повернеться у вихідне положення, що спричинить висихання чорнил, після чого друк може бути неможливим.

- 3. Від'єднайте всі кабелі, такі як кабель живлення та кабель USB.
- 4. Витягніть весь папір з принтера.
- 5. Переконайтеся, що в принтері не залишилося жодного оригіналу.

#### **Додаток**

6. Відкривайте блок сканера, коли кришка для документів закрита. Прикріпіть друкувальну головку до корпуса за допомогою клейкої стрічки.

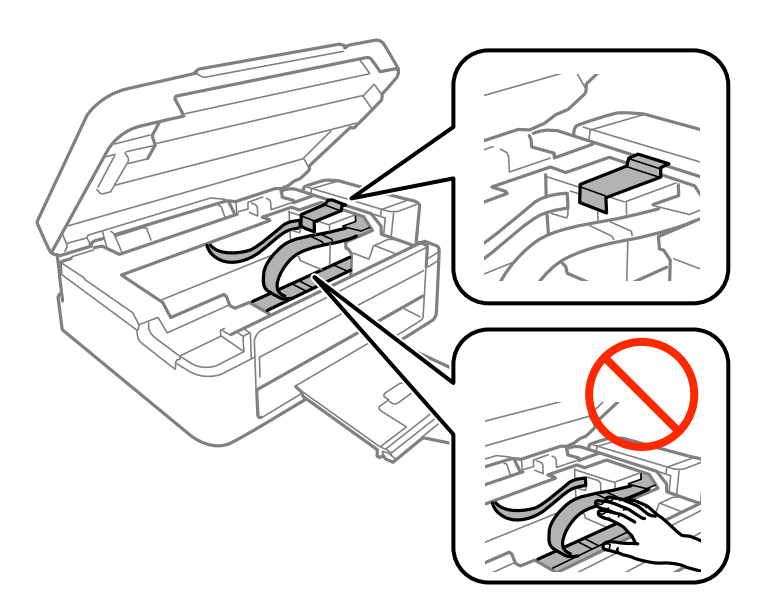

7. Закрийте блок сканера.

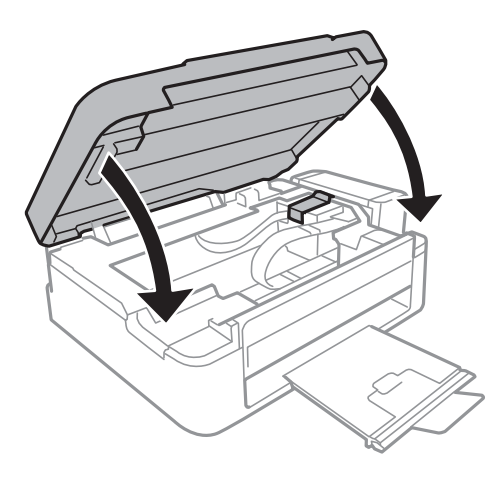

8. Підготуйте принтера до упакування, як це показано нижче.

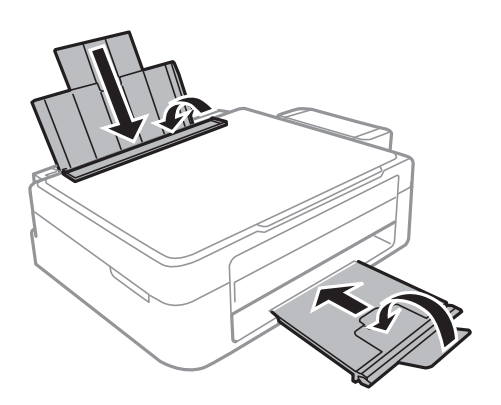

#### **Додаток**

9. Від'єднайте блок чорнильних картриджів від принтера та покладіть на рівну поверхню, а тоді обов'язково щільно встановіть кришку на чорнильному картридж.

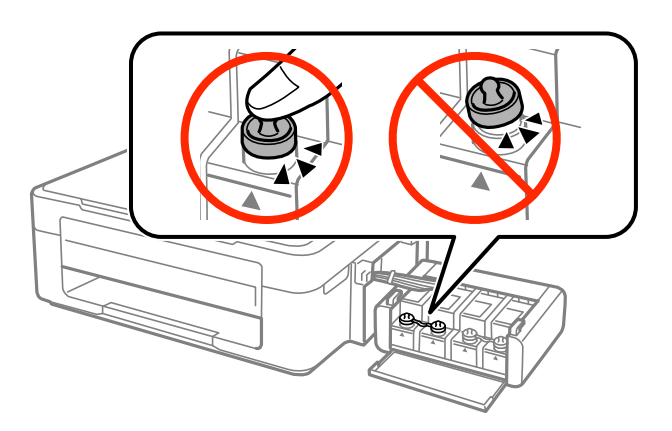

- 10. Встановіть блок чорнильних картриджів на місце.
- 11. Упакуйте принтер у коробку, використовуючи захисні матеріали, щоб запобігти від'єднанню чорнильного картриджа.

У разі повторного використання принтера, не забудьте зняти стрічку, що фіксує друкувальну головку. Якщо під час наступного друку якість погіршилася, очистіть та вирівняйте друкувальну головку.

#### **Пов'язані відомості**

- & [«Назви деталей та їх функції» на сторінці 12](#page-11-0)
- & [«Перевірка та очищення друкувальної головки» на сторінці 57](#page-56-0)
- & [«Вирівнювання друкувальної голівки» на сторінці 60](#page-59-0)

# **Джерела довідкової інформації**

## **Веб-сайт технічної підтримки**

Якщо вам необхідна додаткова інформація, дивіться веб-сайт технічної підтримки компанії Epson. Оберіть свою країну чи регіон, або перейдіть у відділ підтримки на локальному веб-сайті компанії Epson. На сайті доступна інформація про останні драйвери, FAQ, посібники або інші файли для завантаження.

#### <http://support.epson.net/>

#### <http://www.epson.eu/Support> (Європа)

Якщо виріб компанії Epson не працює належним чином, і вирішити проблему не вдається, зверніться за допомогою у службу підтримки компанії Epson.

# <span id="page-102-0"></span>**Звернення у відділ підтримки компанії Epson**

### **Перш ніж звертатися до Epson**

Якщо пристрій Epson несправний і ви не можете вирішити проблему самостійно за допомогою інформації про усунення несправностей, поданої у посібниках до пристрою, зверніться по допомогу до служби обслуговування клієнтів Epson. Якщо у поданому нижче списку немає служби підтримки у вашій місцевості Epson, зверніться до дилера, у якого ви придбали цей пристрій.

Служба обслуговування клієнтів Epson зможе значно швидше надати допомогу, якщо отримає від вас перелічену нижче інформацію.

❏ Серійний номер продукту

(етикетка із серійним номером зазвичай розміщена на задній частині пристрою)

- ❏ Модель пристрою
- ❏ Версія програмного забезпечення

(Натисніть кнопку **About**, **Version Info** або схожу кнопку у вікні програми).

- ❏ Виробника та модель вашого комп'ютера
- ❏ Назву та версію операційної системи вашого комп'ютера
- ❏ Назви та версії програм, які ви найчастіше використовуєте для роботи з пристроєм.

### **Підтримка користувачів у Європі**

Контактні дані відділу підтримки компанії Epson див. у документі Pan-European Warranty Document (Загальноєвропейська гарантія).